### **MANUAL DE USUARIO**

### Sistema de Recursos Humanos y Liquidación de Haberes

Dirección General de Ajustes y Liquidaciones

## Contenido

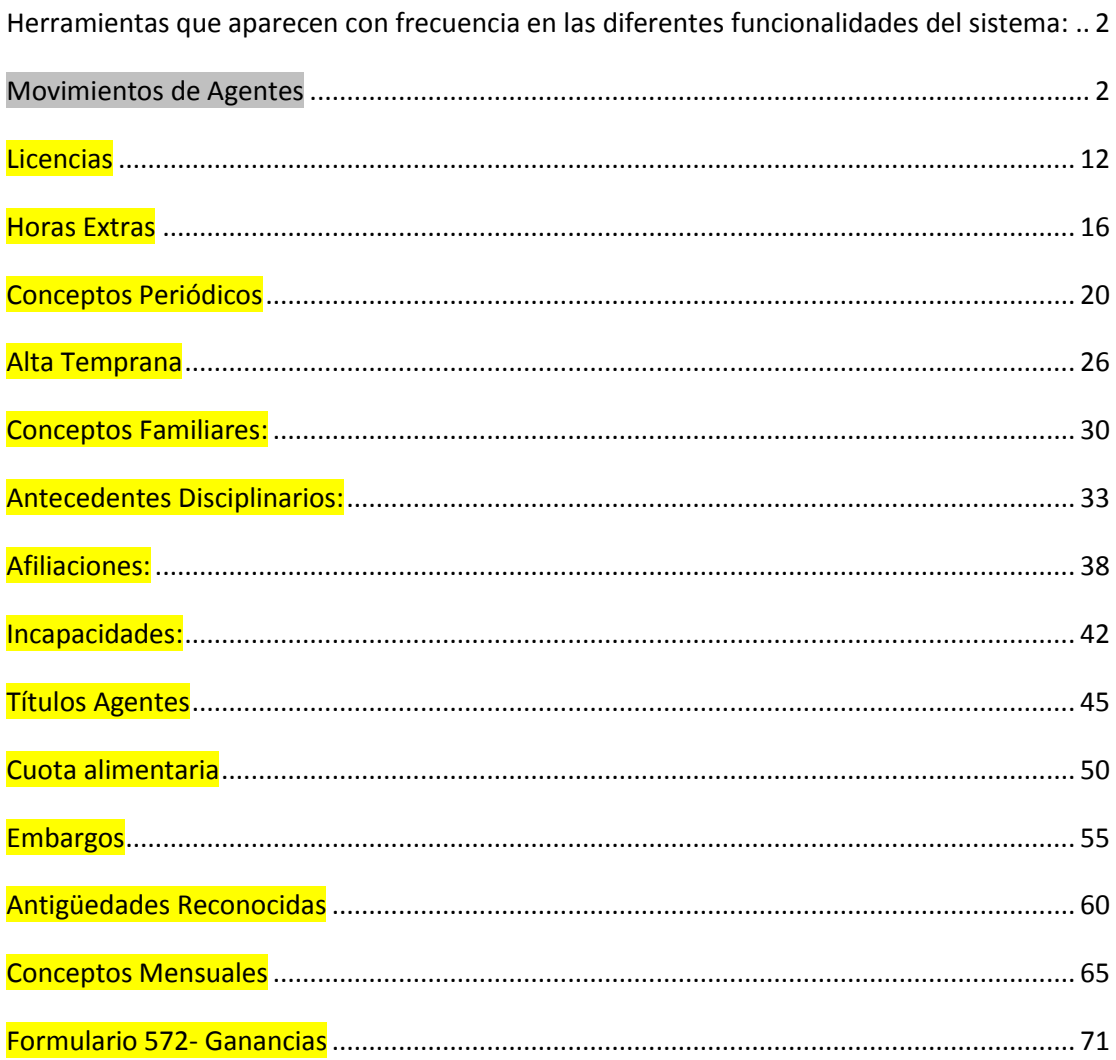

# <span id="page-1-0"></span>*Herramientas que aparecen con frecuencia en las diferentes funcionalidades del sistema:*

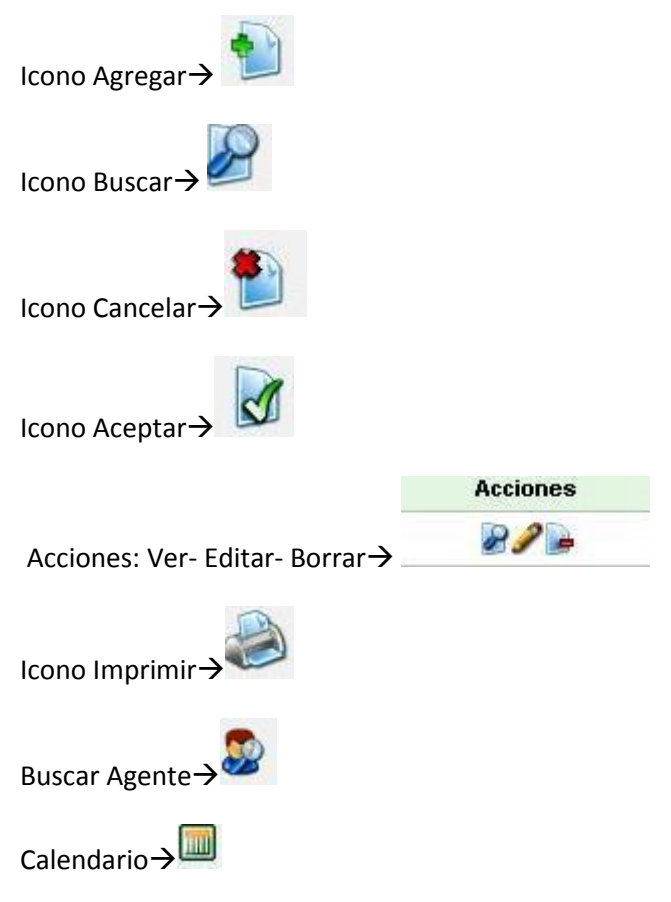

## <span id="page-1-1"></span>*Movimientos de Agentes*

Legajos $\rightarrow$ Movimientos

En esta pantalla el usuario podra visualizar cuales son los movimientos de cada ocupacion por agente, como tambien agregarle movimientos a las ocupaciones. Los movimientos pueden ser:

- Recategorizaciones o ascensos
- Reubicaciones (cambios de tramo)
- Transferencias (cambios de organismos presupuestarios)
- Cambios de establecimiento
- Cambios de destino (Policia)
- Reemplazos transitorios
- Cambios de funcion

Cambios de jornada

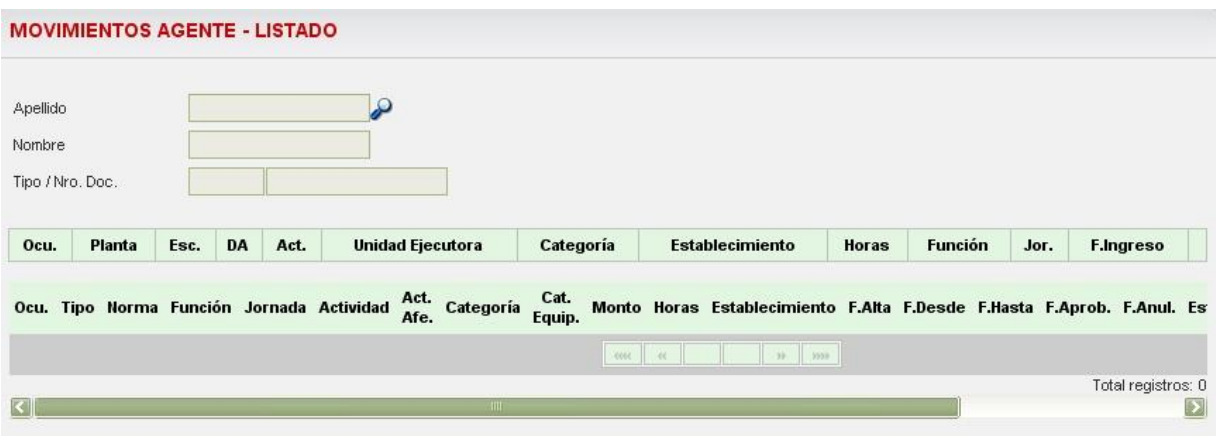

 $\overline{\mathcal{B}}$   $\rightarrow$  Buscar Agente: para comenzar a efectuar la busqueda el icono expuesto permite al usuario identificar el agente y ver asi los movimientos de su ocupacion. Al hacer click en el boton se abrira una nueva ventana que permite buscar el agente por Apellido, Nombre o numero de documento de identidad.

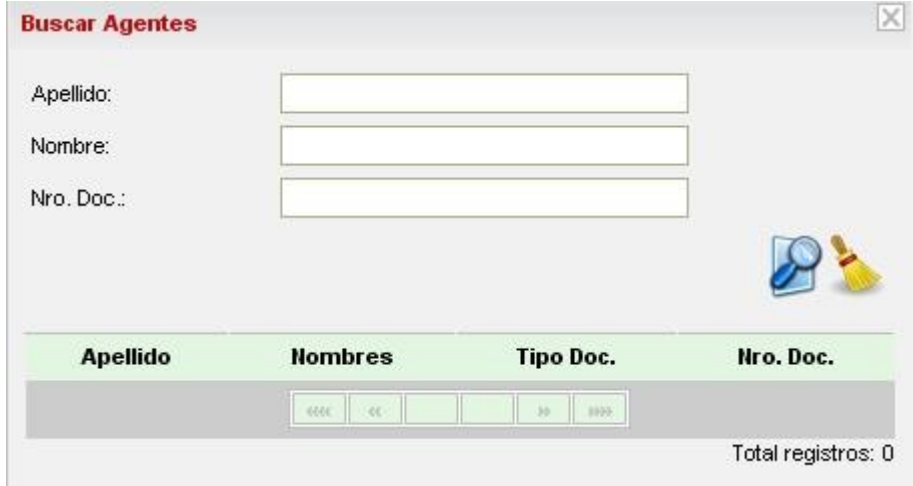

Ejemplo: Busqueda de una persona de apellido Suarez:

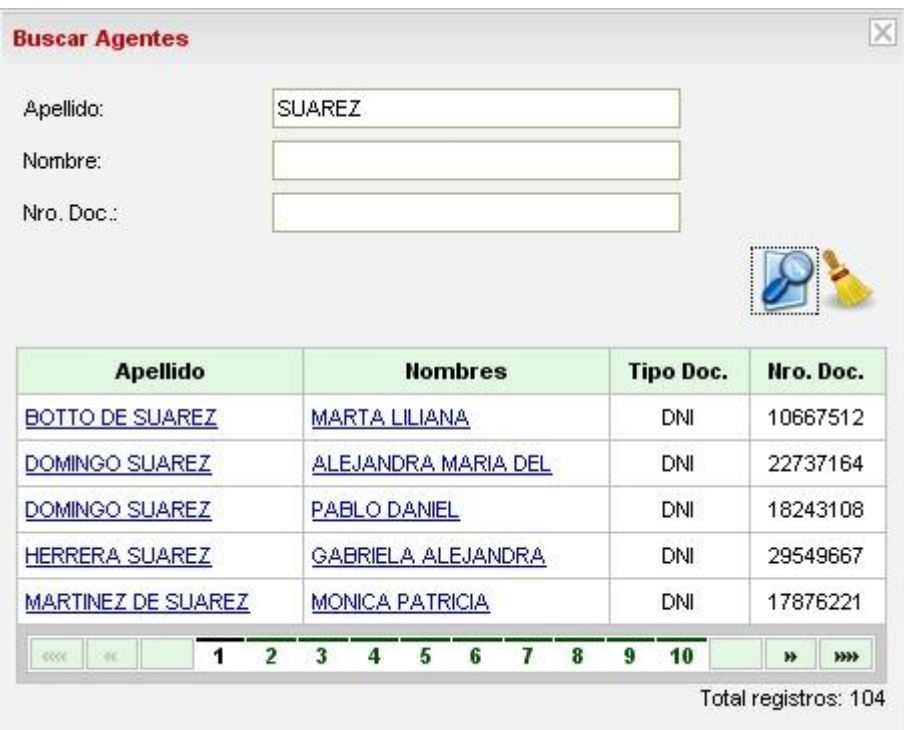

Al hacer click en la lupa, el sistema despliega la lista de las personas con el apellido introducido en los campos de busqueda y el usuario puede seleccionar la persona correcta a traves de un click en el vinculo. Por ejemplo si la persona es "Botto de Suarez Marta Liliana", seleccionando el primer vinculo el sistema retornara a la pantalla inical……

En esta pantalla, se muestran las ocupaciones de dicho agente, al hacer click en Acciones se desplegara un cuadro en la parte inferior mostrando los diferentes movimientos que han afectado a esa ocupación.

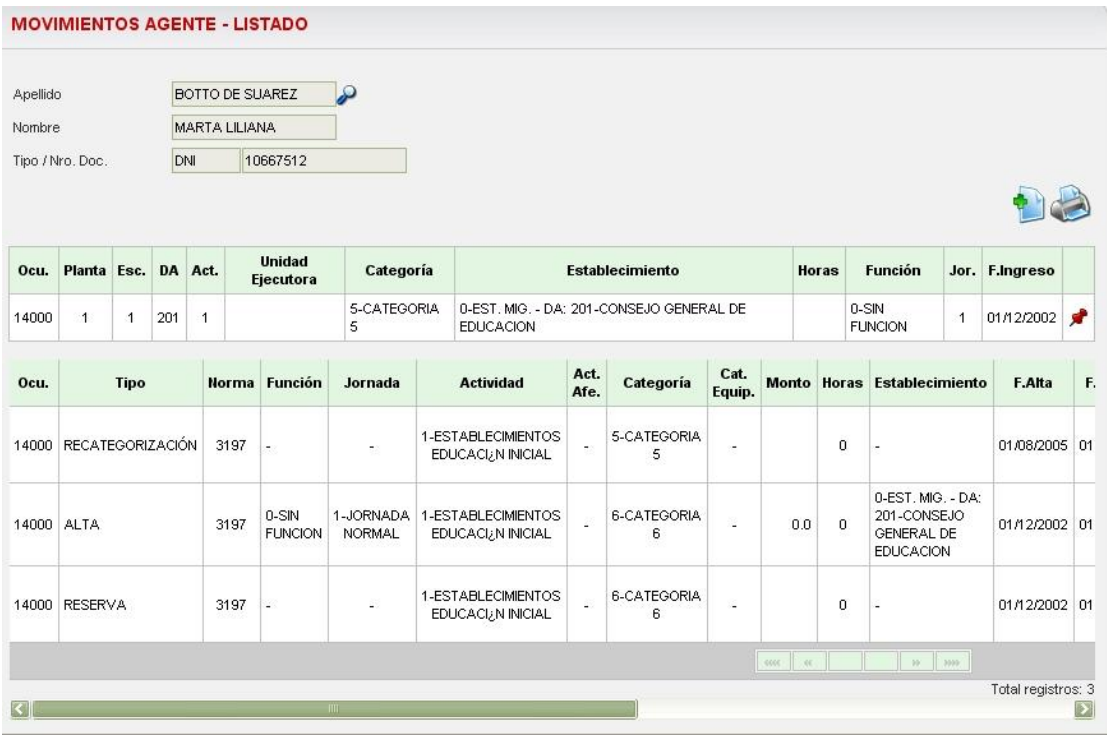

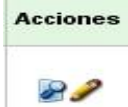

Ver:

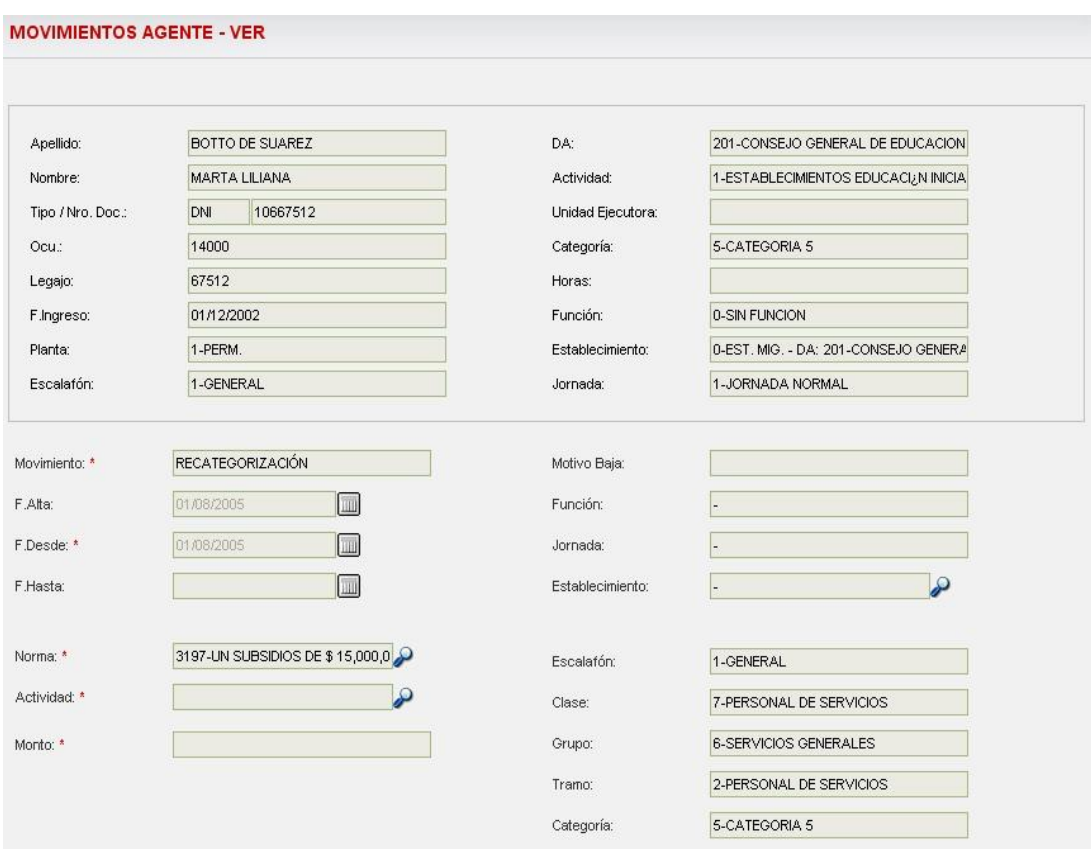

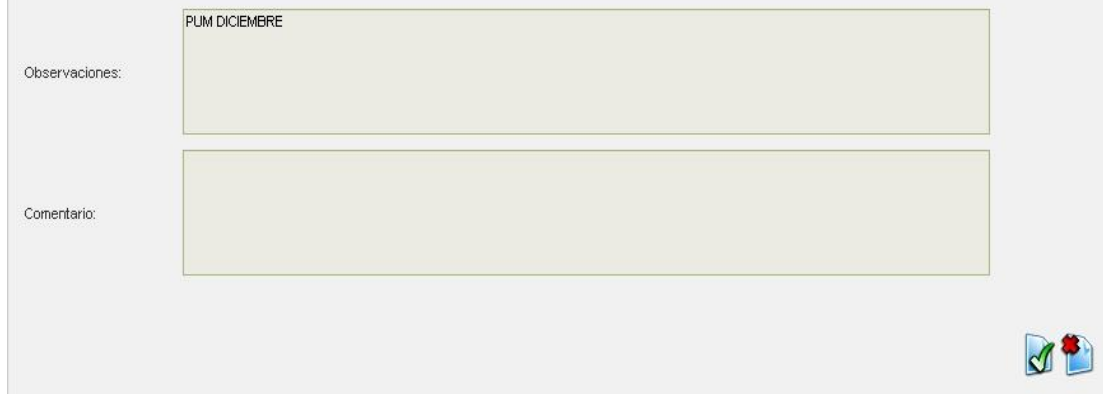

Editar:

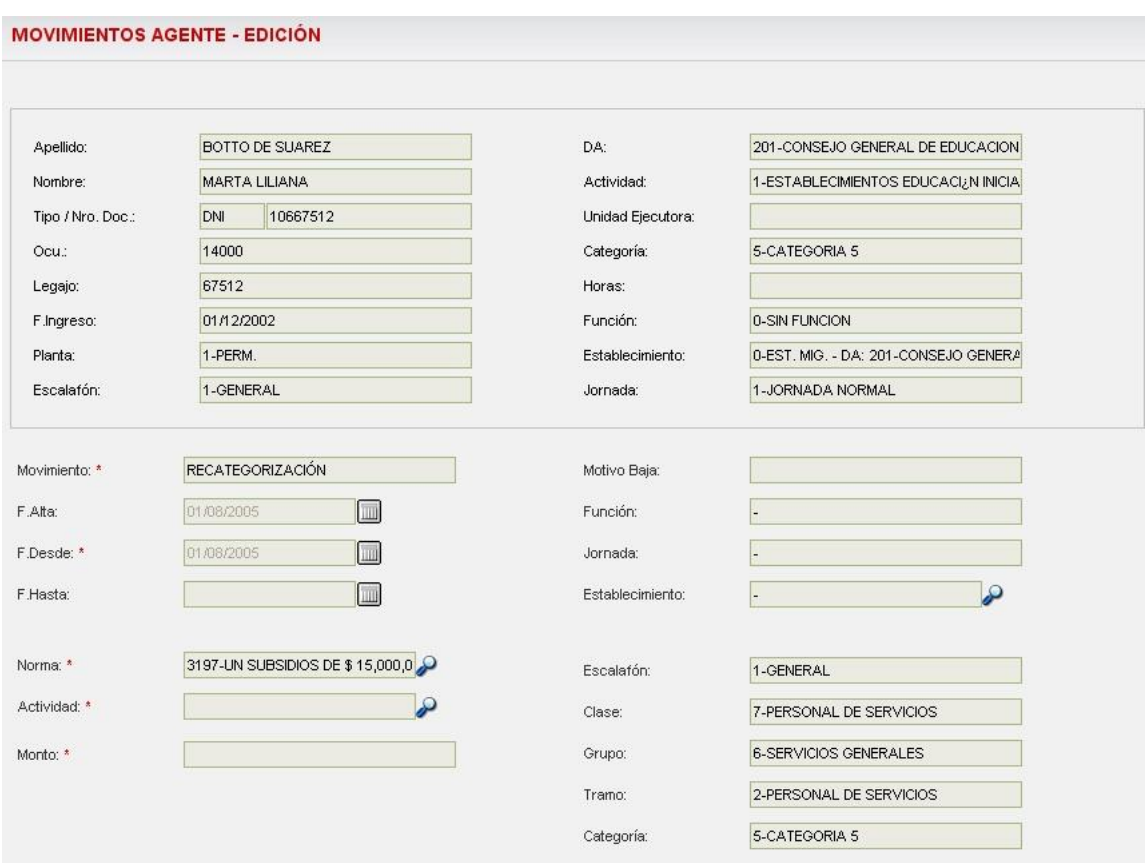

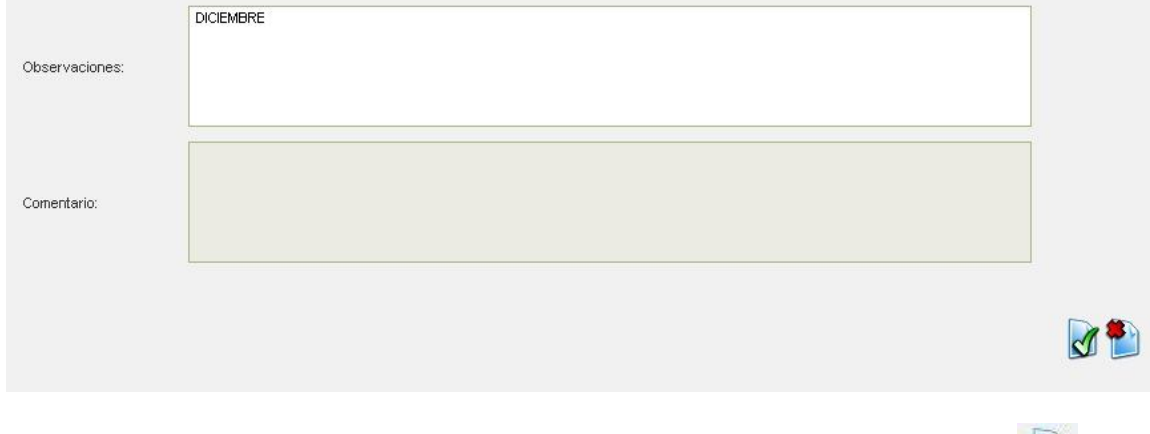

Para agregarle un nuevo movimiento el usuario debera presionar el boton Agregar $\rightarrow$ 

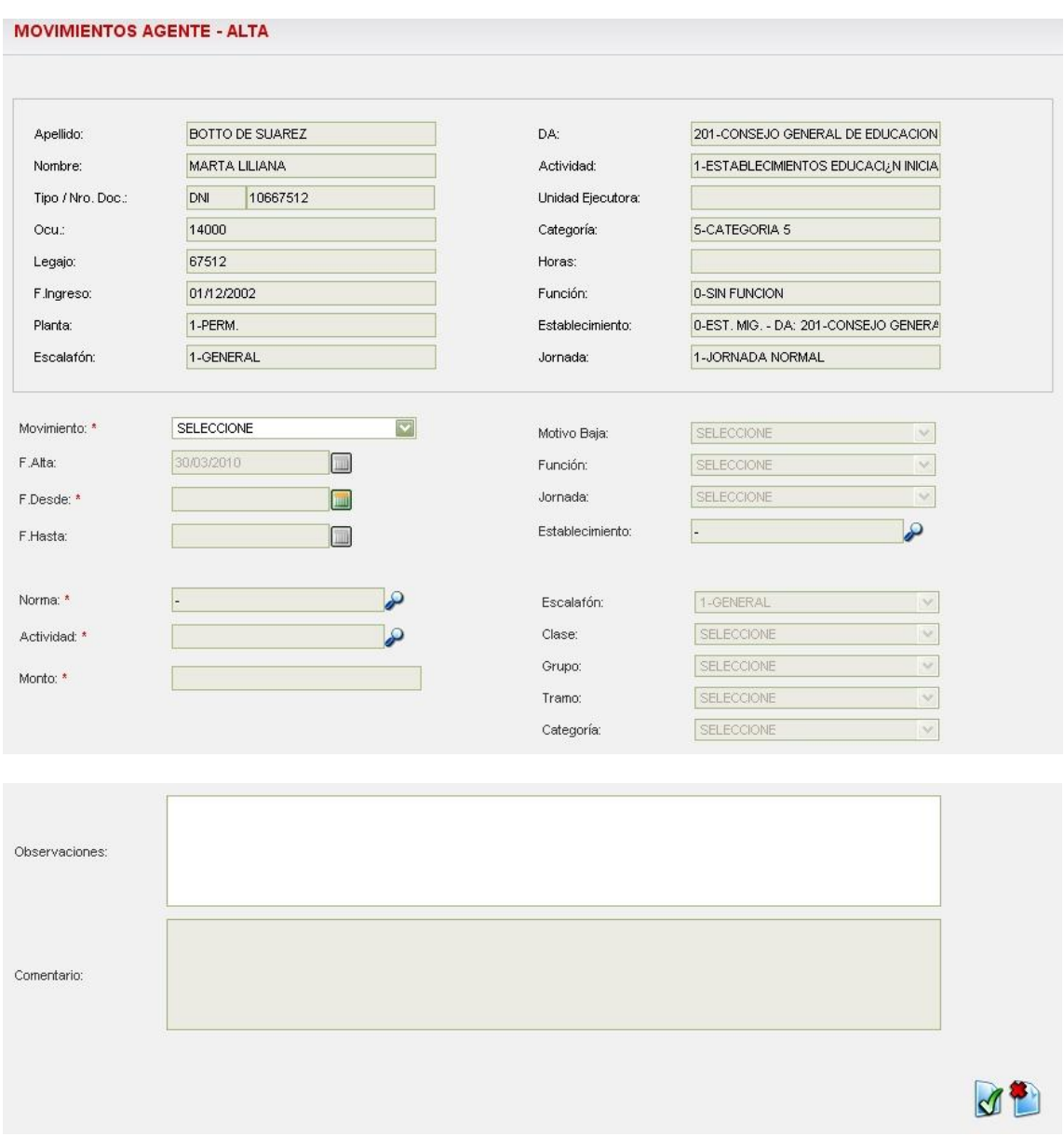

En la nueva pantalla se visualizan los datos del agente y se debera completar el resto de los campos con la informacion que corresponda dependiendo del tipo de movimiento seleccionado de la lista desplegable "Movimientos". Como se puede observar la planilla a completar cuenta en el caso de las fechas con un boton "calendario" que permite seleccionar una fecha en el mismo. Para "Normas" cuenta con un boton "lupa" que lleva al usuario a una nueva ventana adonde se permite buscar la norma respaldatoria de dicha operación:

### *NOTA: POR EL MOMENTO SE INGRESA LA NORMA MANUALMENTE SIN HACER USO DEL BUSCADOR*

#### *Datos requeridos por tipo de movimiento:*

BAJA fecha desde  motivo de baja norma

CAMBIO DE DESTINO (solo policía) ---> implica cambio de dpto. paga traslado

 fecha desde nuevo establecimiento norma

CAMBIO DE ESTABLECIMIENTO fecha desde nuevo establecimiento

norma

CAMBIO DE FUNCION fecha desde NUEVA FUNCION norma

CAMBIO DE JORNADA

 fecha desde NUEVA JORNADA norma

EQUIPARACION DE CATEGORIAS (categorias dentro del mismo escalafon) fecha desde categoria equiparada norma

EQUIPARACION DE CATEGORIAS ESCALAFON FUNCIONARIOS (categorias dentro del escalafon cero --> FUNCIONARIOS)

 fecha desde categoria equiparada norma

#### RECATEGORIZACION

 fecha\_desde nueva categoria norma

REEMPLAZO TRANSOTORIO

 fecha desde fecha hasta (si es que aplica)  persona reemplazada norma

REUBICACION (cambio de tramo) fecha desde

nuevo tramo

norma

TRANSFERENCIA (cambio de organismo presupuestario) fecha desde

nuevo organismo presupuestario

norma

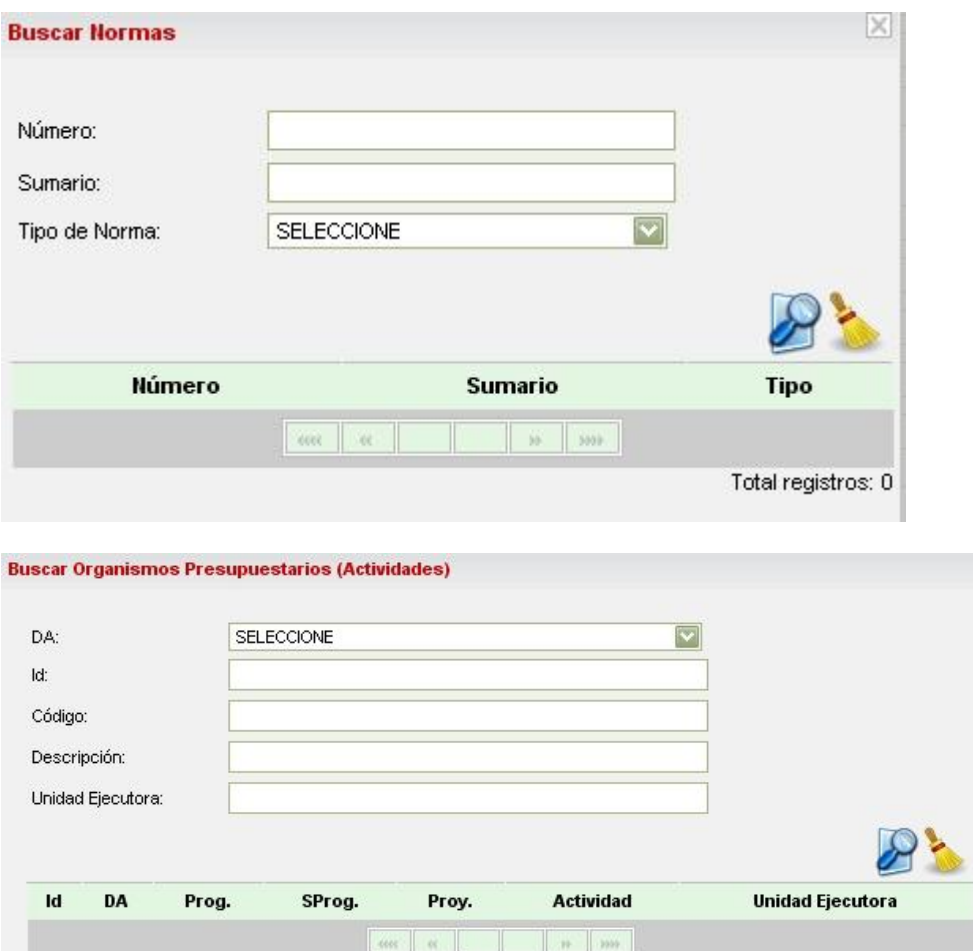

El usuario selecciona una norma y el sistema vuelve a la pantalla de movimientos.

Total registros: 0

Una vez ingresados todos los datos que completan la planilla, para terminar se debe presionar

el boton  $\rightarrow$   $\blacksquare$  con lo cual se finaliza la operación y los datos son almacenados. En caso de

necesitar cancelar el alta del nuevo movimiento se debe presionar el botón  $\rightarrow$ 

# <span id="page-11-0"></span>*Licencias*

Gestion de Legajos > Licencias

En esta pantalla el usuario podra dar de alta las licencias correspondientes a cada ocupación. En la pantalla inicial que muestra el sistema, se pude buscar un agente y listar las licencias que el mismo ya se ha tomado. Es decir, se busca al agente, se selecciona la ocupacion y se completa la grilla inferior de la pantalla con las licencias tomadas por la ocupacion seleccionada:

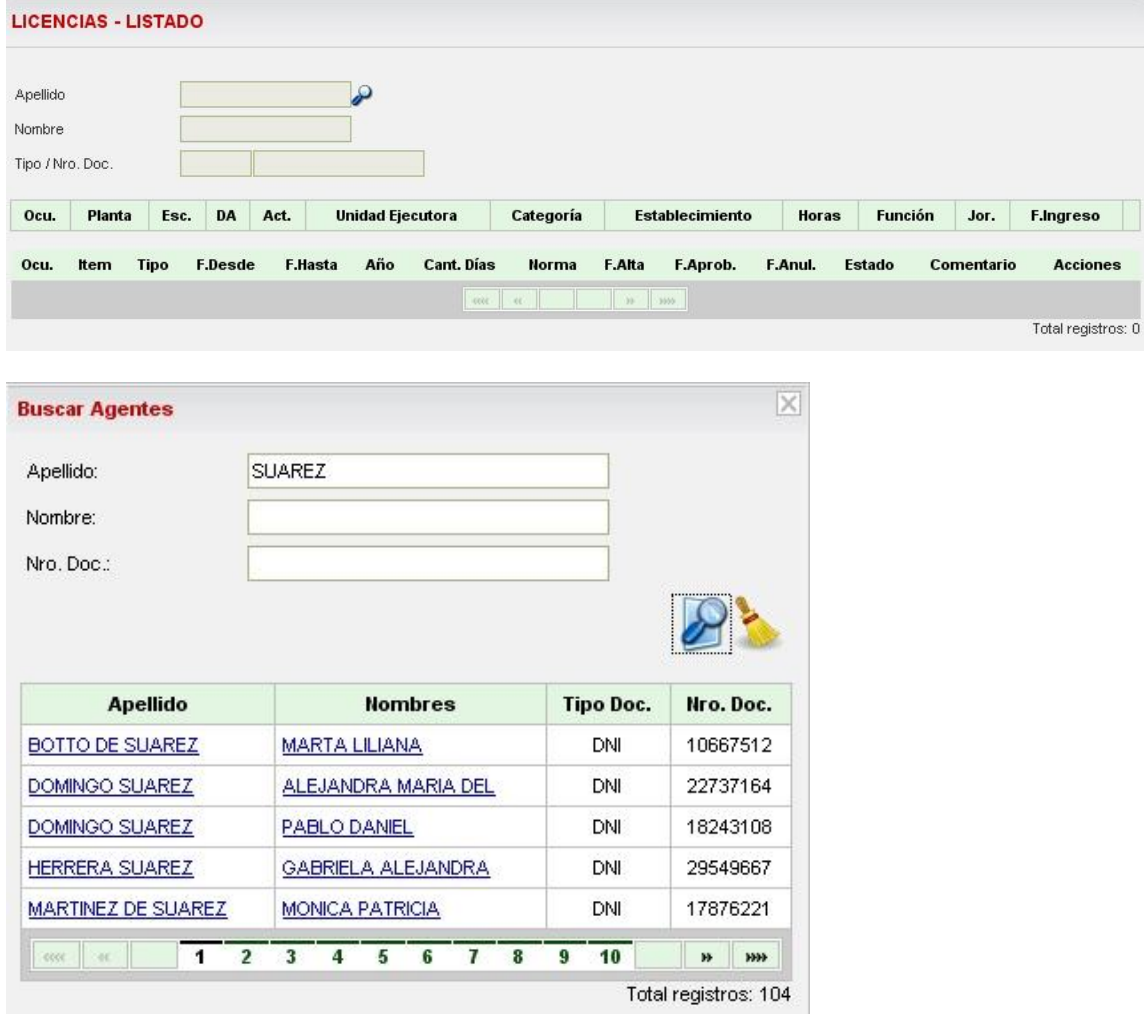

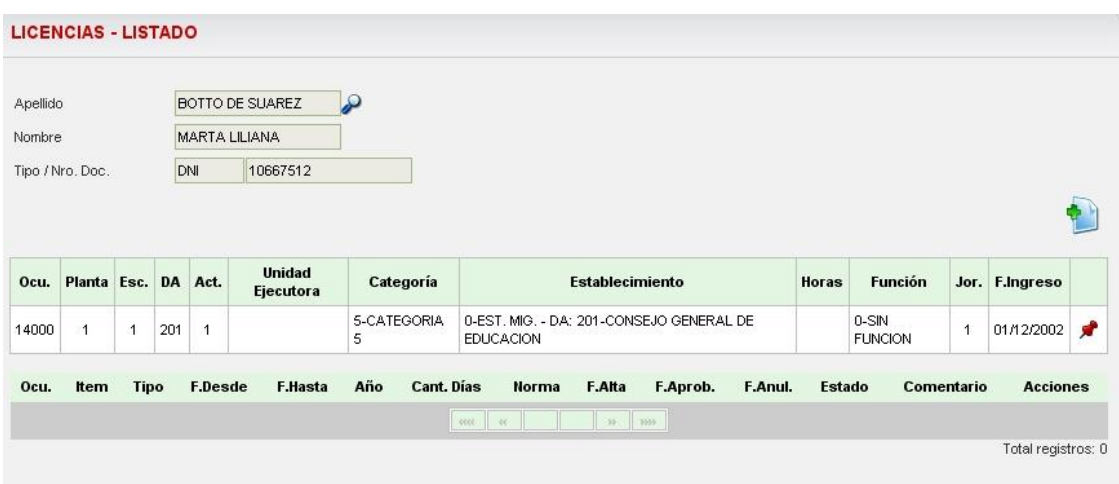

# 炉

#### Pantalla de ALTA:

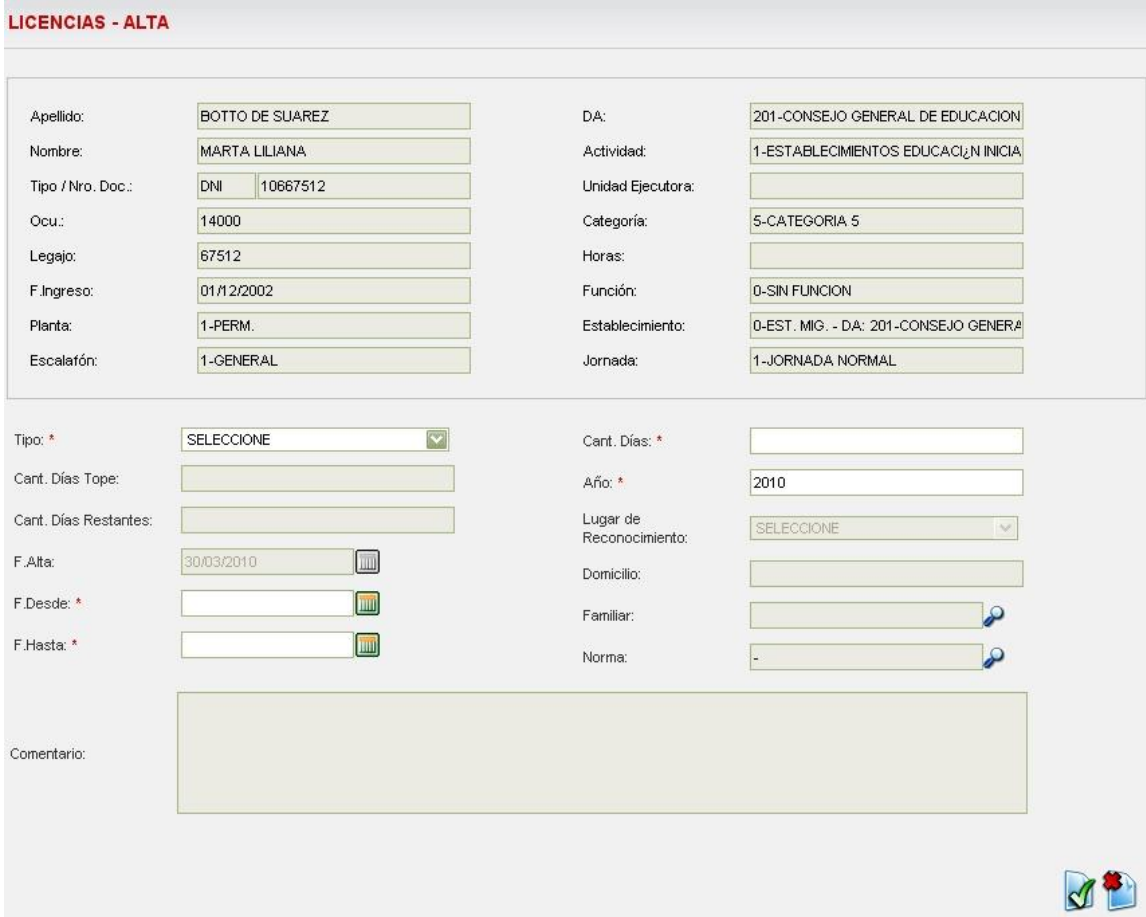

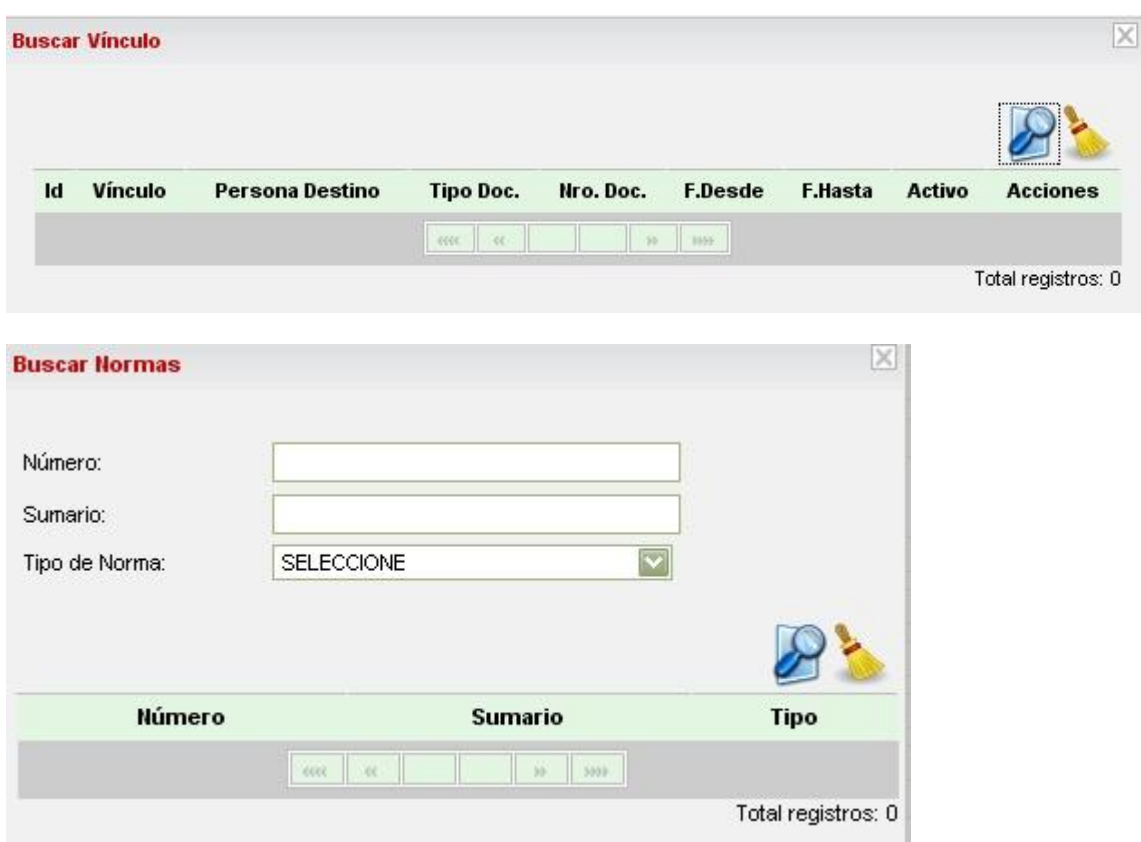

En la pantalla anterior el usuario puede agregar una licencia a la ocupacion seleccionada. Primero debe seleccionar un tipo de licencia y automaticamente el sistema completará los dos siguientes campos:

- Cant. Dias tope: es la cantidad maxima de dias que el agente puede tomarse respecto del tipo de licencia seleccionado.
- Cant. Dias restantes: es la cantidad de dias que le quedan al agente para tomarse respecto del tipo de licencia seleccionada.

El usuario debe ingresar fecha de inicio y de fin de la licencia y en base a ellas el sistema completará la cantidad de dias resultantes.

El resto de los campos no son requeridos y dependen del tipo de licencia seleccionado.

Ejemplo:

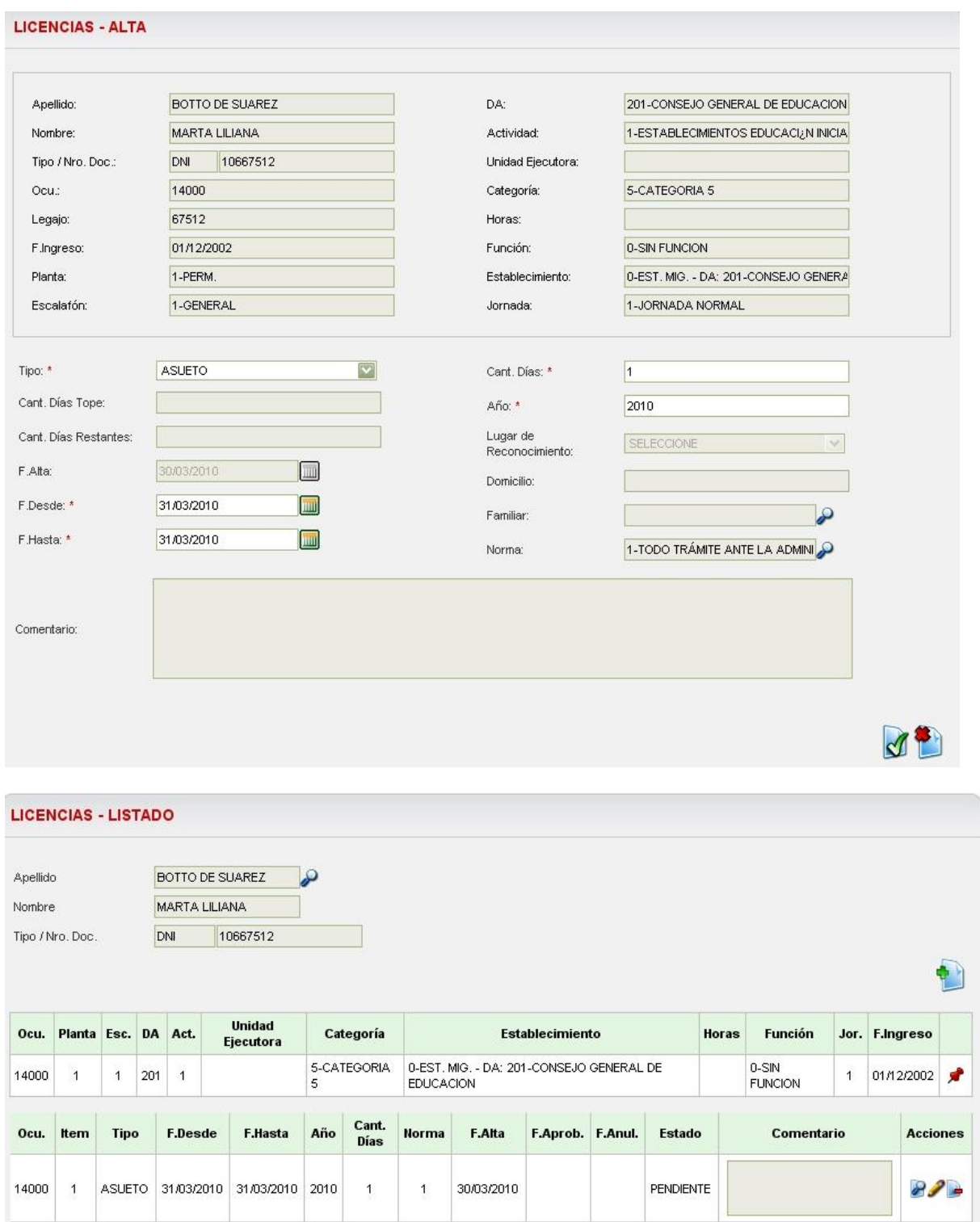

 $\mid$  30  $\mid$  300  $\mid$ 

**B**  $\| \cdot \alpha \|$ 

Total registros: 1

### <span id="page-15-0"></span>*Horas Extras*

Menu:

Legajos $\rightarrow$ Horas Extras

El sistema permitira al usuario consultar y crear las novedades referidas a las horas extras de los agentes.

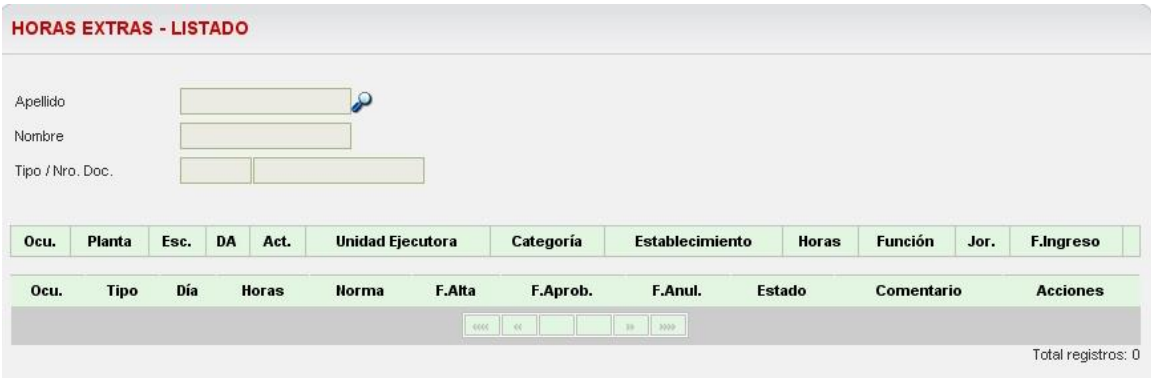

#### Buscar agente $\rightarrow$

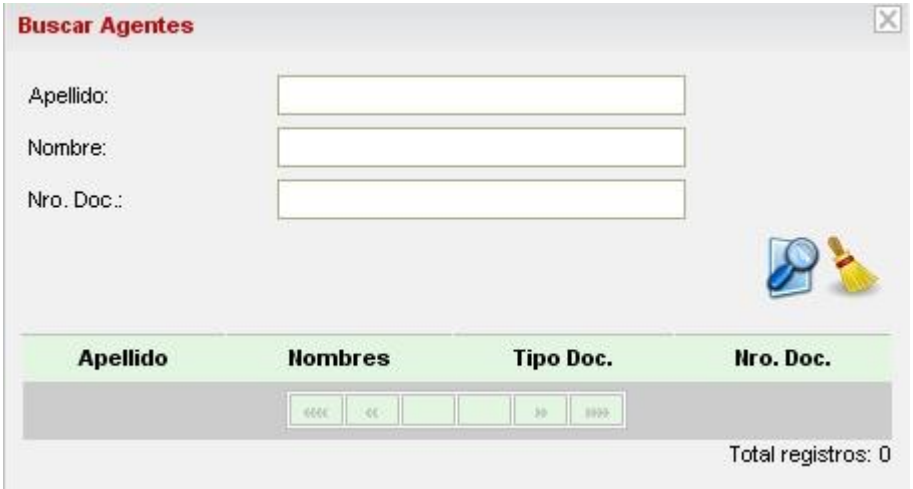

Una vez seleccionado el agente el sistema mostrara los datos de sus ocupaciones: tipo de planta, escalafon, direccion de administracion a la que pertenece, actividad, categoria y fecha de alta .

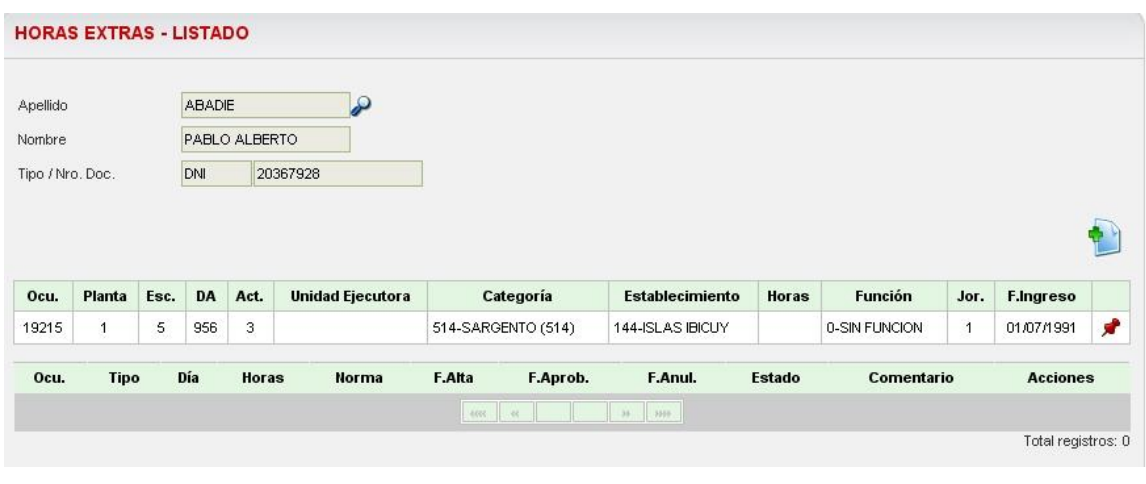

Luego de buscar al agente en cuestión, el sistema habilitara un nuevo boton  $\rightarrow$   $\blacksquare$  para agregar horas extras a esta ocupación. Al acceder al mismo se visualiza la siguiente pantalla:

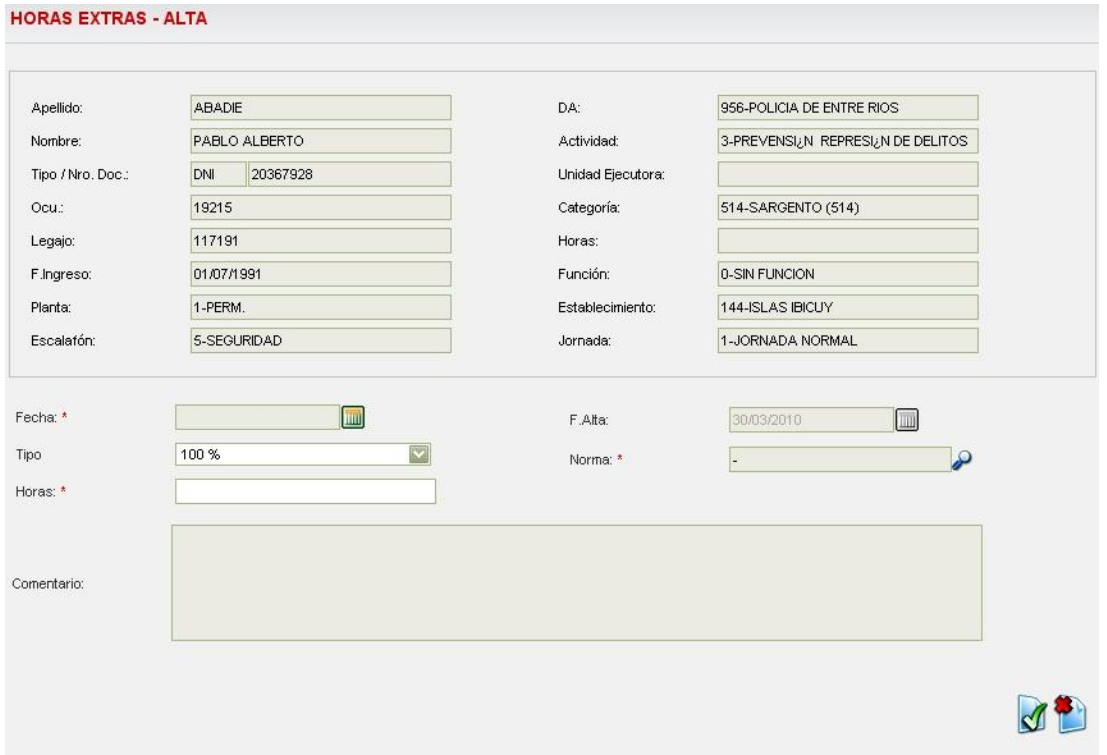

En la misma se dan de "Alta" las horas extras ingresando una fecha (a traves del calendario como se ha explicado en casos anteriores  $\rightarrow$  , la cantidad de horas, el tipo de hora extra y la norma que las sustenta:

#### *NOTA: POR EL MOMENTO LA NORMA SE INGRESA MANUALMENTE SIN HACER USO DEL BUSCADOR*

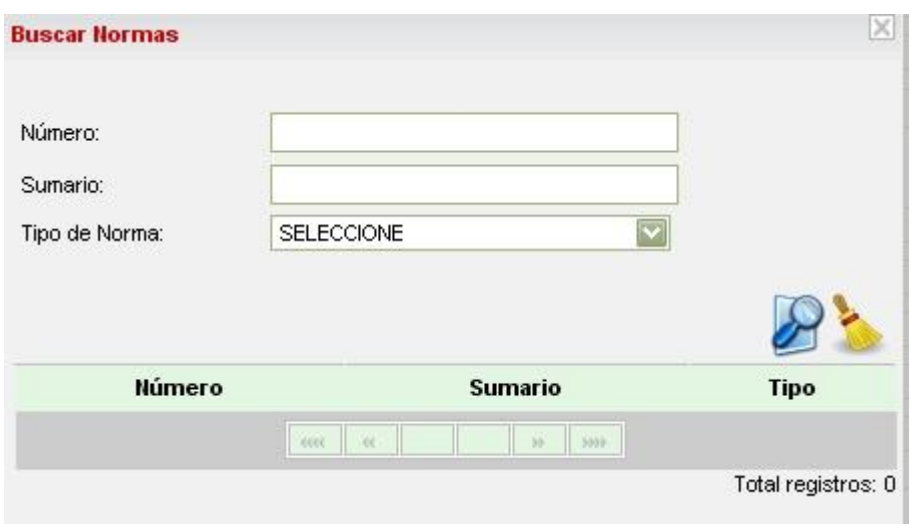

Una vez completado los datos click  $\bigotimes$ , con lo cual el sistema volverá a la pantalla inicial mostrando ahora un segundo cuadro en la parte inferior con el alta de las Horas Extras para el agente seleccionado.

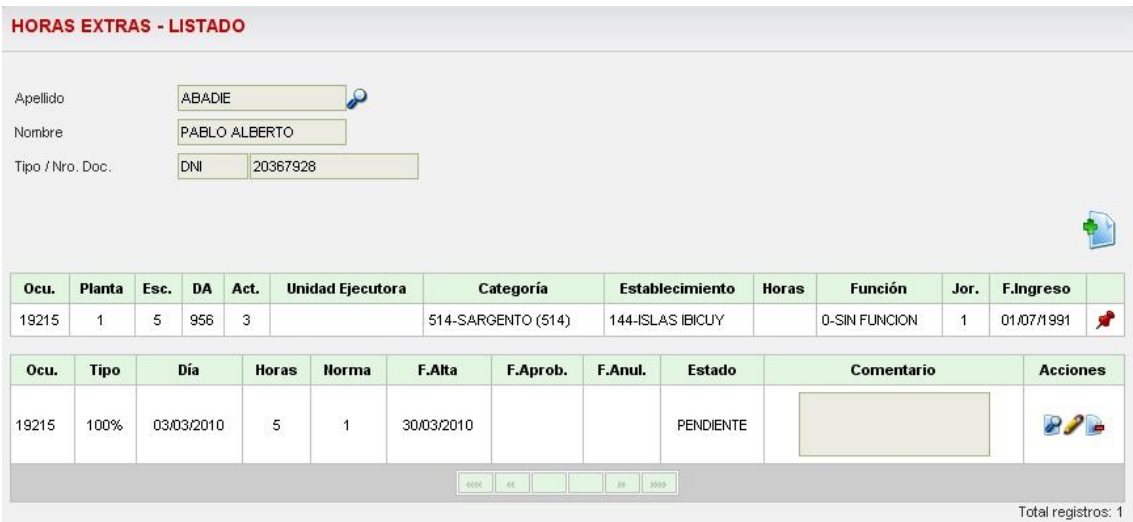

El usuario podra efectuar diferentes acciones tales como:

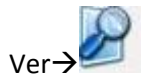

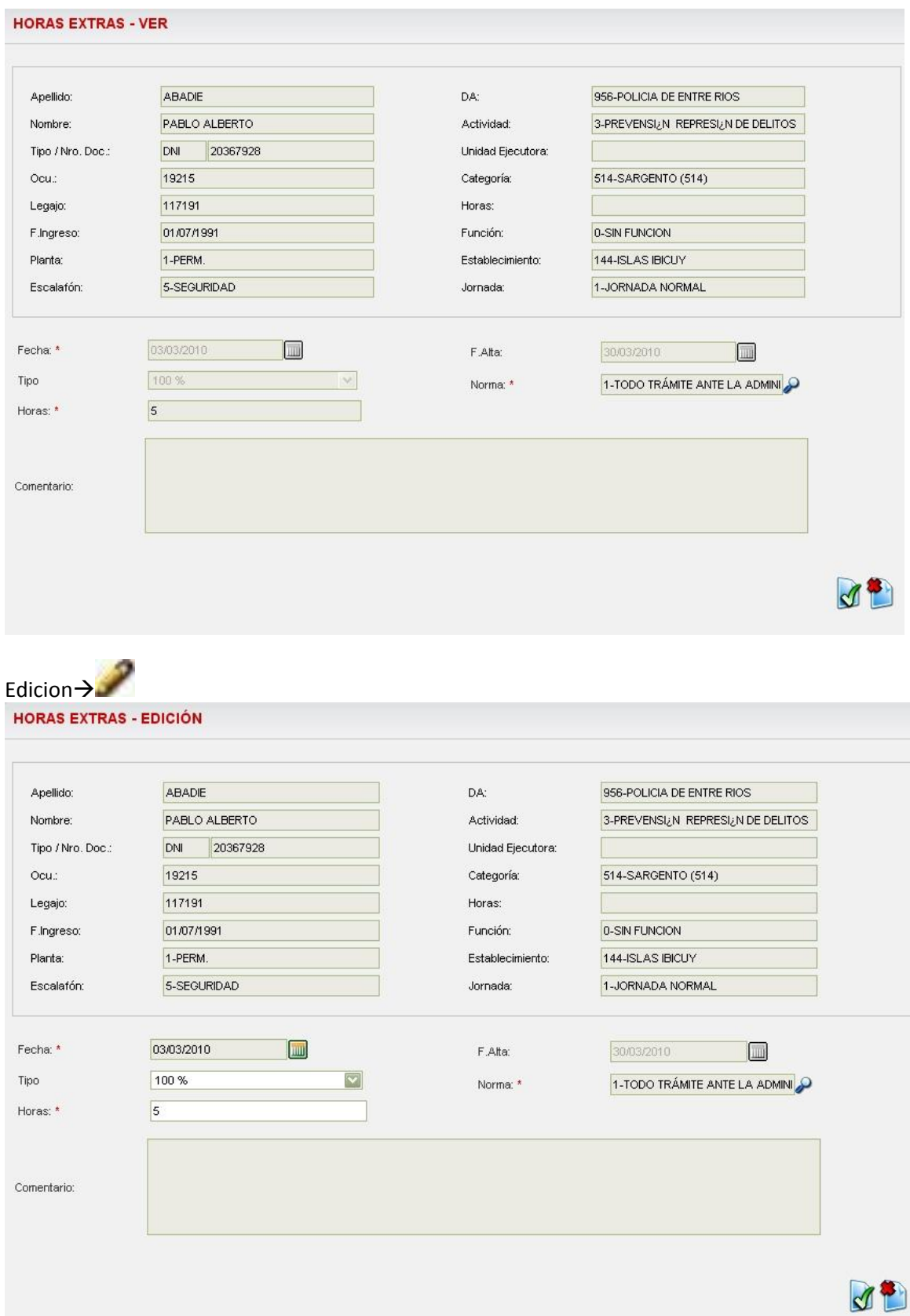

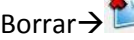

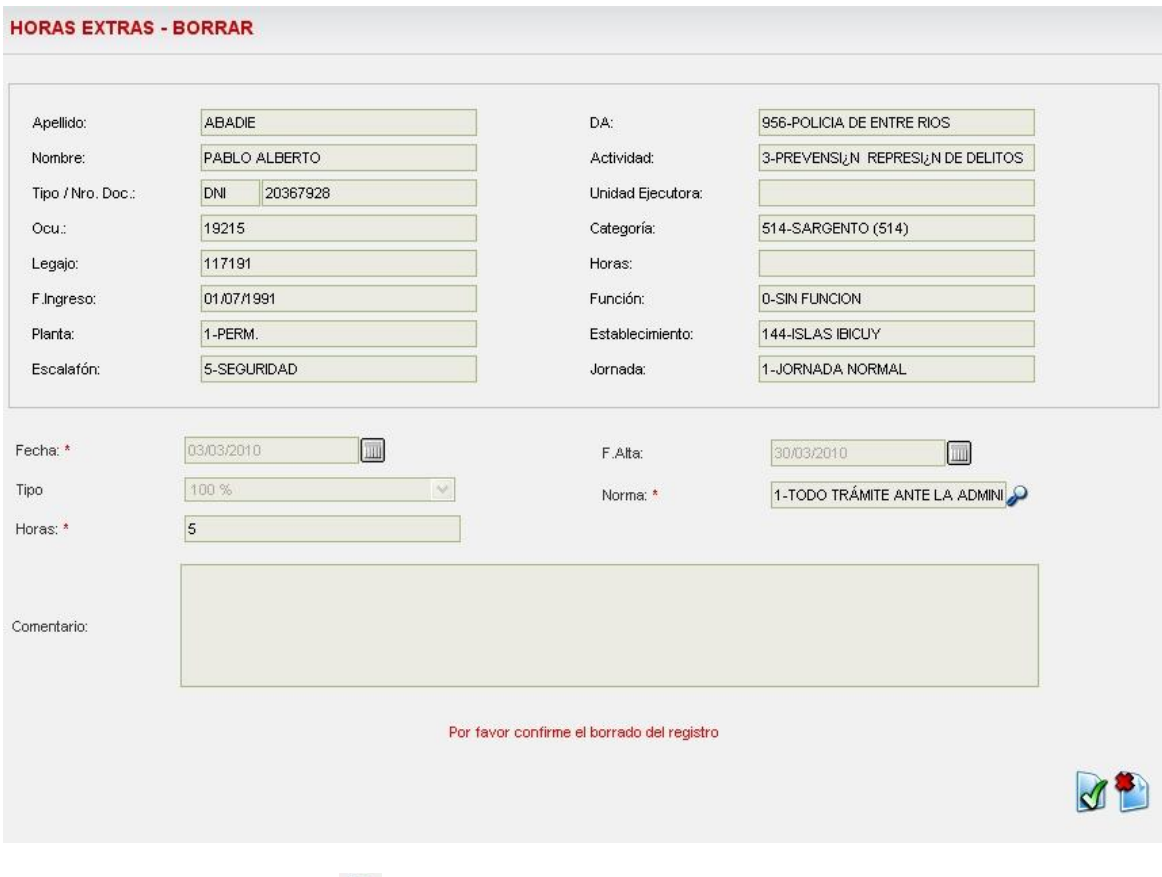

Para confirmar el borrado >

Para cancelar la operación de borrado $\rightarrow$ 

Si el usuario observa que aparece en la columna de acciones un 4to icono $\rightarrow$  , esto se debe al que el estado de la novedad es "Pendiente". Una vez que se apruebe la novedad dicho icono no aparecera y el estado cambiara a "Aprobado" (VER Gestion de Liquidaciones $\rightarrow$ Listado de Novedades)

# <span id="page-19-0"></span>*Conceptos Periódicos*

Menú:

Legajos $\rightarrow$ Conceptos periodicos

Mediante esta pantalla el usuario podrá cargar novedades que tienen una continuidad en el tiempo, y que no deben ser renovadas mes a mes. Ejemplo de algunas de las novedades posibles de ser cargadas mediante esta pantalla son:

Tarea Riesgosa

- Tarea de Chofer
- Seguridad Gobernador
- Otros

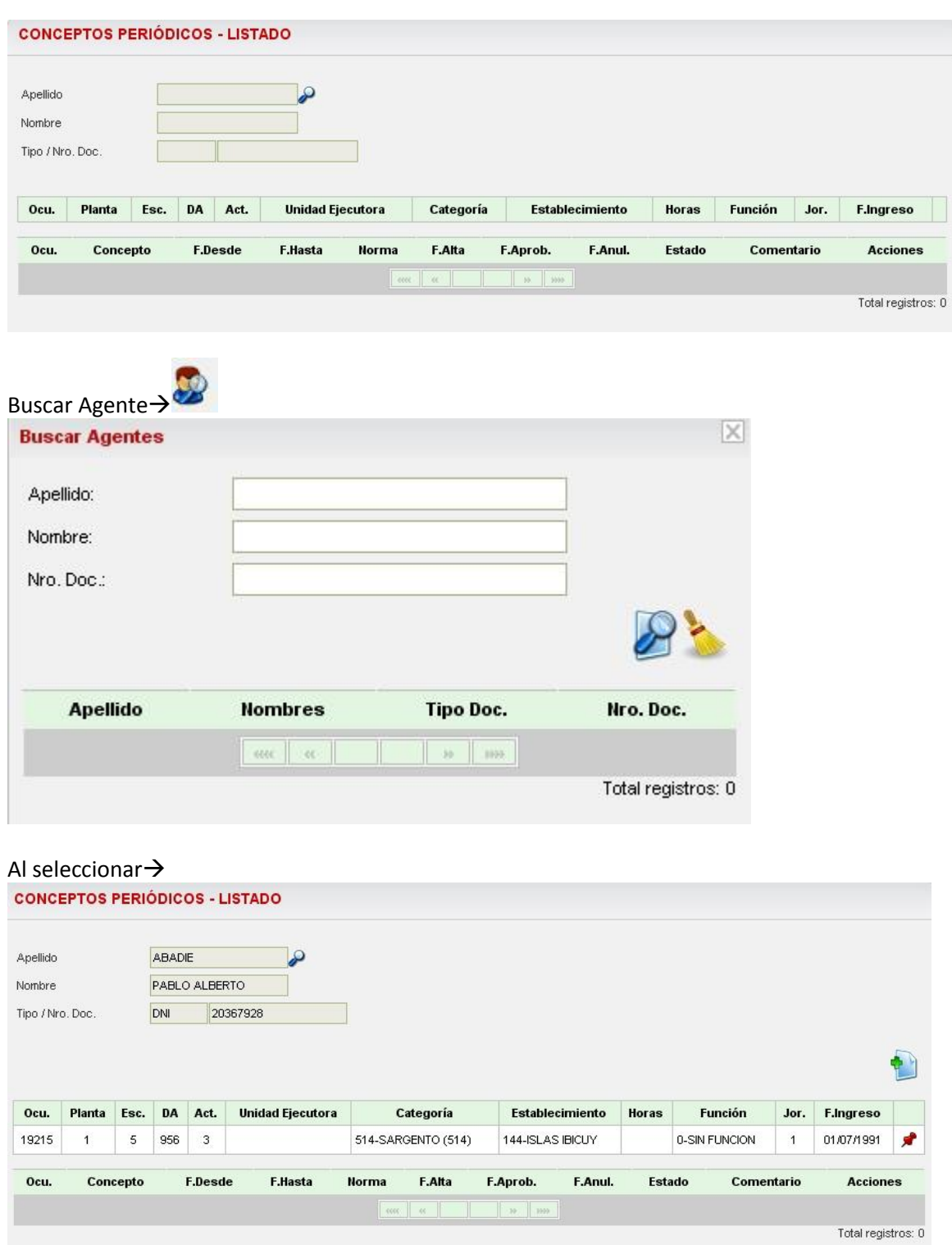

El sistema mostrara los datos del agente seleccionado, al hacer click  $\rightarrow$  , habilitara una nueva opción para agregar un concepto periódico. También mostrara un segundo cuadro adonde se muestra si el agente seleccionado ya tiene registrado algún concepto anterior, como por ejemplo en el caso del ejemplo tratado:

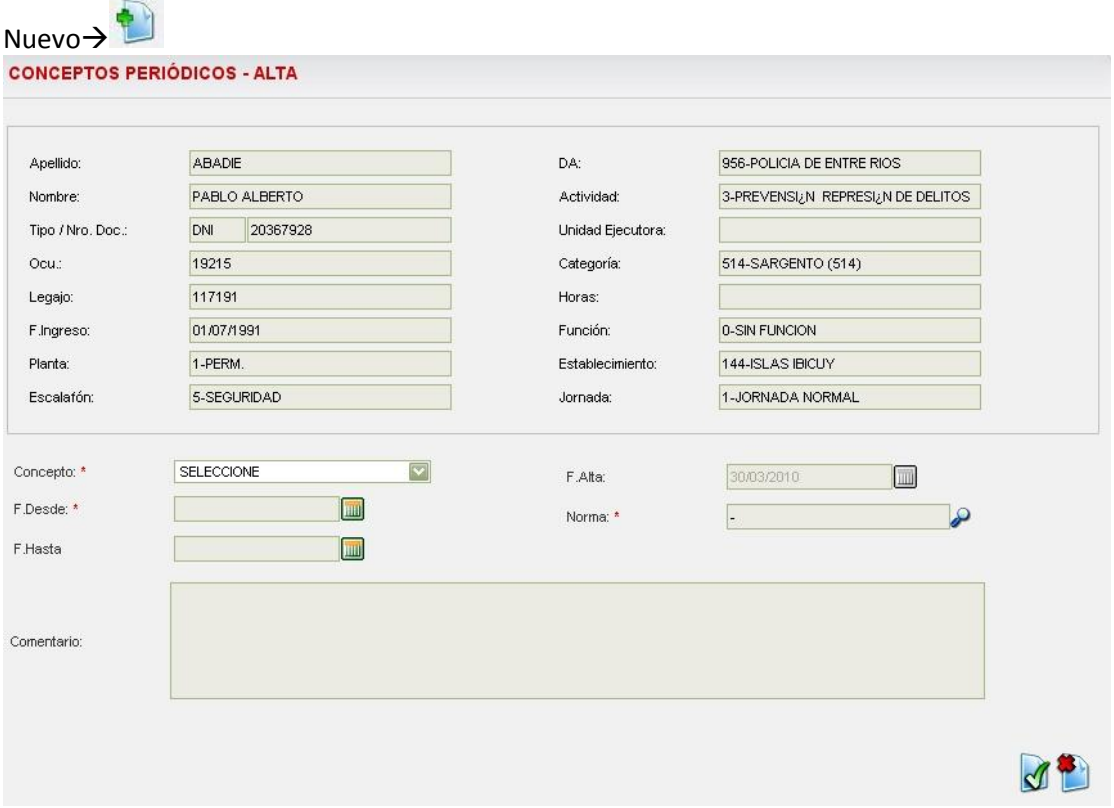

Se completan los datos para poder dar el alta del antecedente:

- Concepto (el sistema desplega un menu con los diferentes conceptor periodicos que se le pueden crear al agente)
- Fecha Alta (es la fecha actual en la que se crea el registro)
- Fecha desde (cuenta con la ayuda del calendario >  $\Box$ )
- Fecha hasta (cuenta con la ayuda del calendario >  $\sqrt{m}$ )
- Norma (para buscar la correspondiente, que respalda dicho registro $\rightarrow$

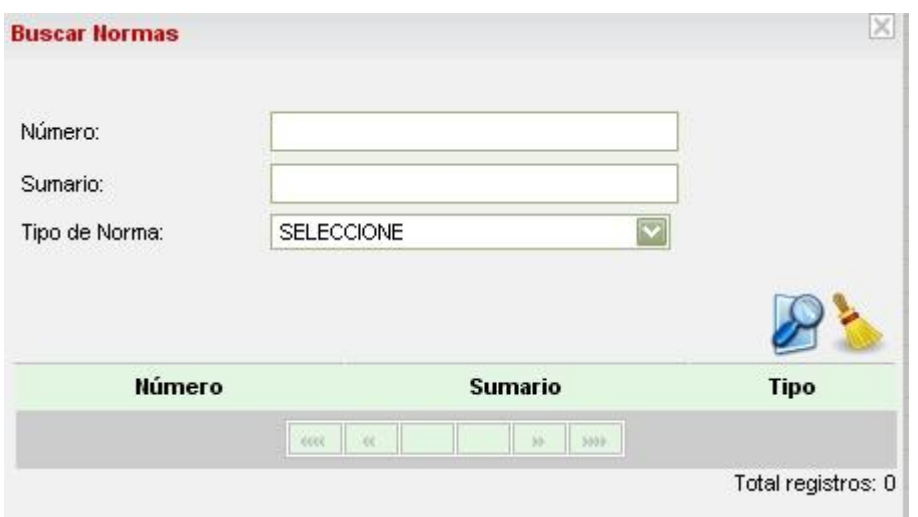

#### *NOTA: POR EL MOMENTO SE INGRESA LA NORMA MANUALMENTE, SIN HACER USO DEL BUSCADOR DE NORMAS*

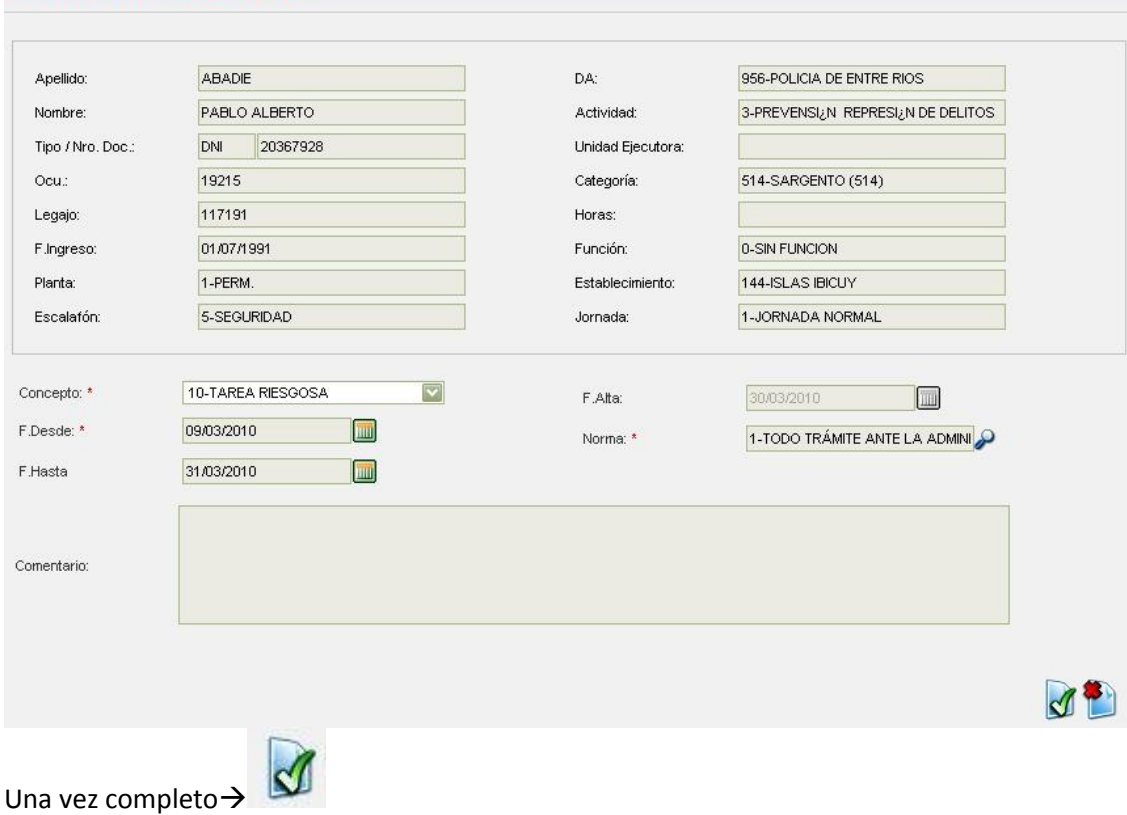

**CONCEPTOS PERIÓDICOS - ALTA** 

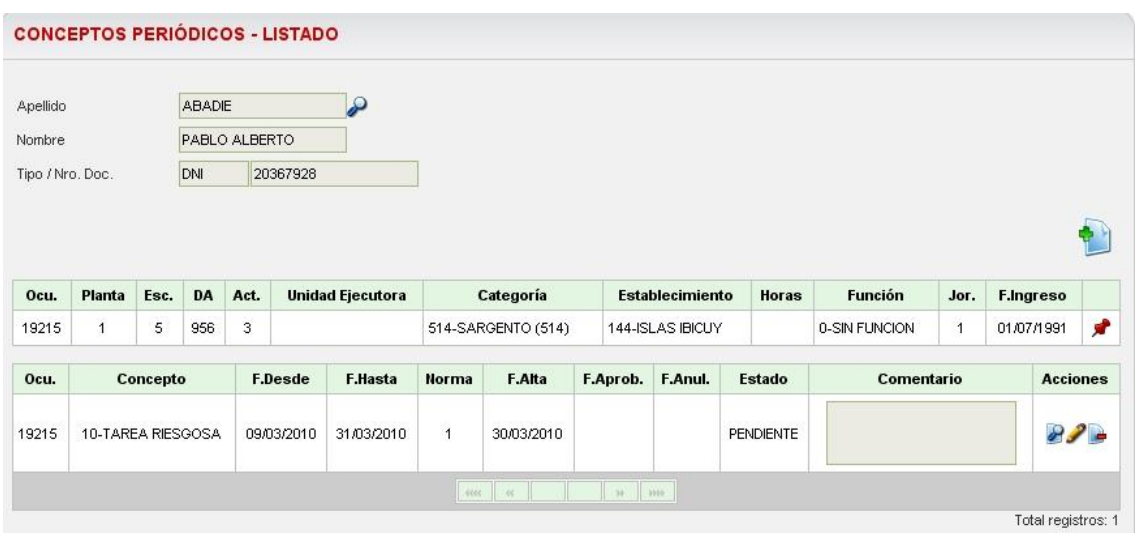

Con lo cual el sistema volverá a la pantalla inicial, mostrando en el segundo cuadro en la parte inferior el alta del concepto periódico en este caso como por ejemplo: Seguridad Gobernador, para el agente seleccionado.

El usuario podra efectuar difernetes acciones tales como:

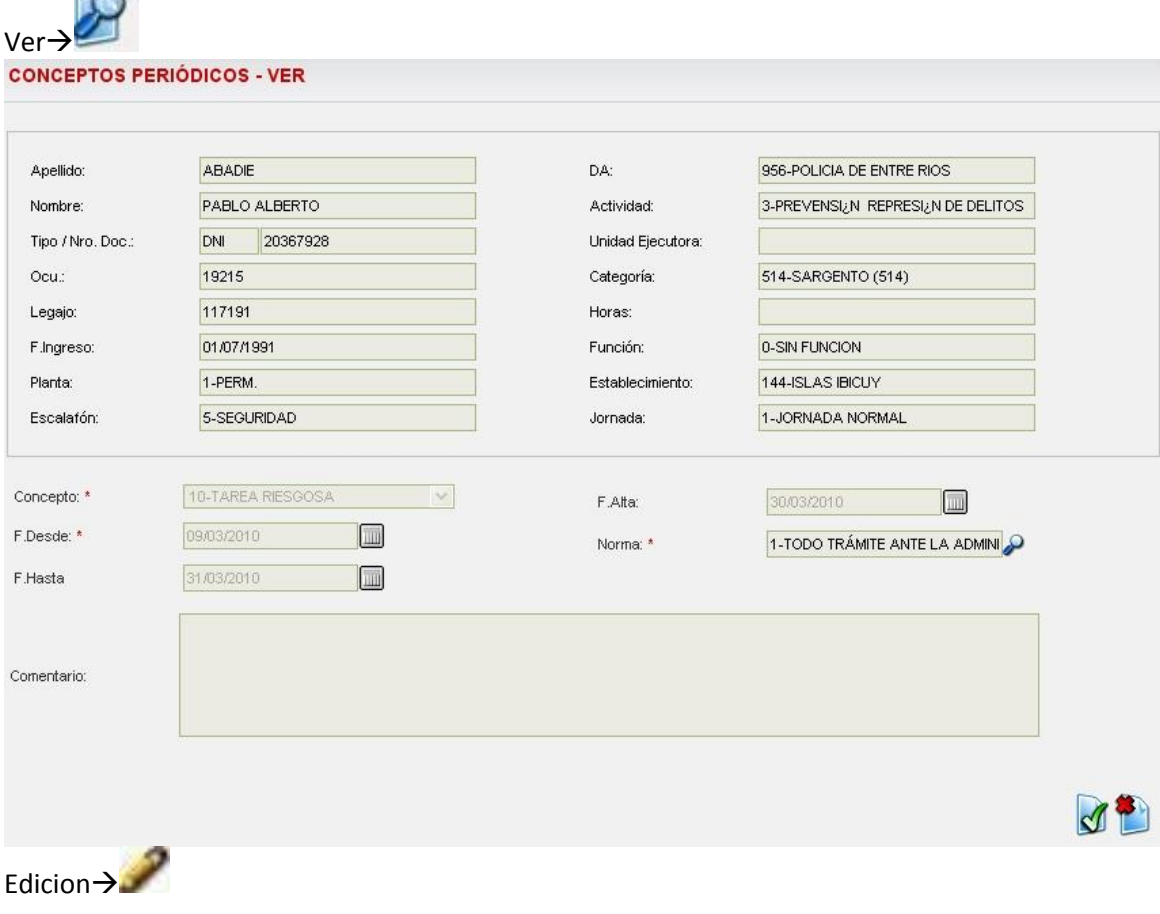

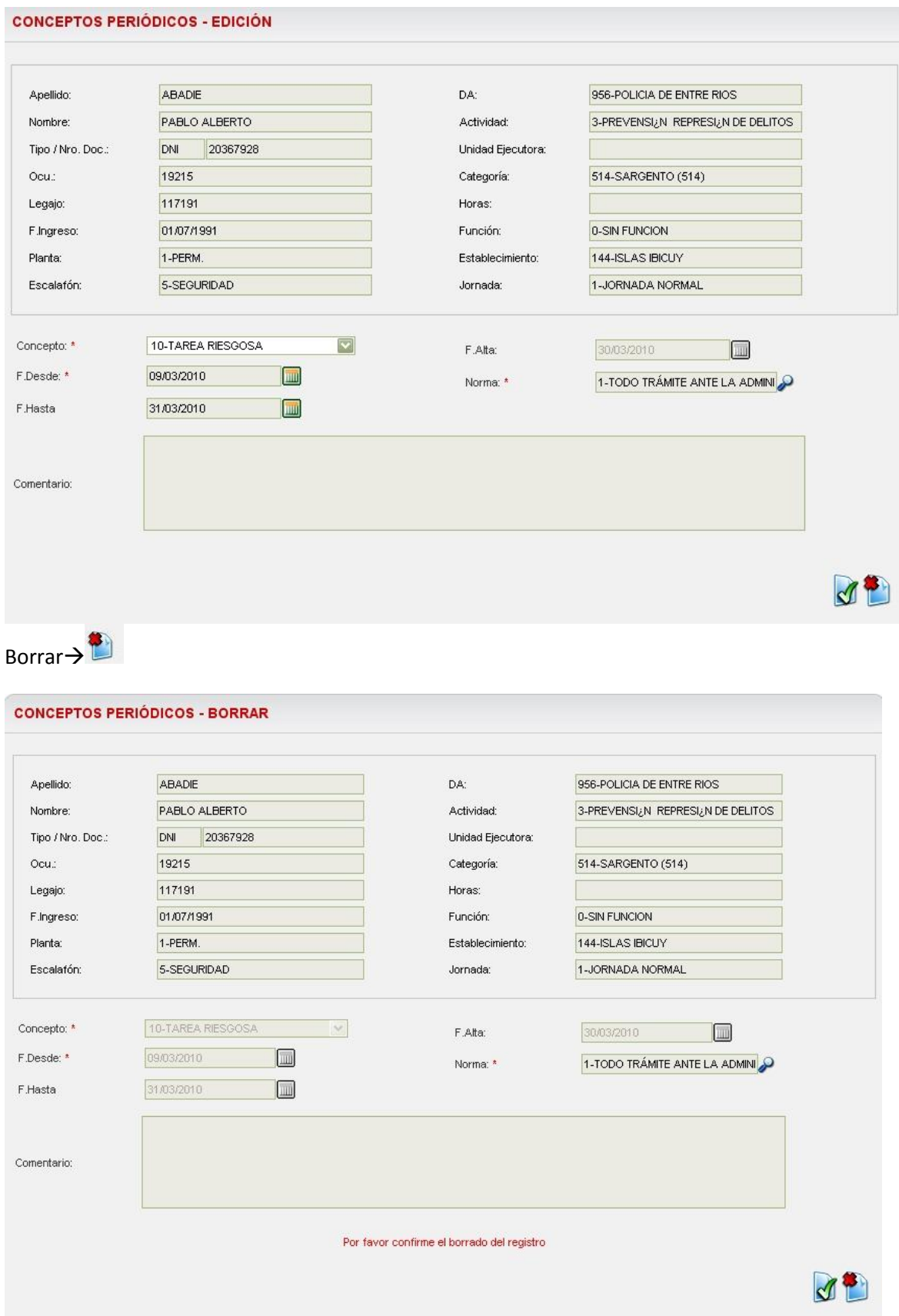

Para confirmar el borrado >

Para cancelar la operación de borrado $\rightarrow$ 

### <span id="page-25-0"></span>*Alta Temprana*

El "Alta Temprana" o "Reserva de Cargo" es utilizada cuando una persona aspira a ocupar una vacante de cualquier tipo de planta del presupuesto anual de cargos. El objetivo es que el puesto al que la persona aspira quede en estado "reservado" mientras se llevan a cabo los trámites de designacion previos a la creación del decreto. De esta manera se pretende que cada repartición no pierda el control de su planta de cargos y evitar designaciones paralelas que aspiren a la misma vacante.

Menu:

#### Legajos $\rightarrow$ Alta temprana:

El sistema lleva al usuario a una pantalla en la que se listan todos los tramites de reserva que aun no han sido confirmados. En dicha pantalla se puede buscar gente en estado de reserva mediante diferentes criterios.

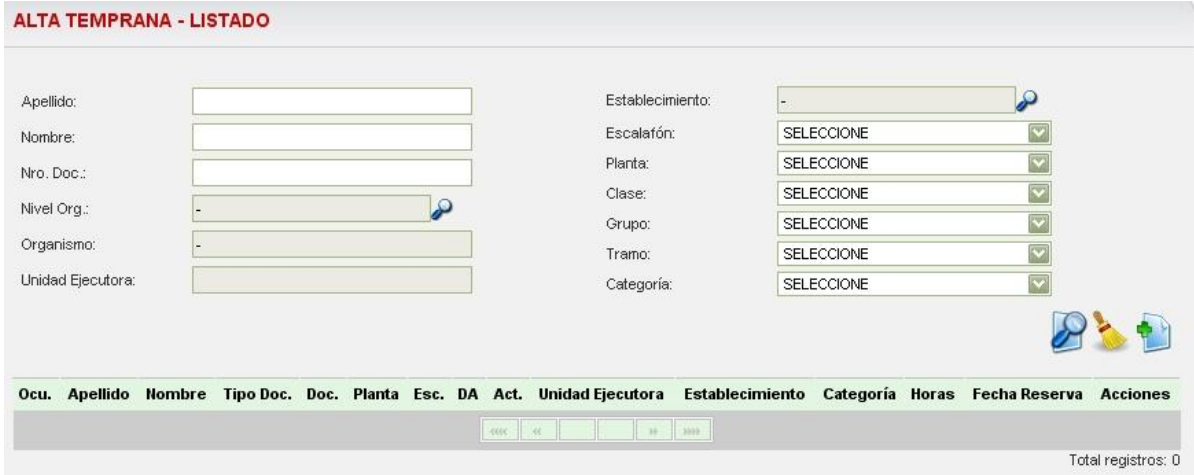

Ejemplo de busqueda por nivel organizacional:

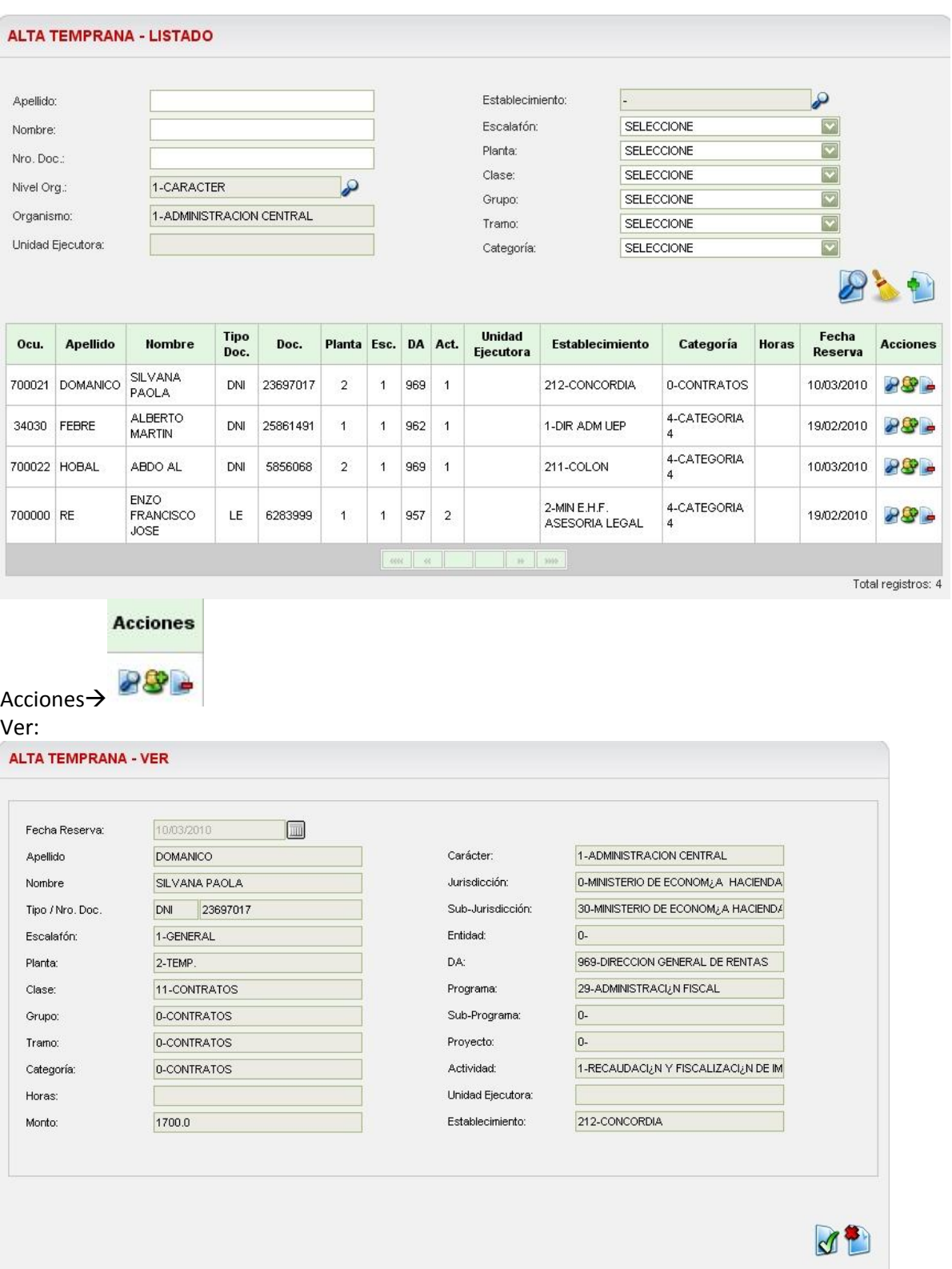

Confirmar:

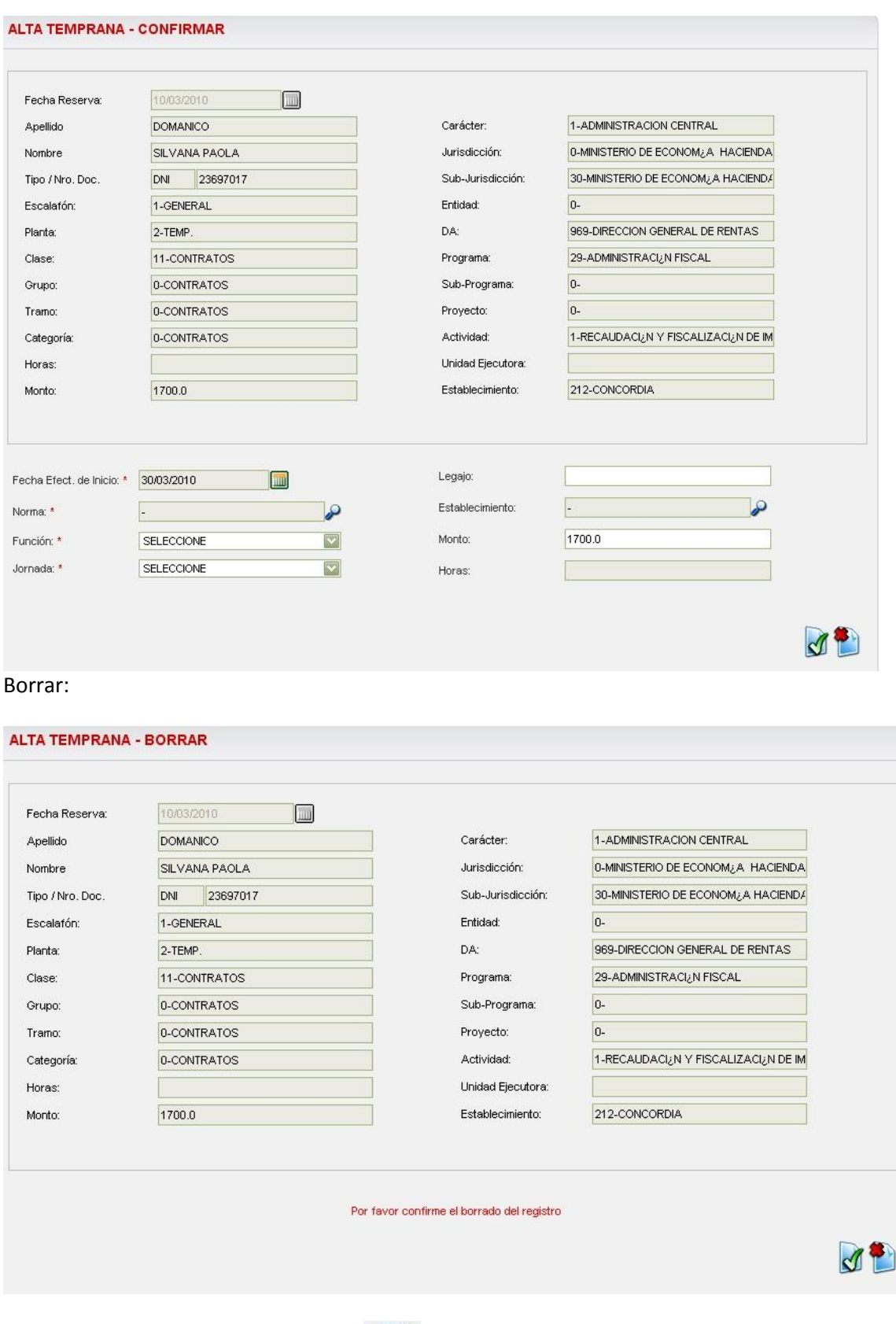

**Para dar de alta una nueva reserva** 

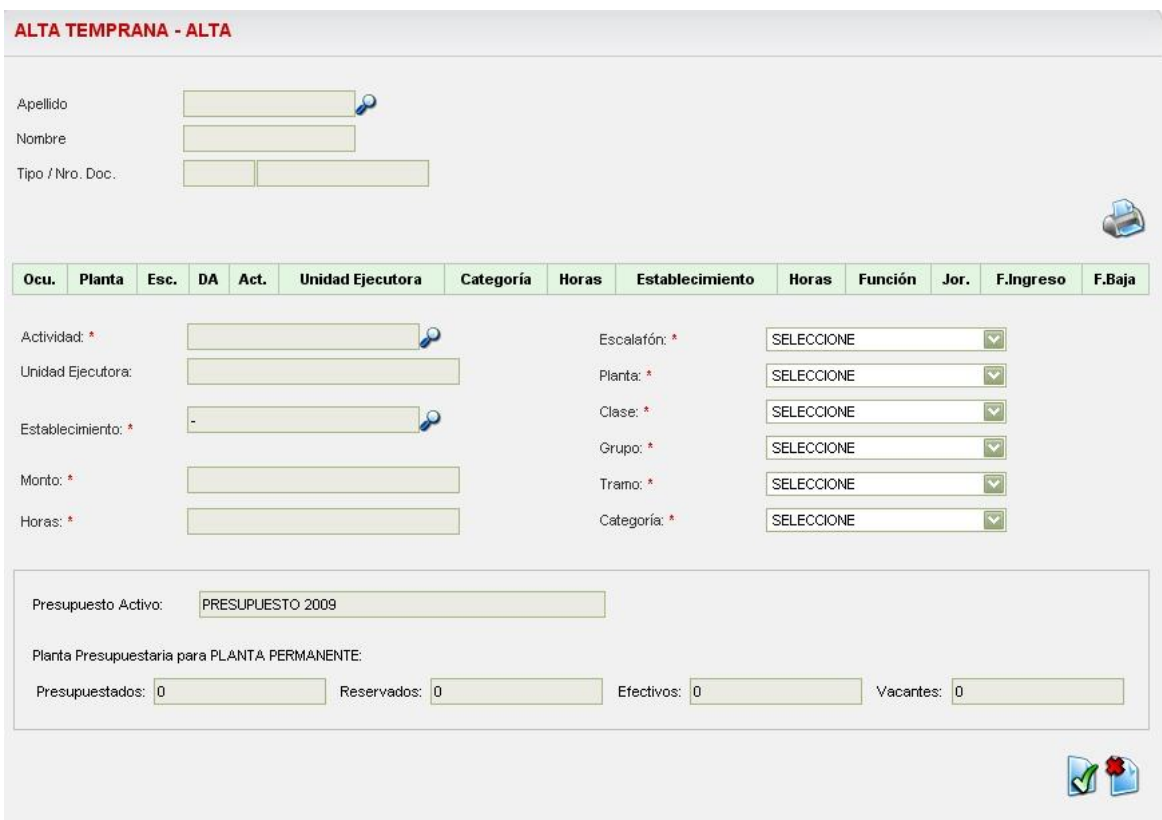

#### El sistema muestra una pantalla para realizar una nueva reserva.

Para comenzar el registro, el usuario debe buscar la persona  $\bigotimes$ , procediendo de la misma manera que se ha explicado en items anteriores:

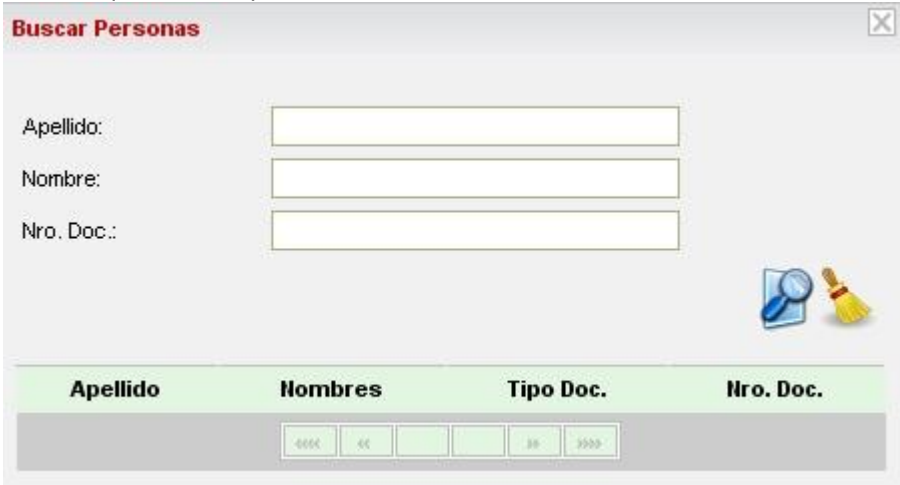

El sistema muestra una pantalla para realizar una nueva reserva. Primero se selecciona una persona y el sistema validara si ya es agente del estado provincial, como es el caso de la siguiente figura:

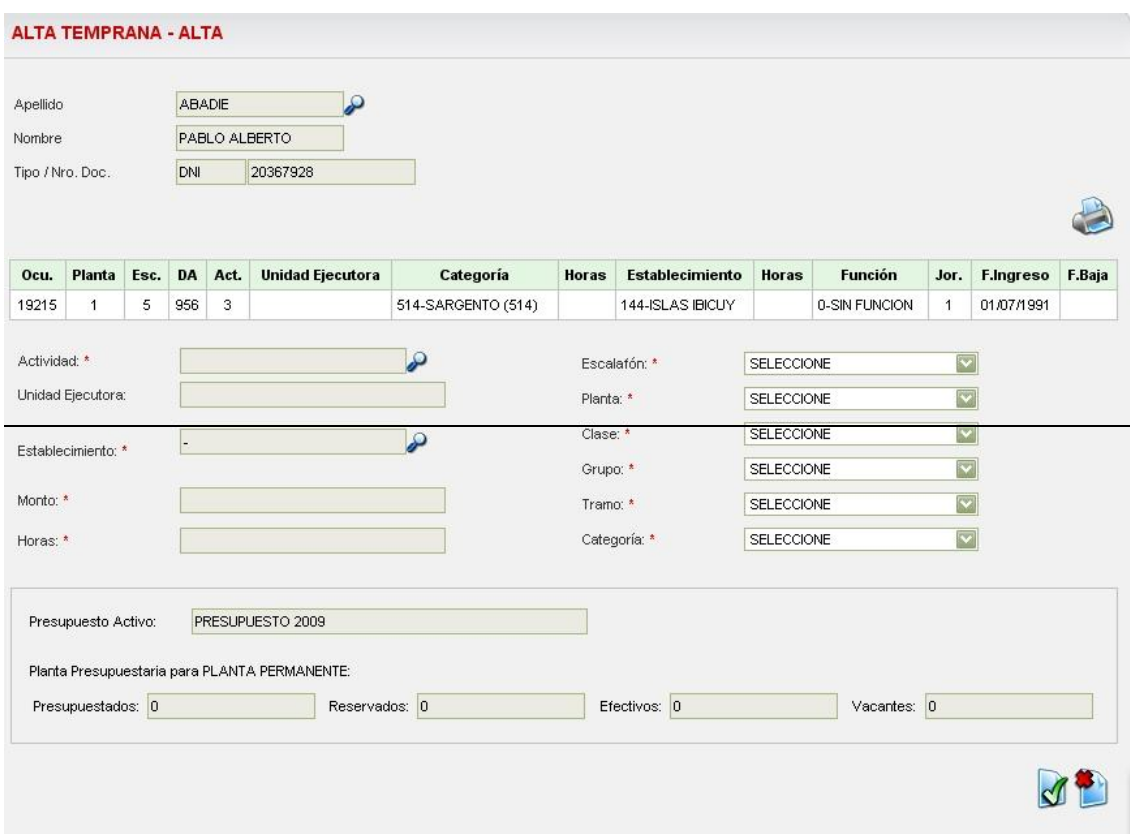

Luego el usuario selecciona los datos relativos al organismo presupuestario en el que se desempeñará esta persona y los datos del cargo a cubrir. El sistema informa luego la cantidad de vacantes existentes para la combinación organismo – cargo. Si no hay vacantes el sistema no permitirá llevar a cabo la reserva.

Se debe seleccionar un establecimiento utilizando debido buscador.

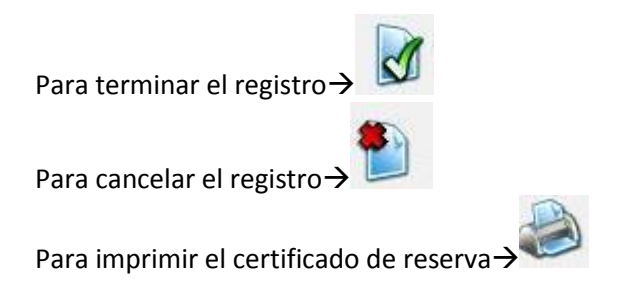

## <span id="page-29-0"></span>*Conceptos Familiares:*

Gestión de Legajos > Conceptos Familiares

Mediante esta pantalla el usuario podrá agregar conceptos familiares a los agentes de su competencia. Los conceptos posibles son:

- Nacimiento
- Adopción
- Cónyuge
- Prenatal
- Matrimonio
- $\bullet$  Hijo
- Hijo diferenciado
- Escolaridades

Escolaridades diferenciadas

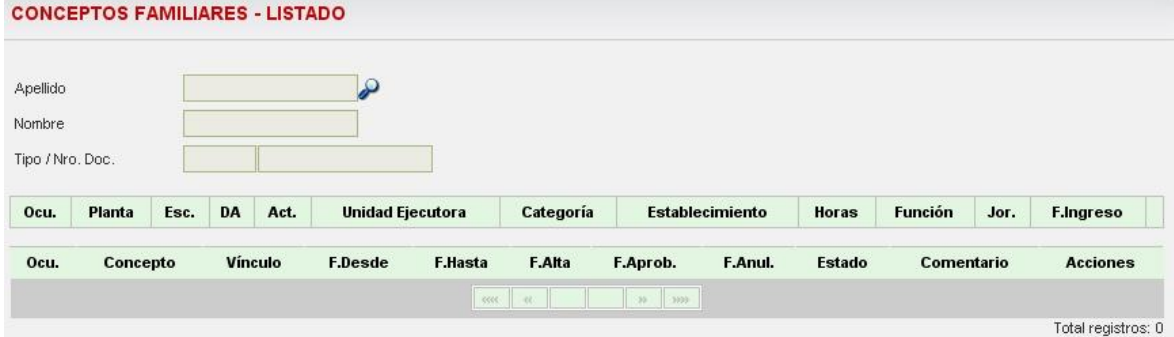

Se busca al agente utilizando el buscador genérico de agentes:

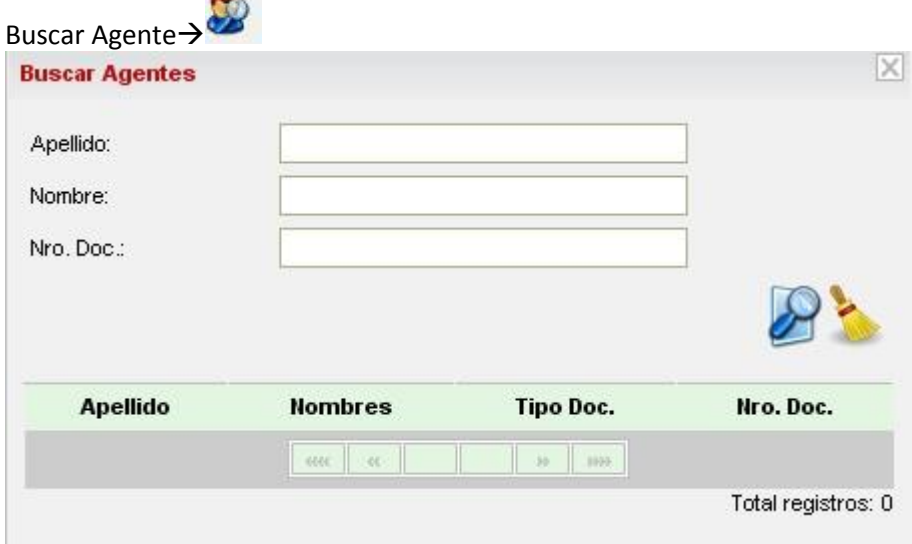

El sistema ofrece una ventana menor en la que se puede ingresar el apellido, nombre, o número de documento del agente que se busca.

Al seleccionar  $\rightarrow$ 

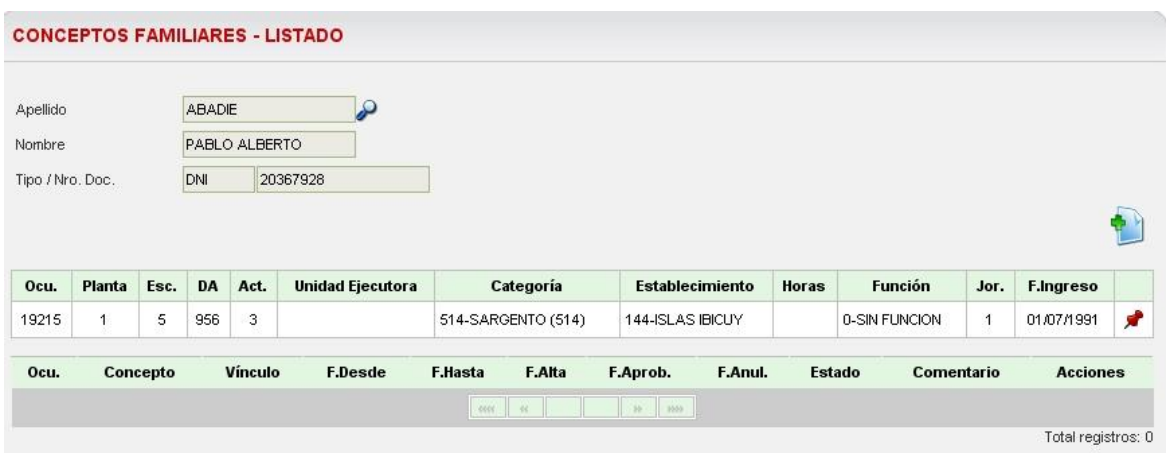

Una vez seleccionado el agente que se buscaba, el sistema retorna a la pantalla anterior e indica las ocupaciones del agente seleccionado.

Para agregar conceptos familiares se selecciona la ocupación que se desea gestionar, y se

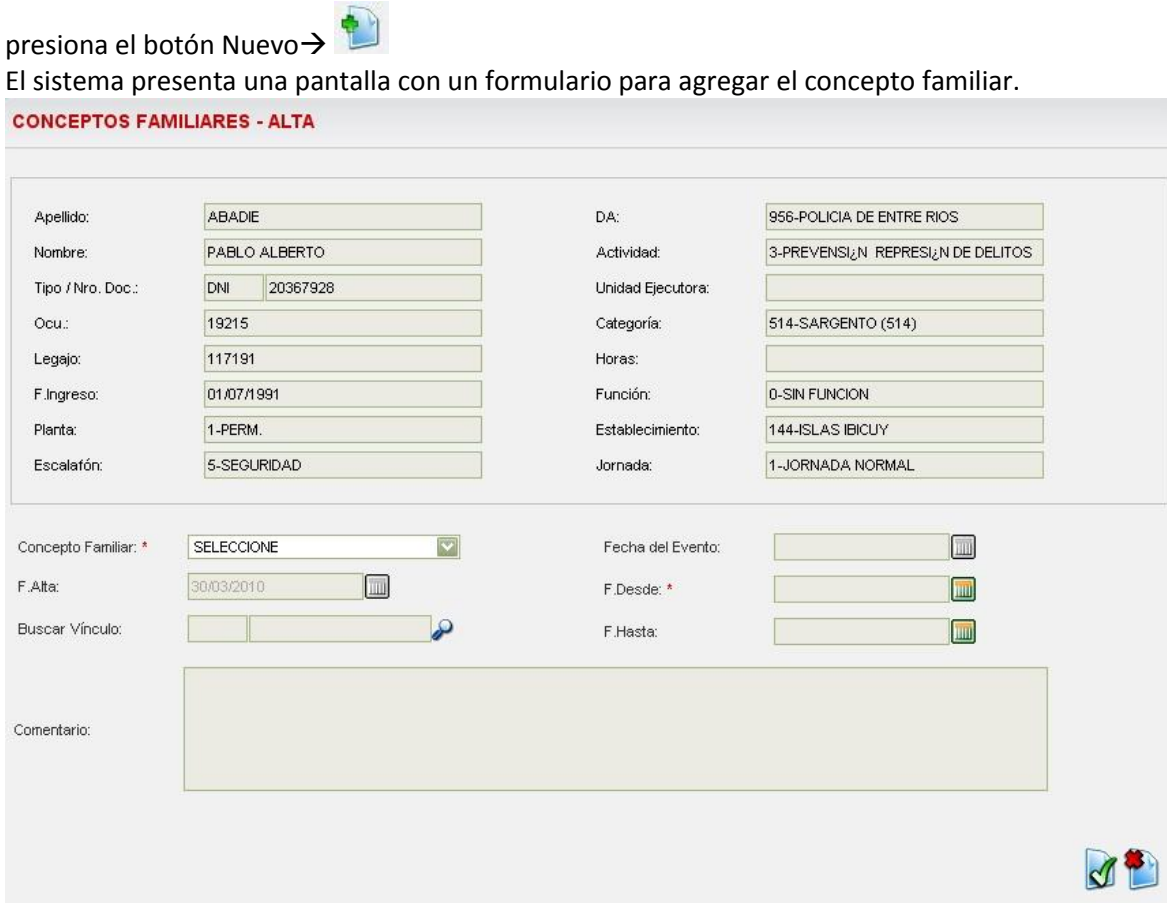

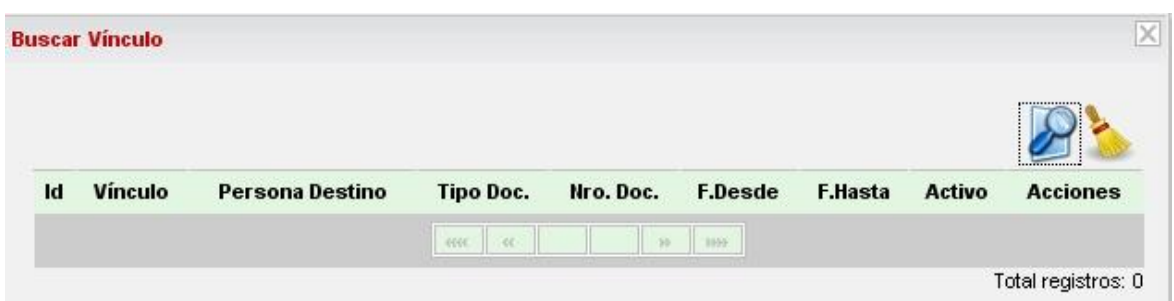

La ventana de VINCULOS se abre sin listar los vínculos, por lo tanto es necesario presionar SIEMPRE la lupa para que los mismos aparezcan.

# <span id="page-32-0"></span>*Antecedentes Disciplinarios:*

Gestion de Legajos $\rightarrow$  Antecedentes Disciplinarios (se procede de igual manera que para el caso de Horas Extras, Tareas)

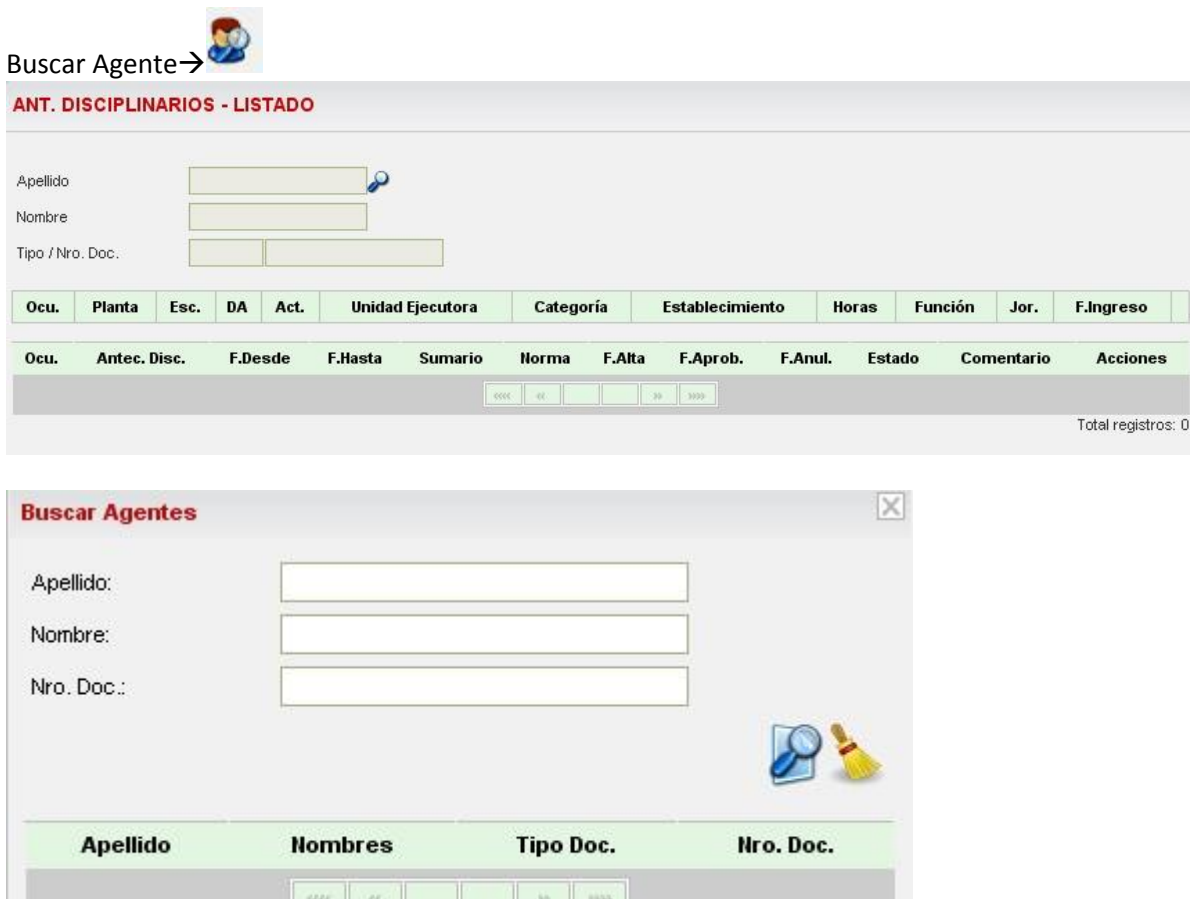

Total registros: 0

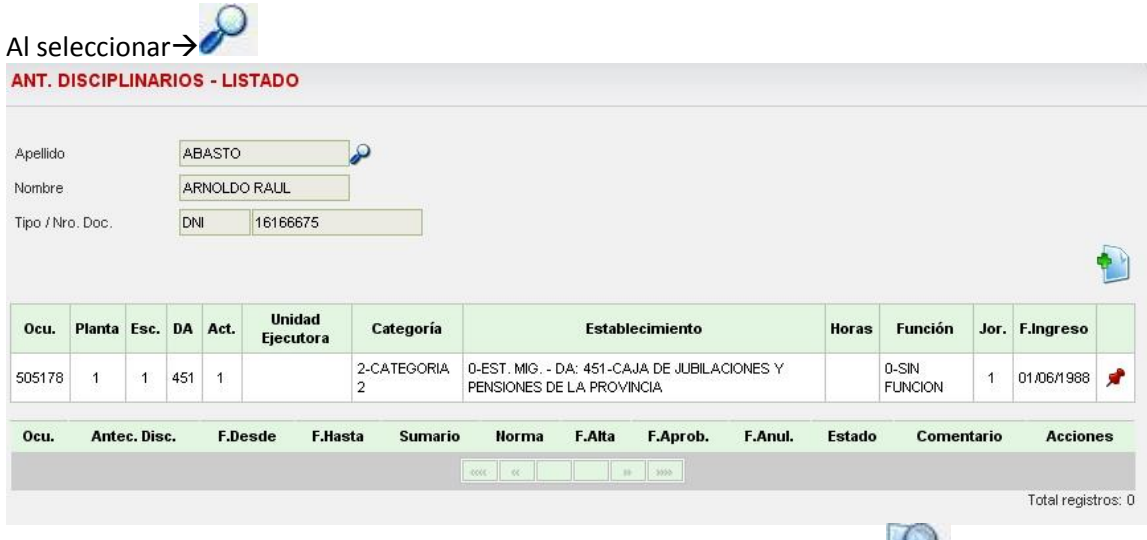

El sistema mostrara los datos del agente seleccionado, al hacer click > , habilitara una nueva opción para agregar un antecedente:

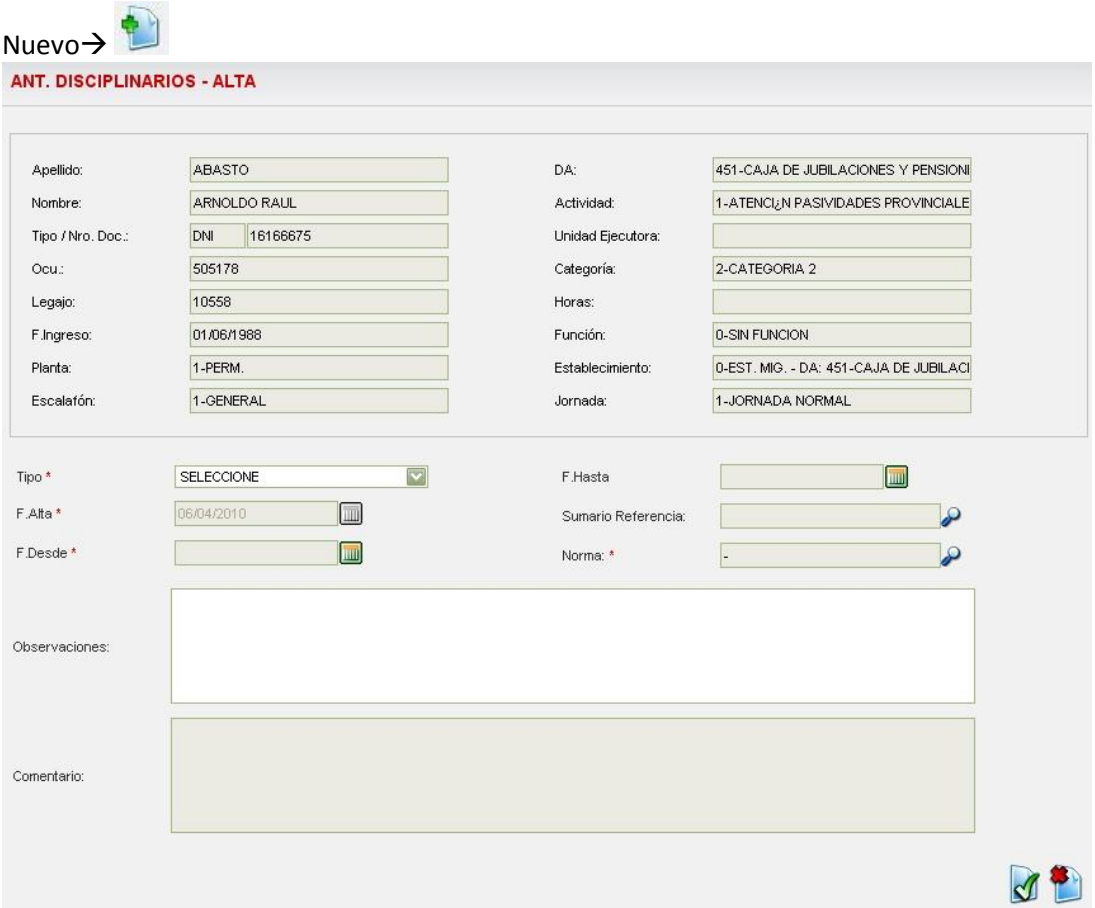

Se completan los datos para poder dar el alta del antecedente:

- Tipo de Antecedente
- Fecha desde (cuenta con la ayuda del calendario $\rightarrow$
- Fecha hasta (cuenta con la ayuda del calendario  $\rightarrow$

Sumario Referencia

- Observaciones
- Norma (para buscar la correspondiente  $\rightarrow$

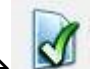

Una vez completo >

Con lo cual el sistema volverá a la pantalla inicial, mostrando ahora un segundo cuadro en la parte inferior con el alta del antecedente para el agente seleccionado.

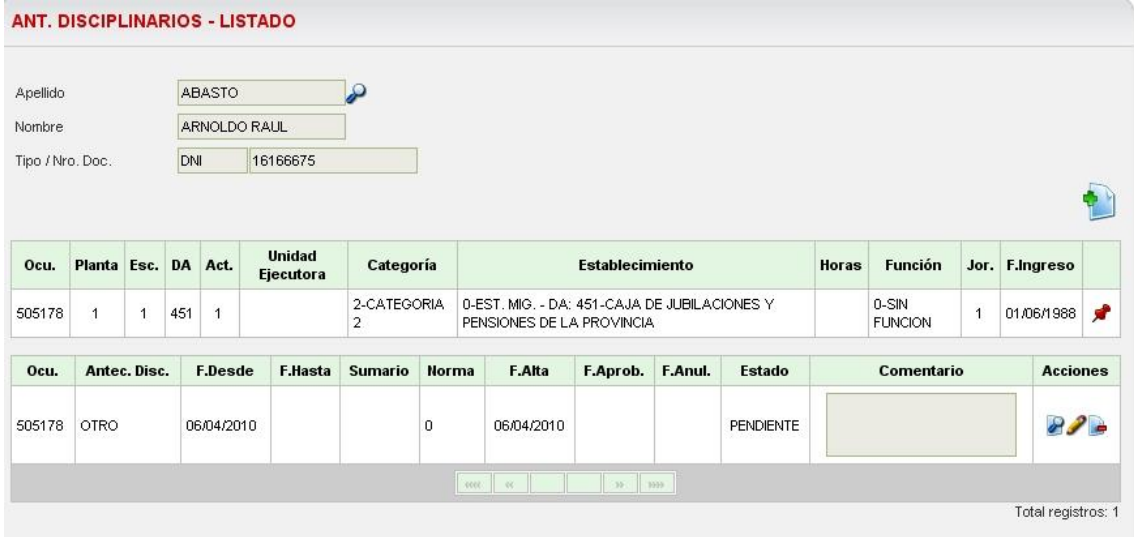

El usuario podra efectuar diferentes acciones tales como:

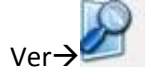

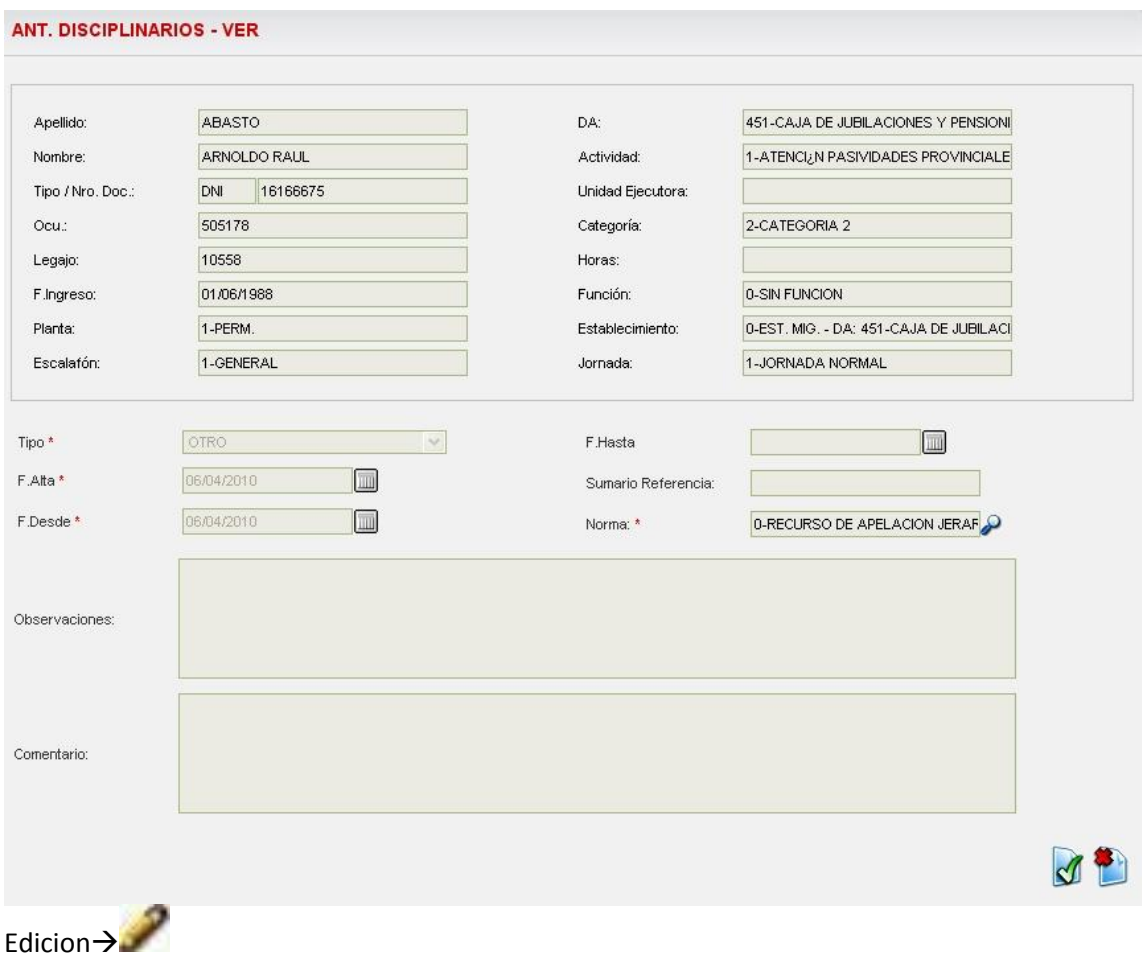
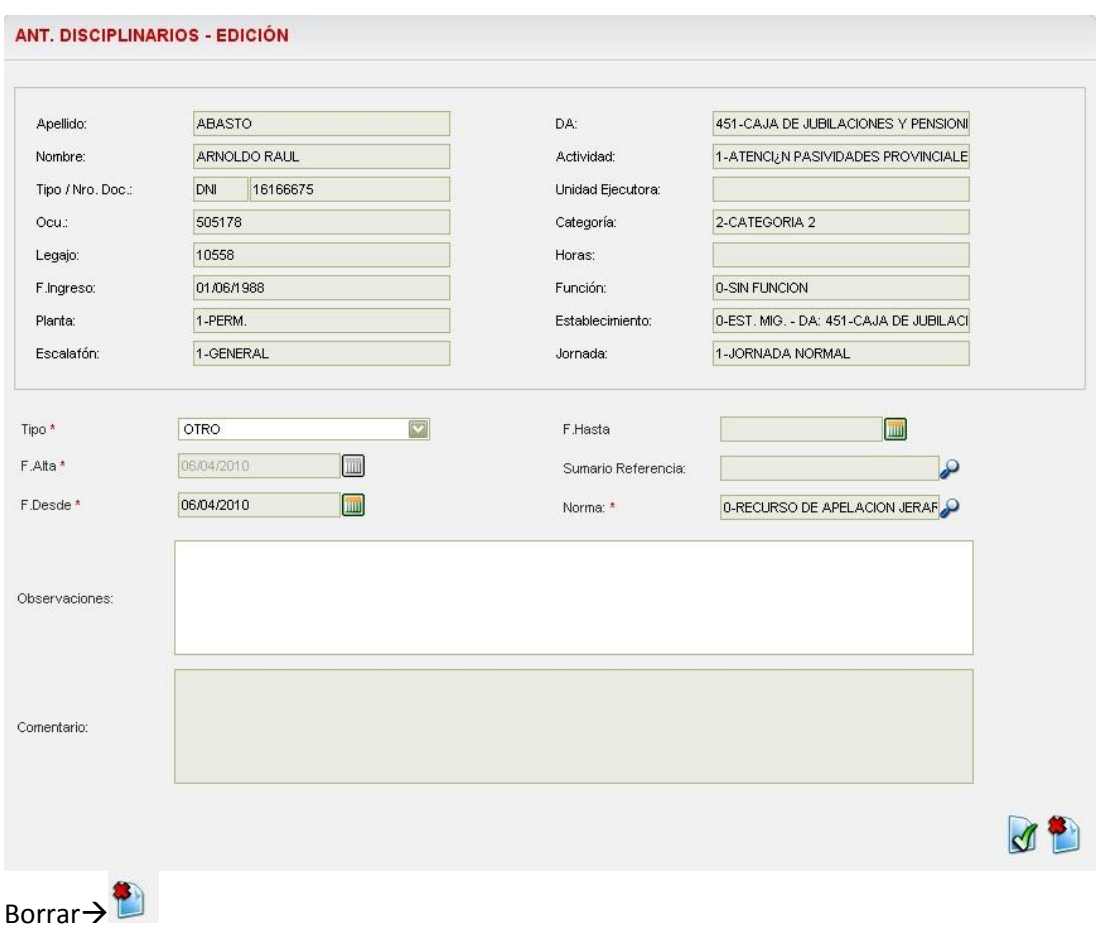

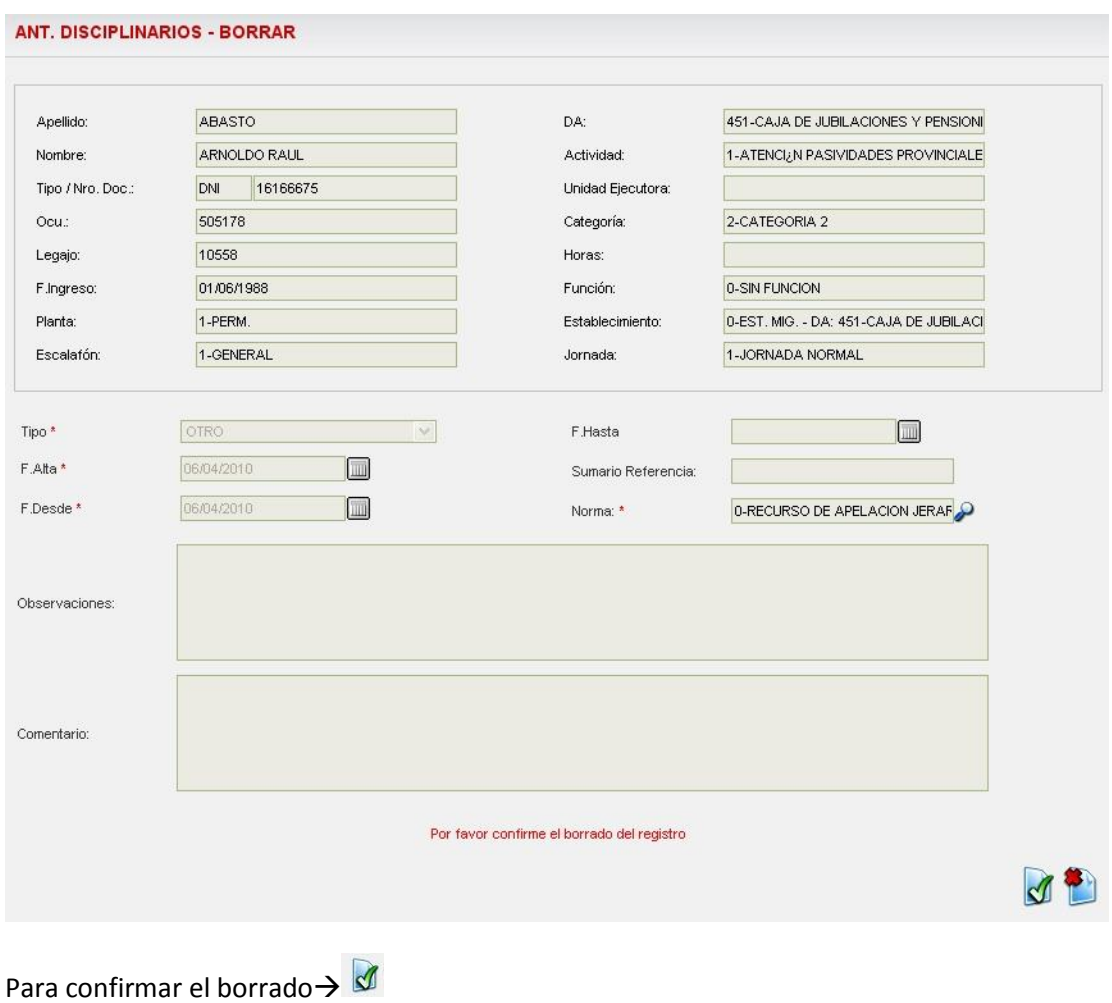

Para cancelar la operación de borrado $\rightarrow$ 

## *Afiliaciones:*

Menu:

Legajos  $\rightarrow$  Afiliaciones

Cuando un agente solicite afiliarse a alguna entidad, el usuario debe utilizar esta pantalla.<br>AFILIACIONES - USTADO

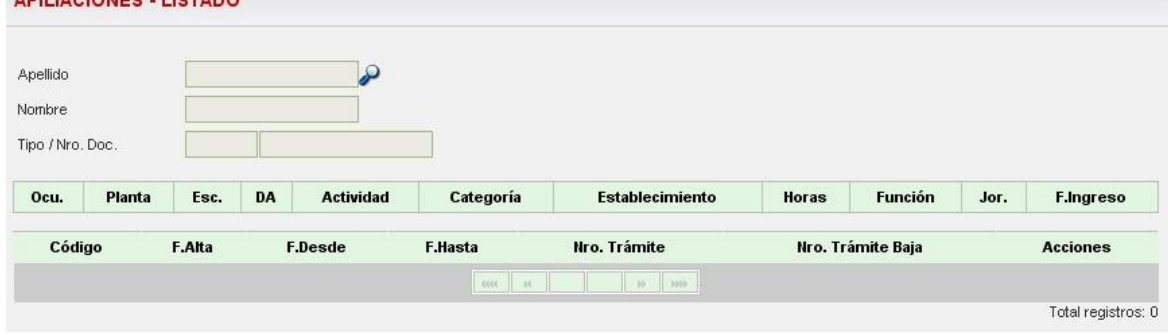

El primer paso será: Buscar Agente $\rightarrow$ abrir el buscador de agentes

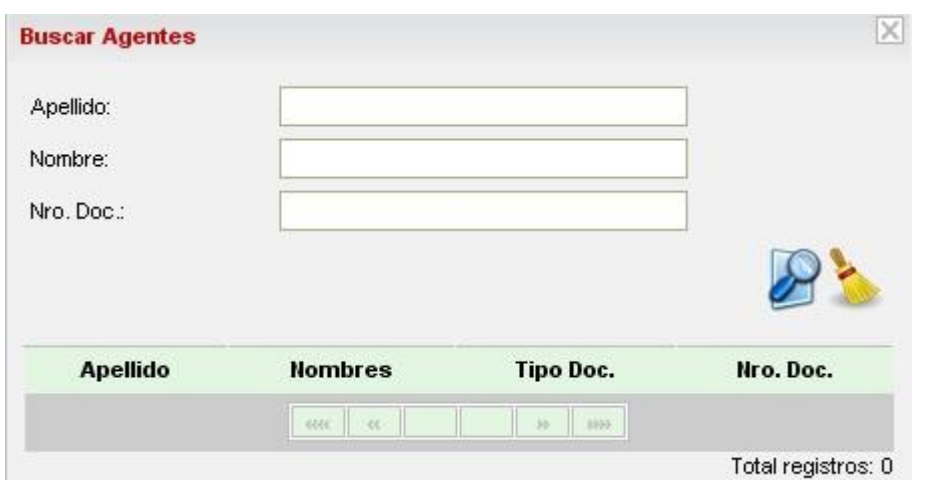

Tomando el ejemplo buscamos un agente:

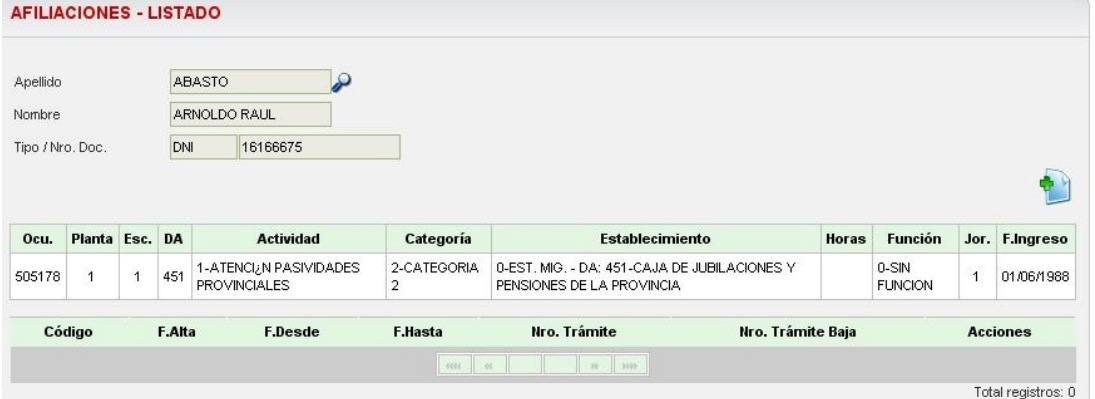

Ahora se pueden ver los datos del agente y la posibilidad de agregar una nueva afiliacion para el mismo:

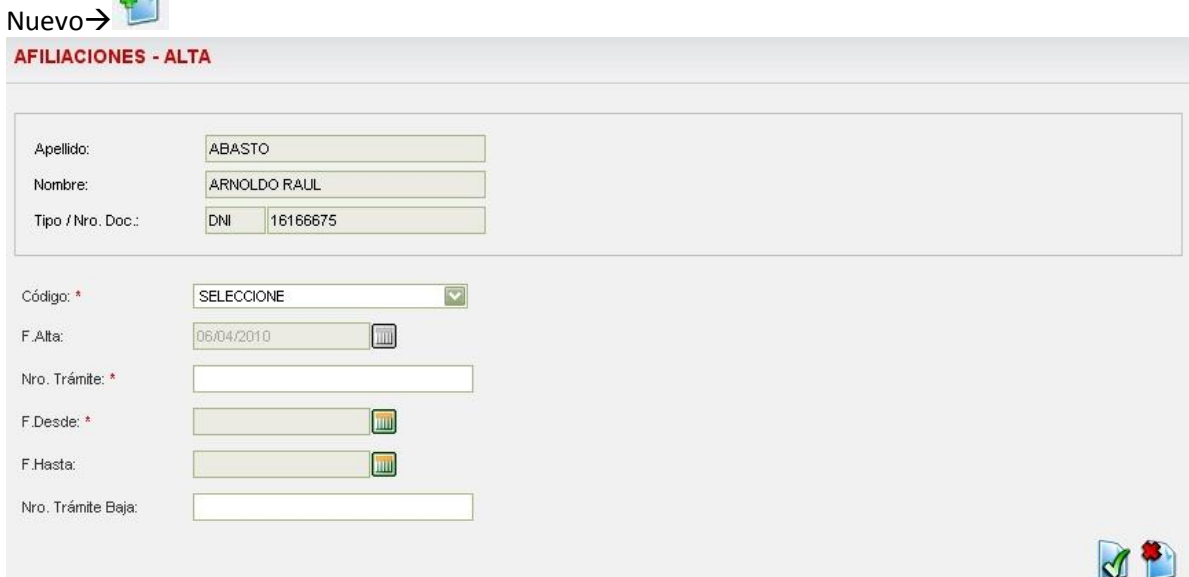

Se completan los datos para poder dar el alta de la afiliacion:

Nro de tramite

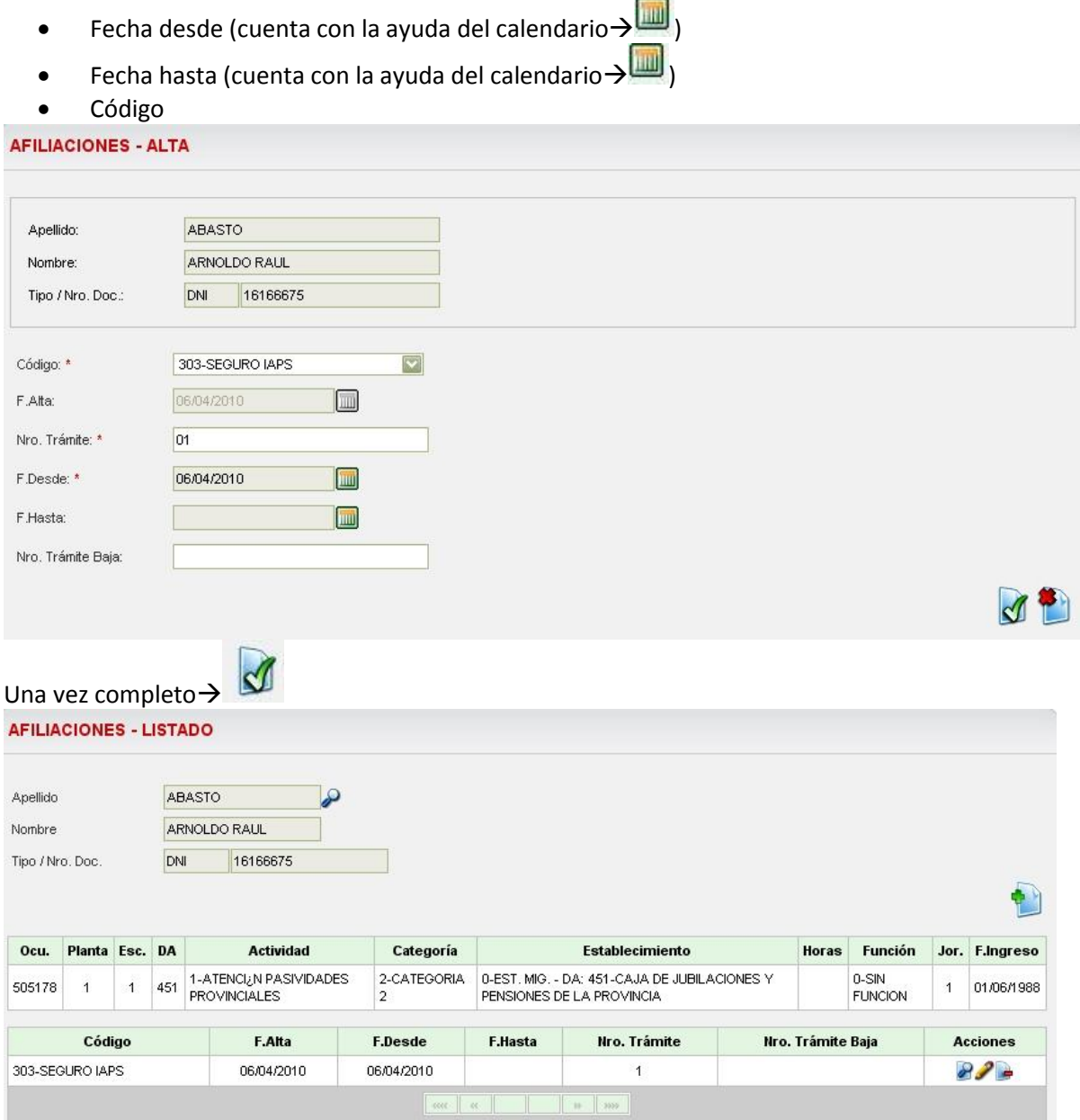

Total registros: 1

El sistema volverá a la pantalla inicial mostrando ahora un segundo cuadro en la parte inferior con el alta de la afiliación para el agente seleccionado.

El usuario podra efectuar diferentes acciones tales como:

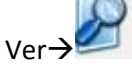

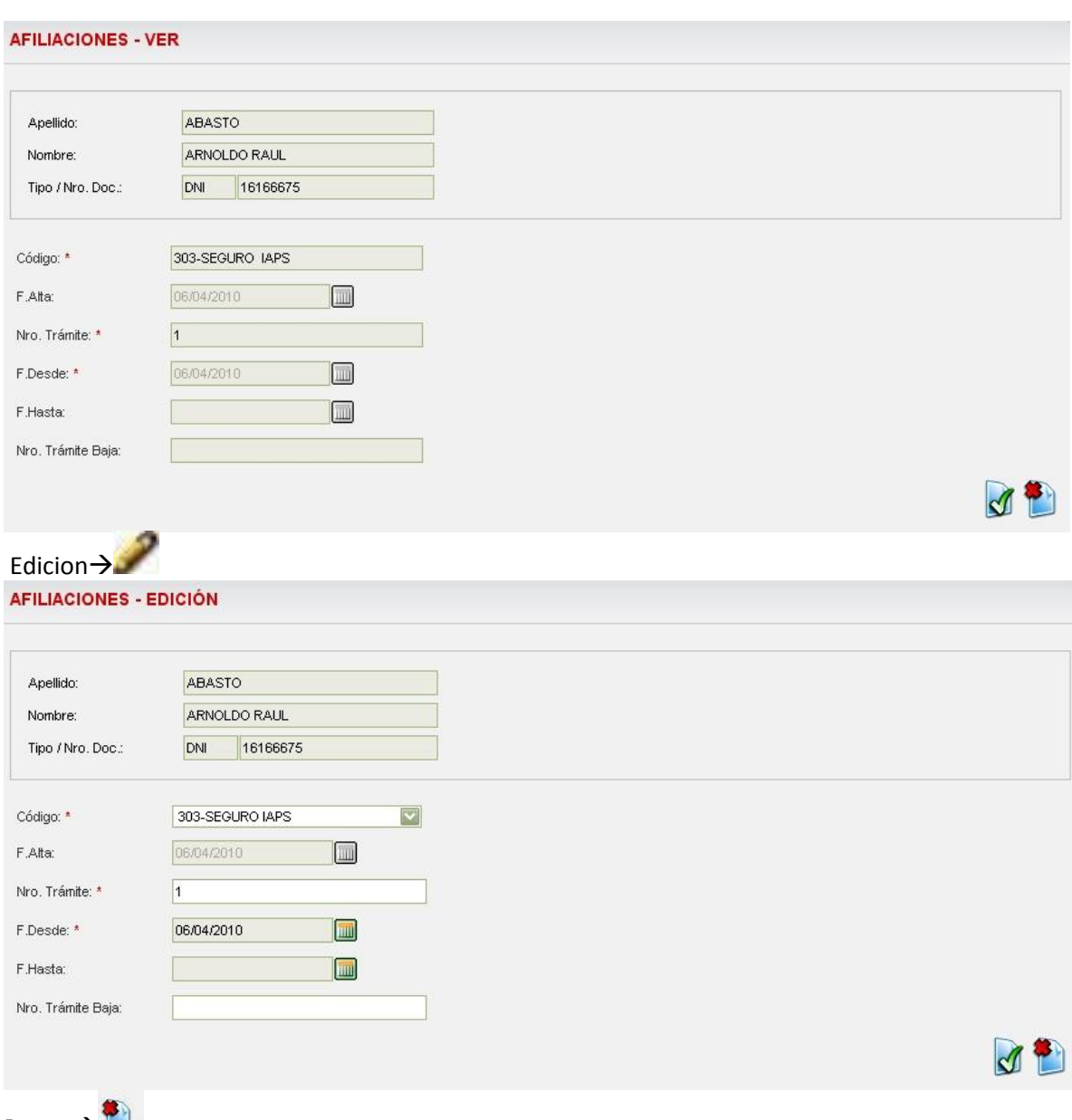

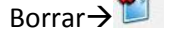

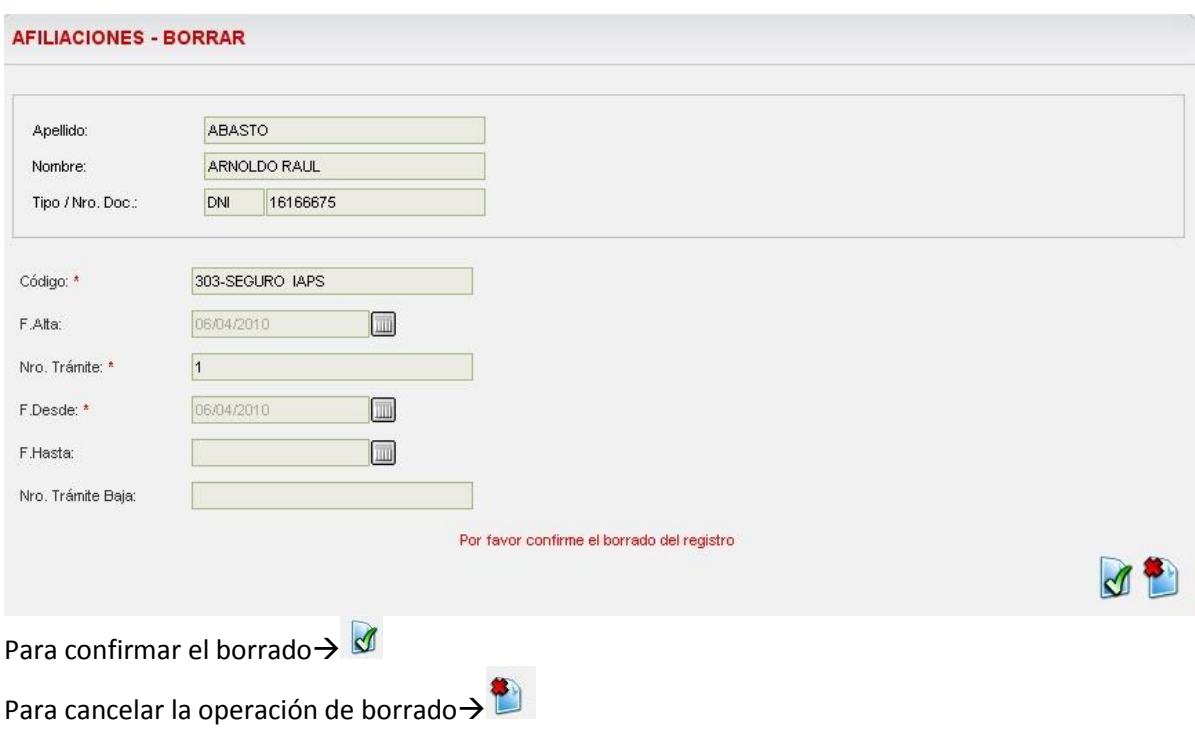

# *Incapacidades:*

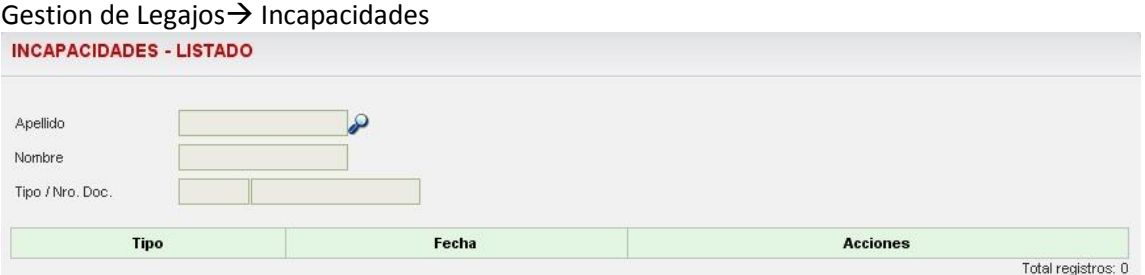

Para dar de alta la incapacidad se muestran seguidamente los pasos de manera ilustrativa:

Buscar Agente >

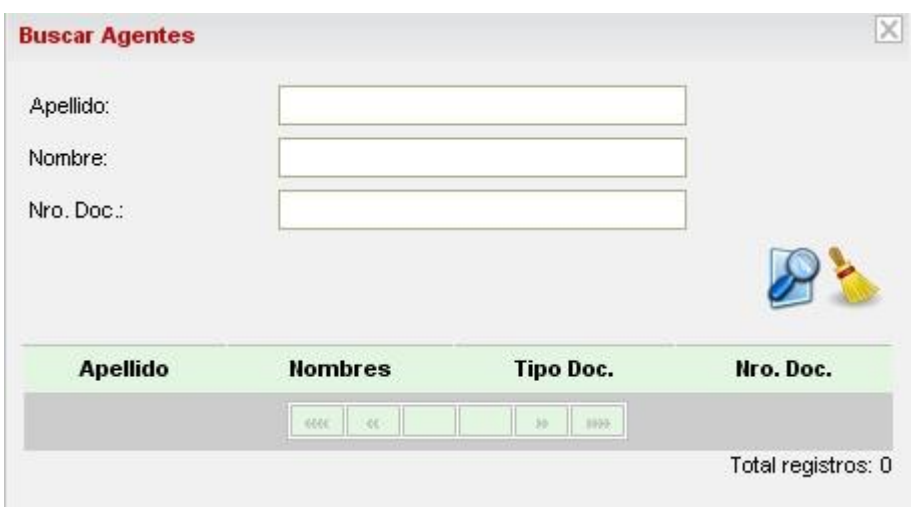

### Al seleccionar el agente:

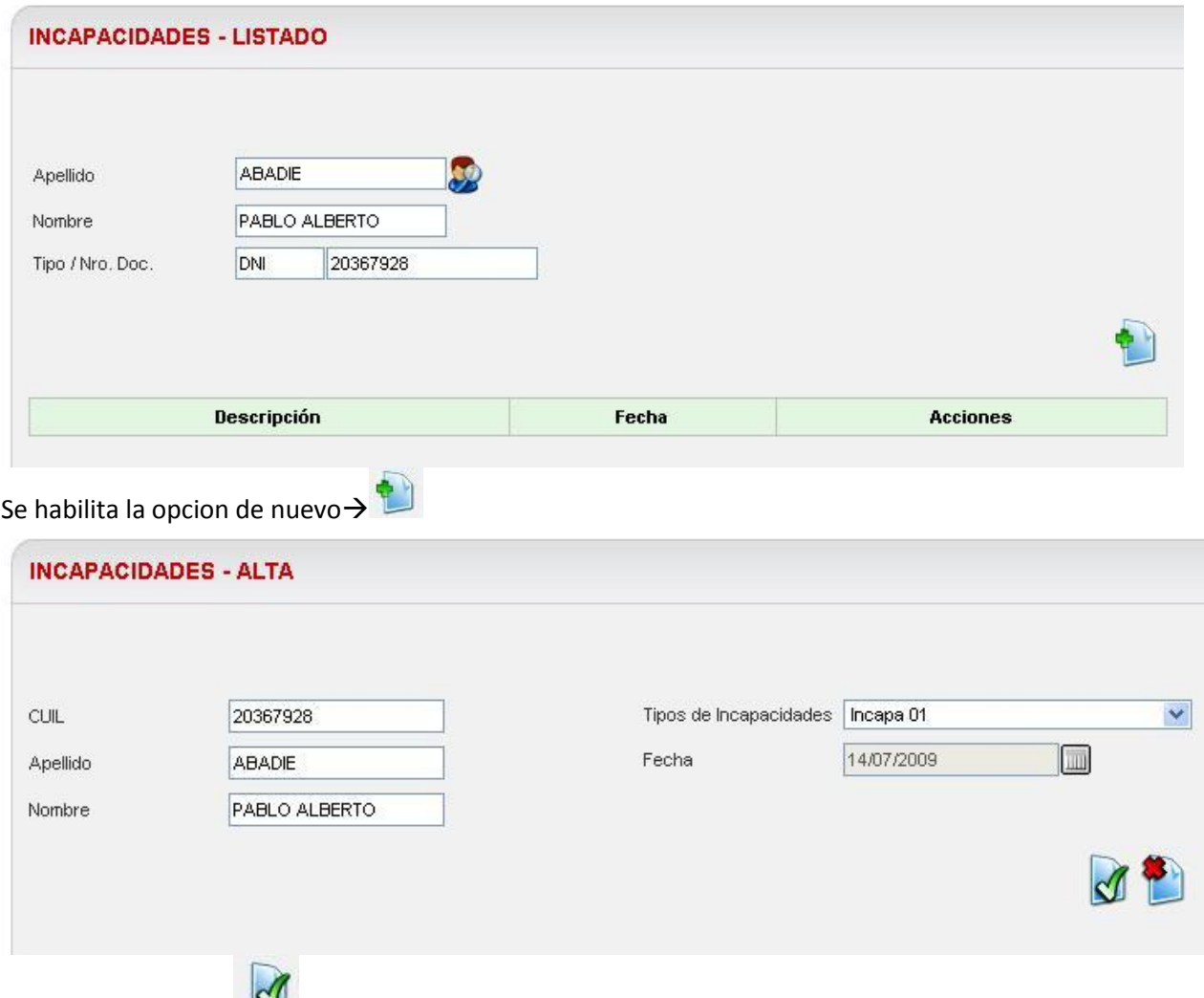

Una vez completo  $\rightarrow$ 

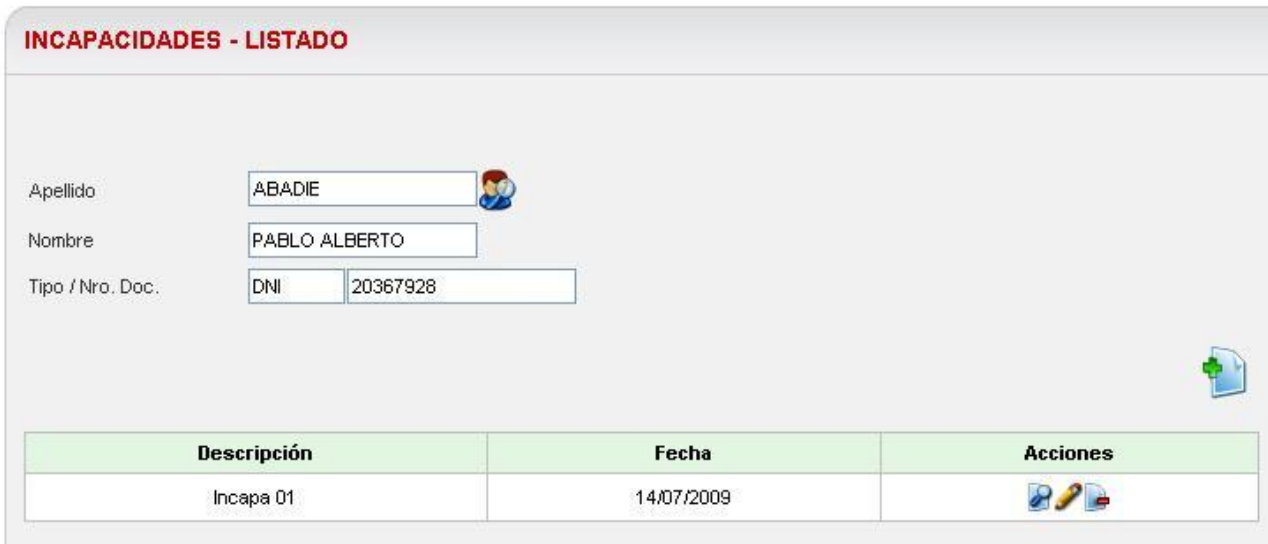

Con lo cual el sistema volverá a la pantalla inicial mostrando ahora un cuadro en la parte inferior con el alta de la incapacidad para el agente seleccionado.

El usuario podra efectuar diferentes acciones tales como:

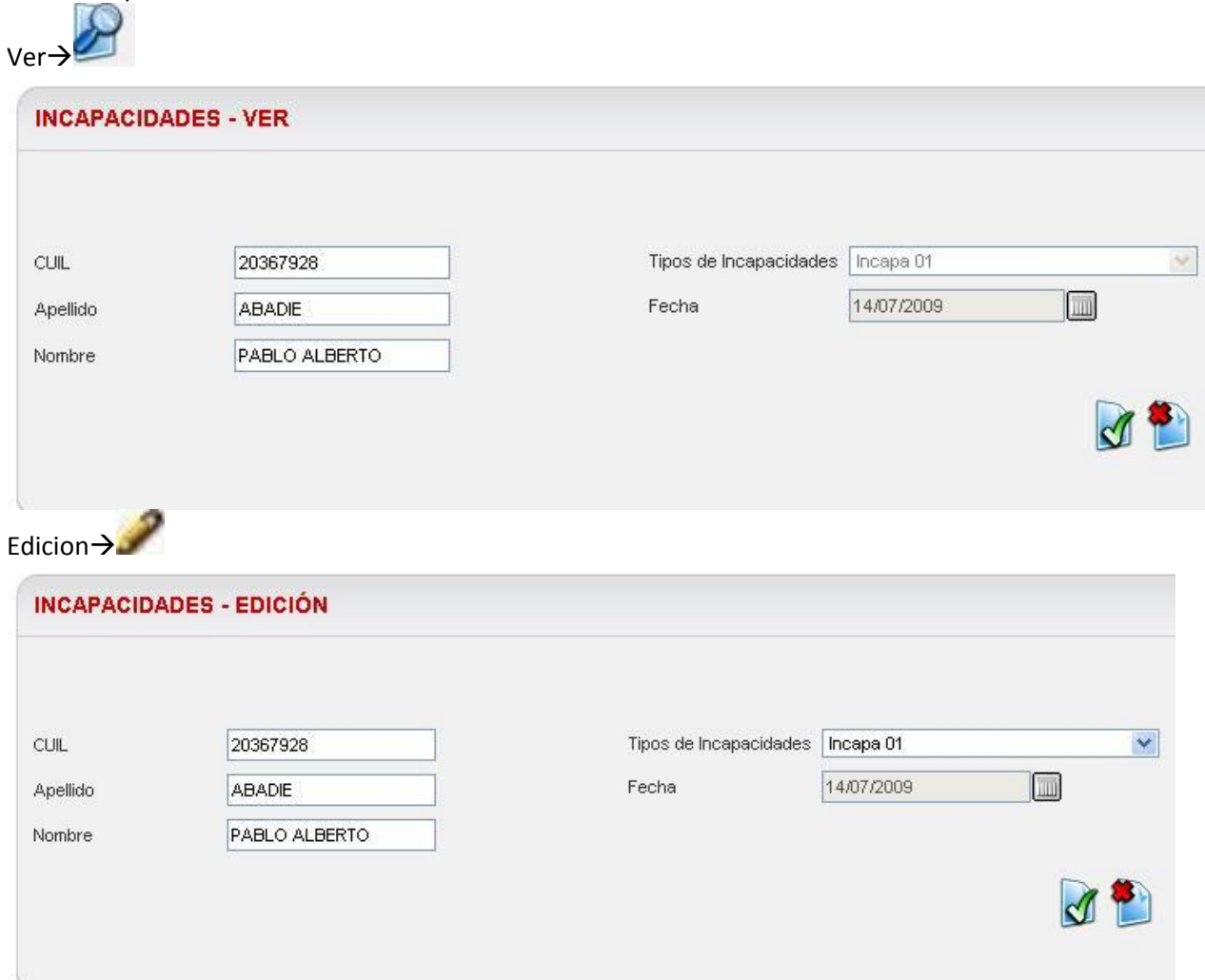

# $\mathsf{Borrar} \rightarrow \blacksquare$

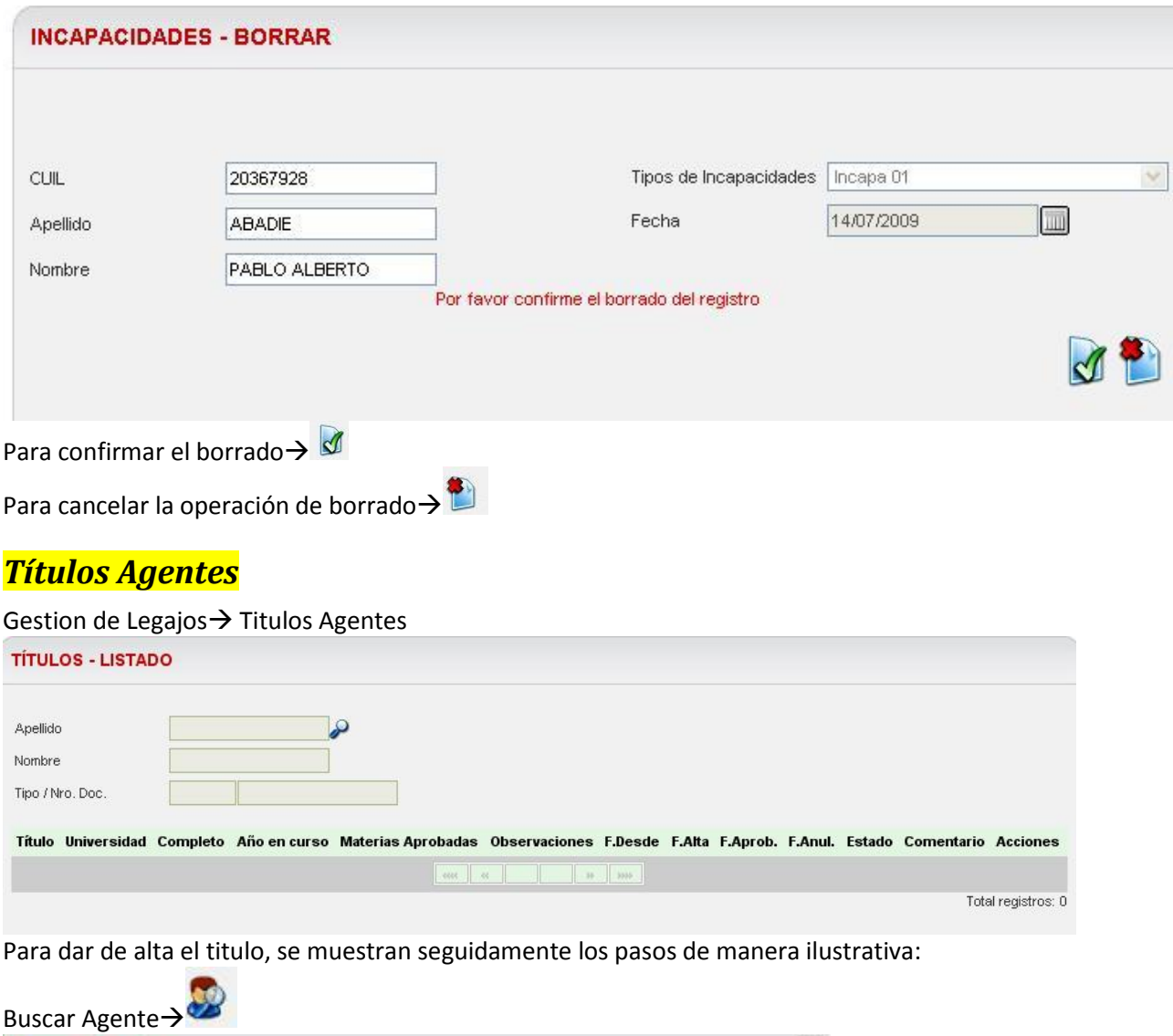

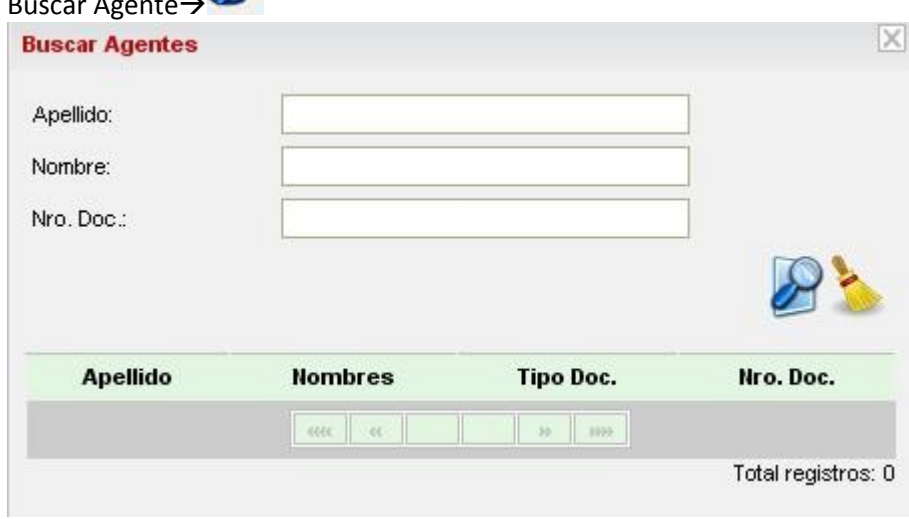

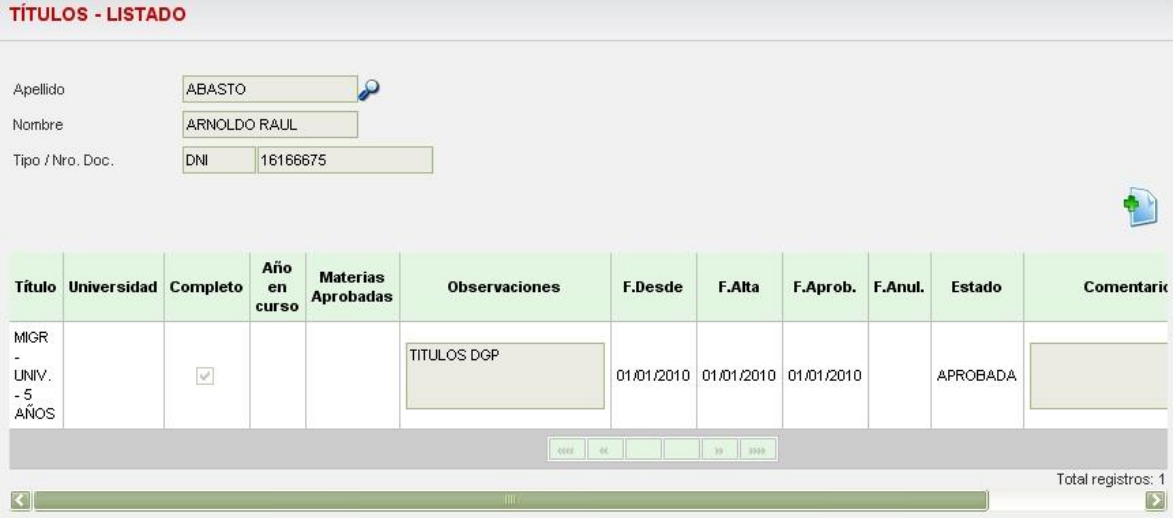

Una vez seleccionado el agente el sistema muestra un cuadro donde se observan los titulos

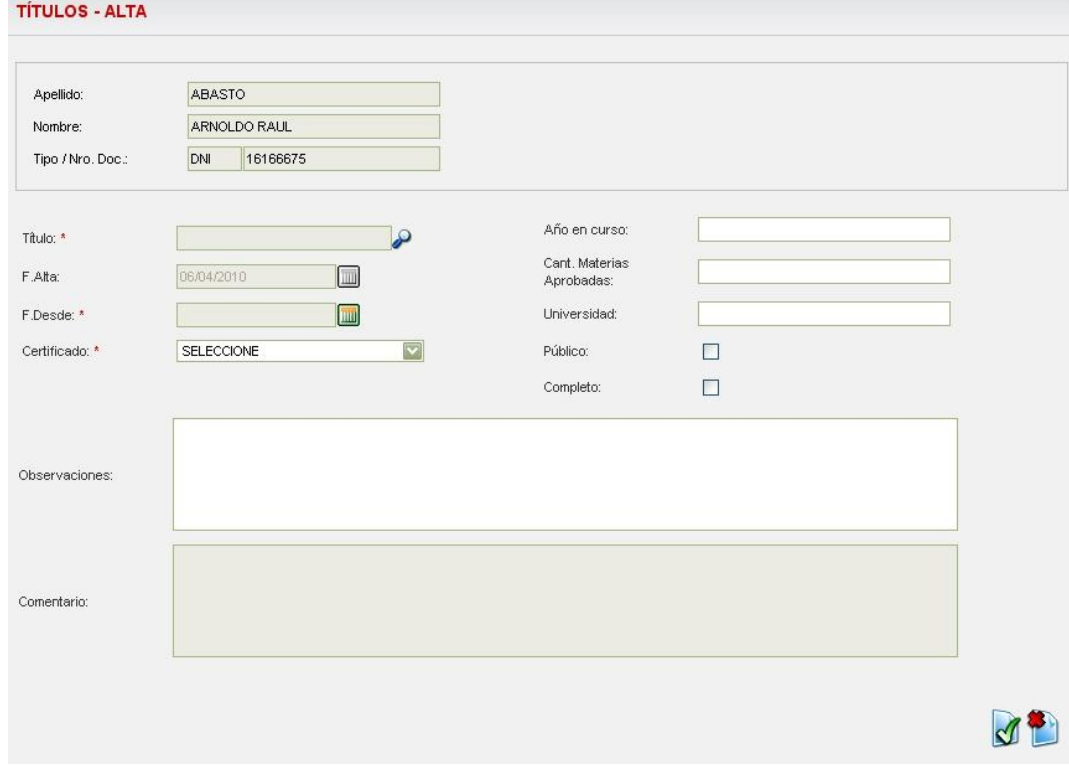

que el mismo ya tiene registrados y habilita la opcion de ingreso de un titulo nuevo $\rightarrow$ 

Para dar el alta se debe completar el formulario:

Seleccione un titulo $\rightarrow$ 

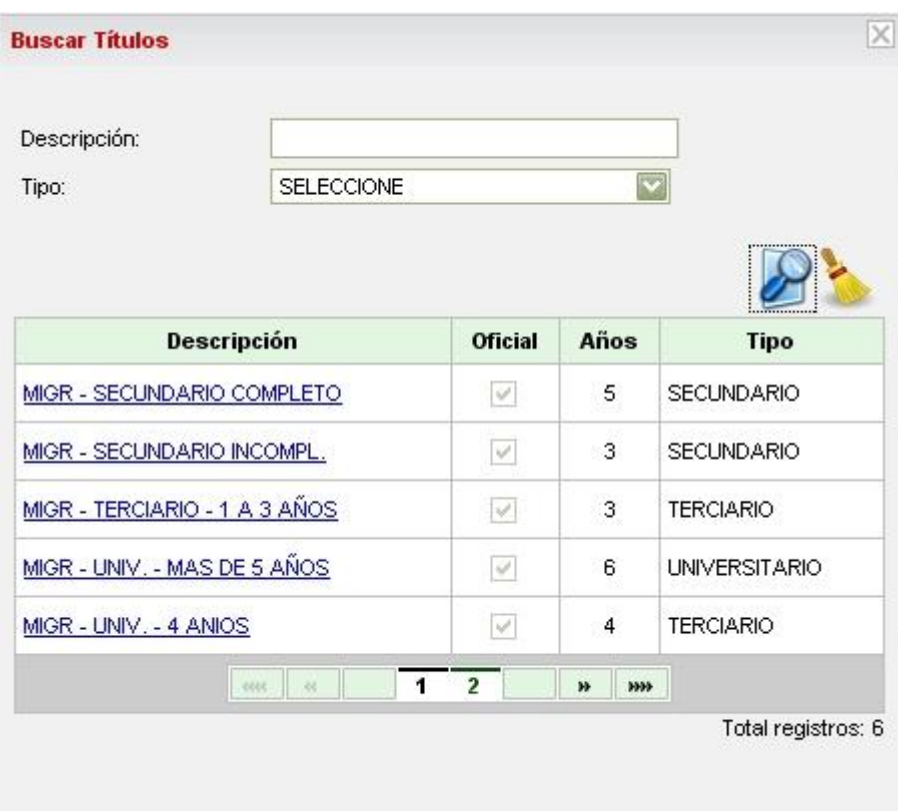

# Fecha >

Los datos que tiene a su derecha un asterisco (\*) son datos necesarios para poder concluir el registro, los demás son opcionales.<br>Titulos - ALTA

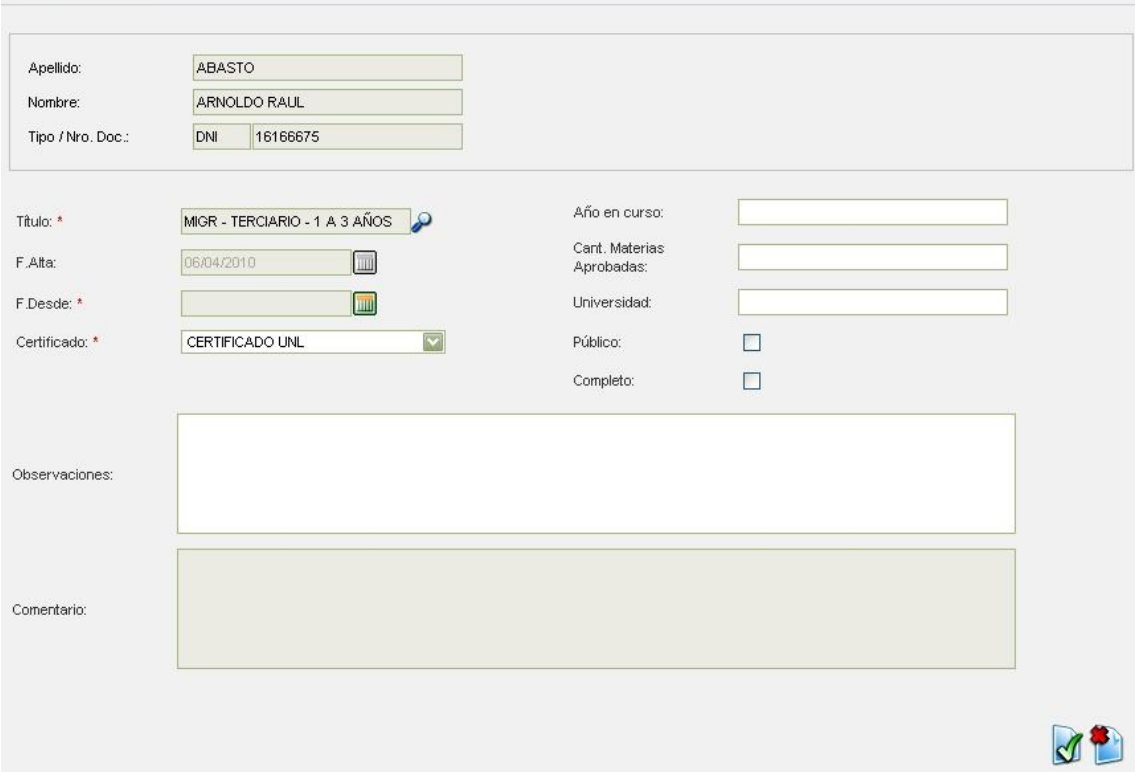

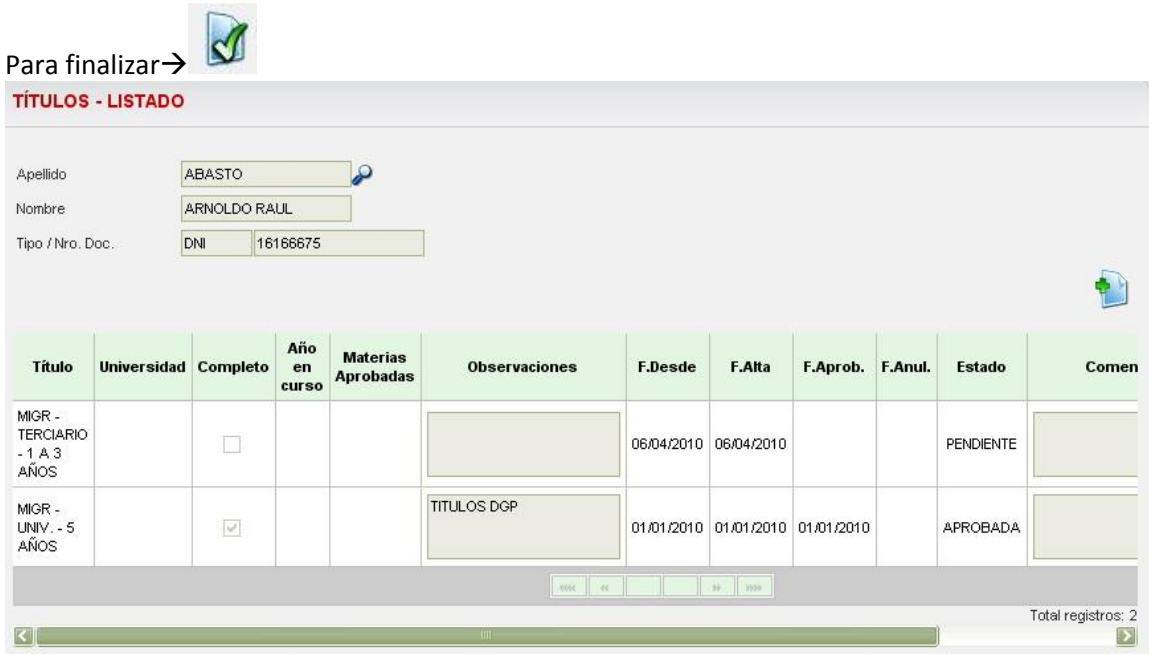

El usuario podrá observar que se ha agregado al cuadro original una nueva fila con el titulo ingresado recientemente. Sobre el mismo se pueden realizar diferentes acciones, según el

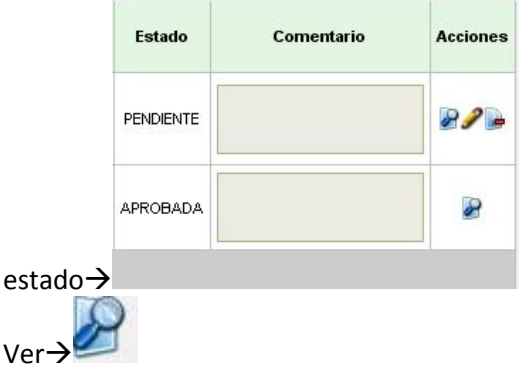

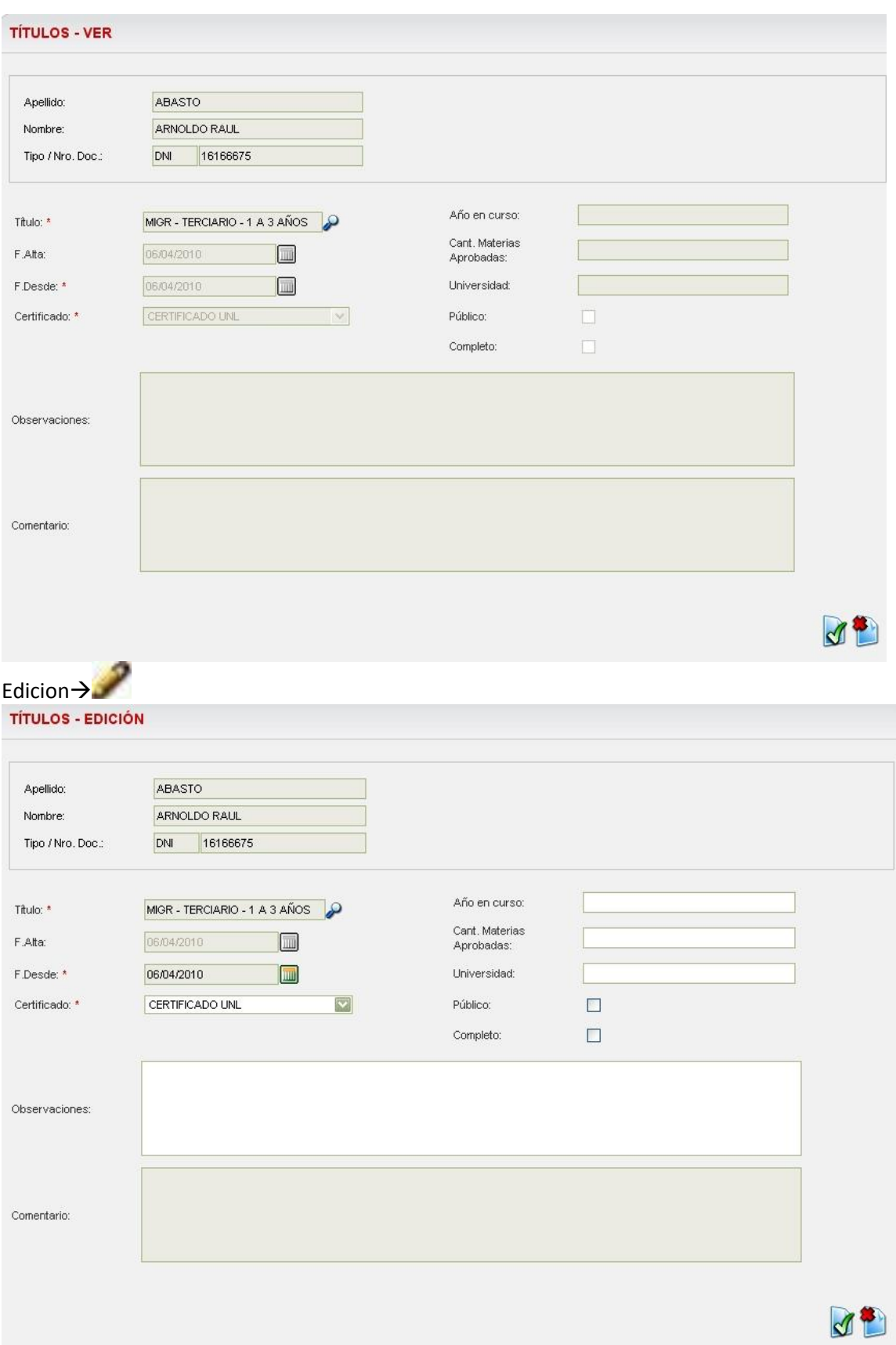

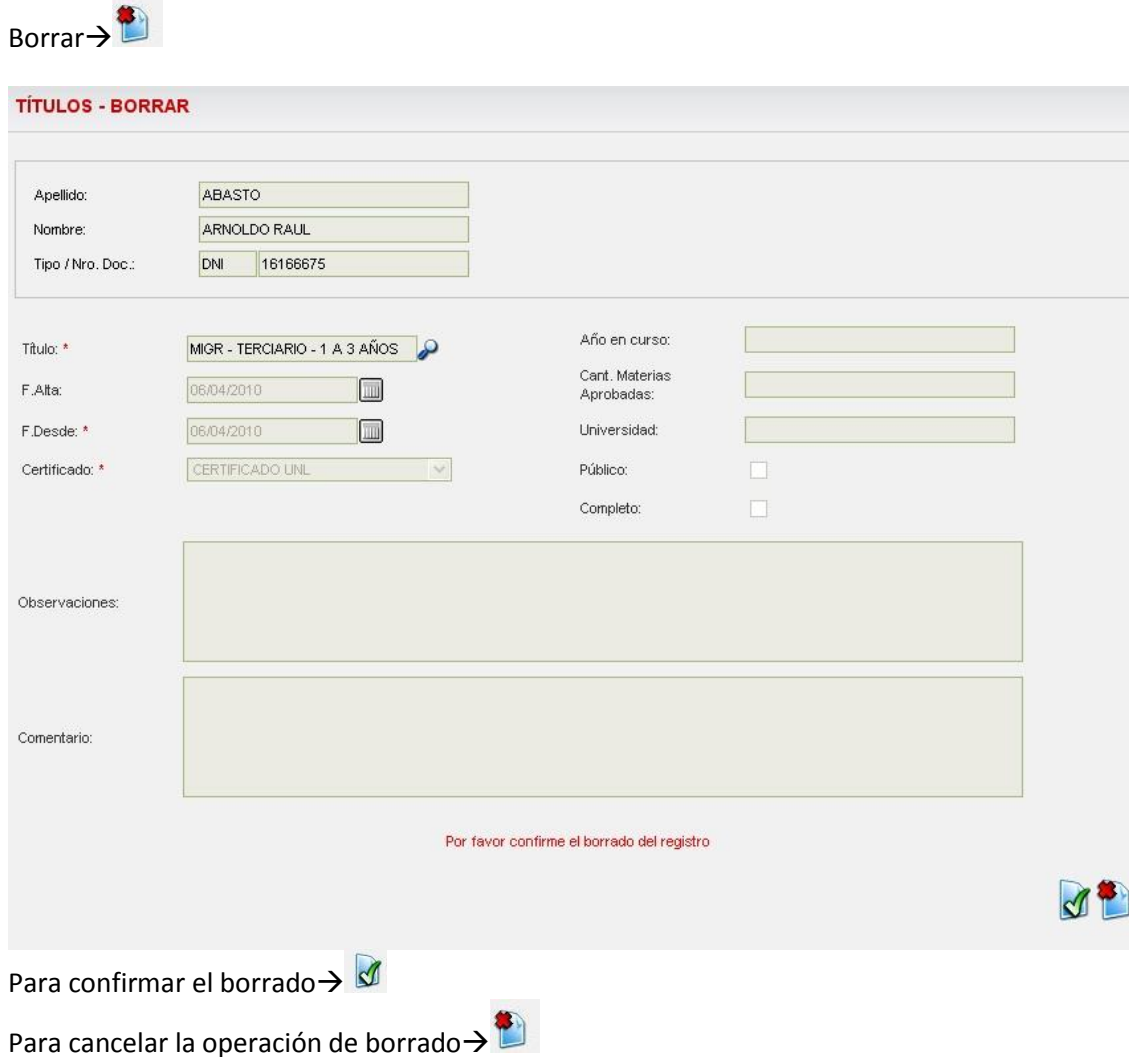

# *Cuota alimentaria*

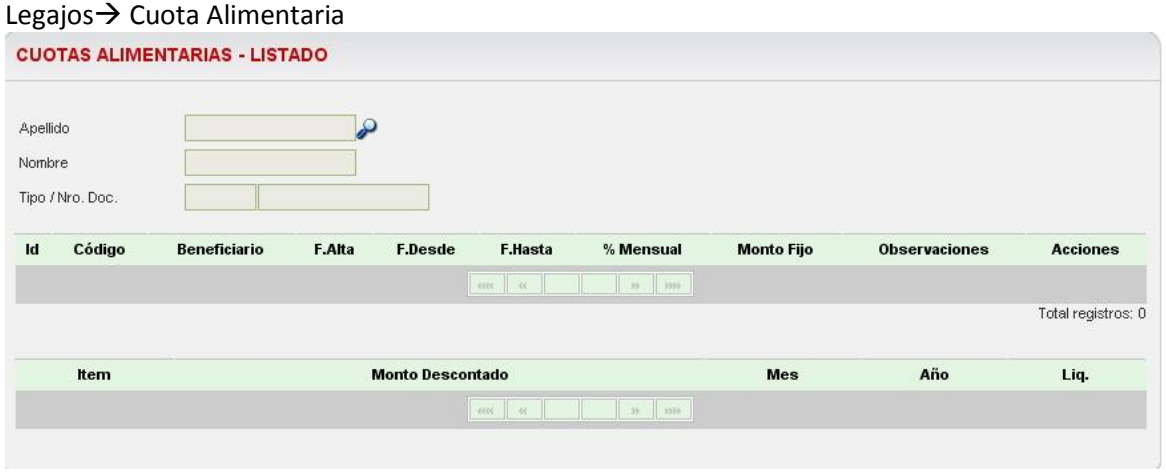

Para dar de alta la couta alimentaria se muestran seguidamente los pasos de manera ilustrativa:

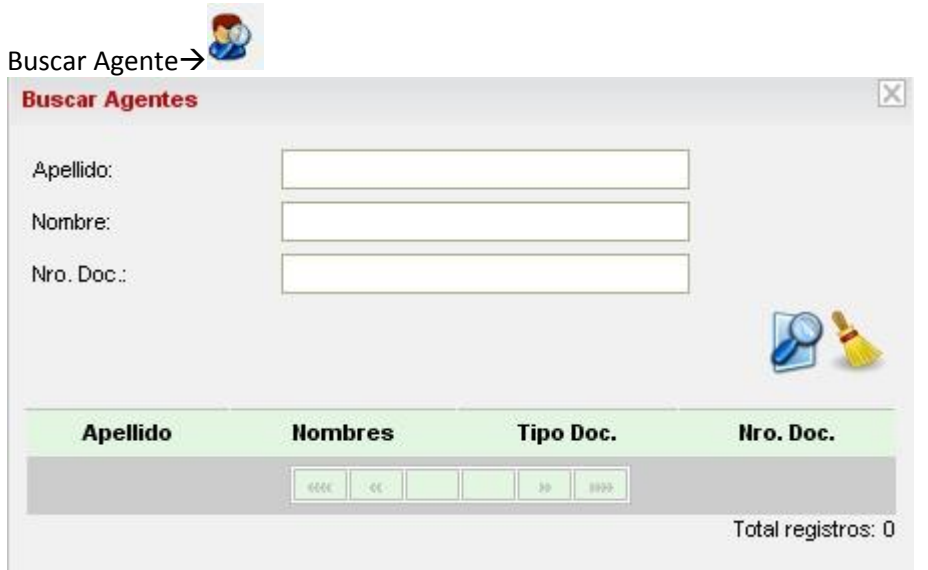

Al seleccionar el agente:

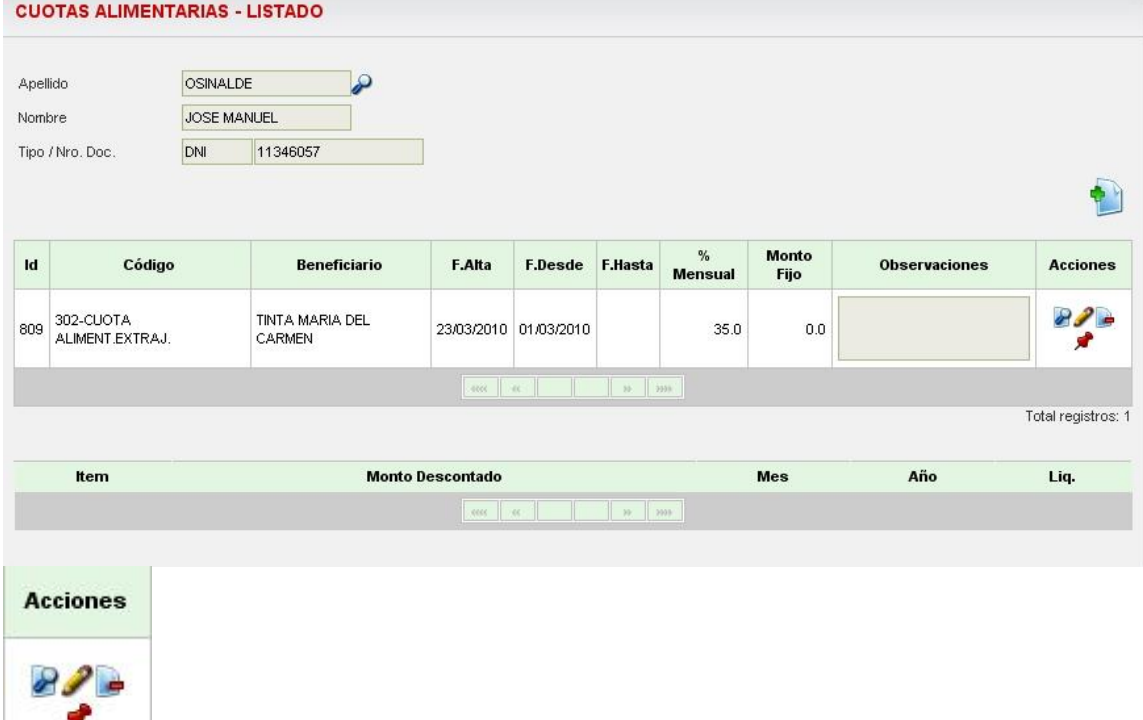

Una vez seleccionado el agente, el sistema muestra las cuotas alimentarias que el mismo ya tiene registradas y habilita la opcion para el ingreso de una nueva $\rightarrow$ 

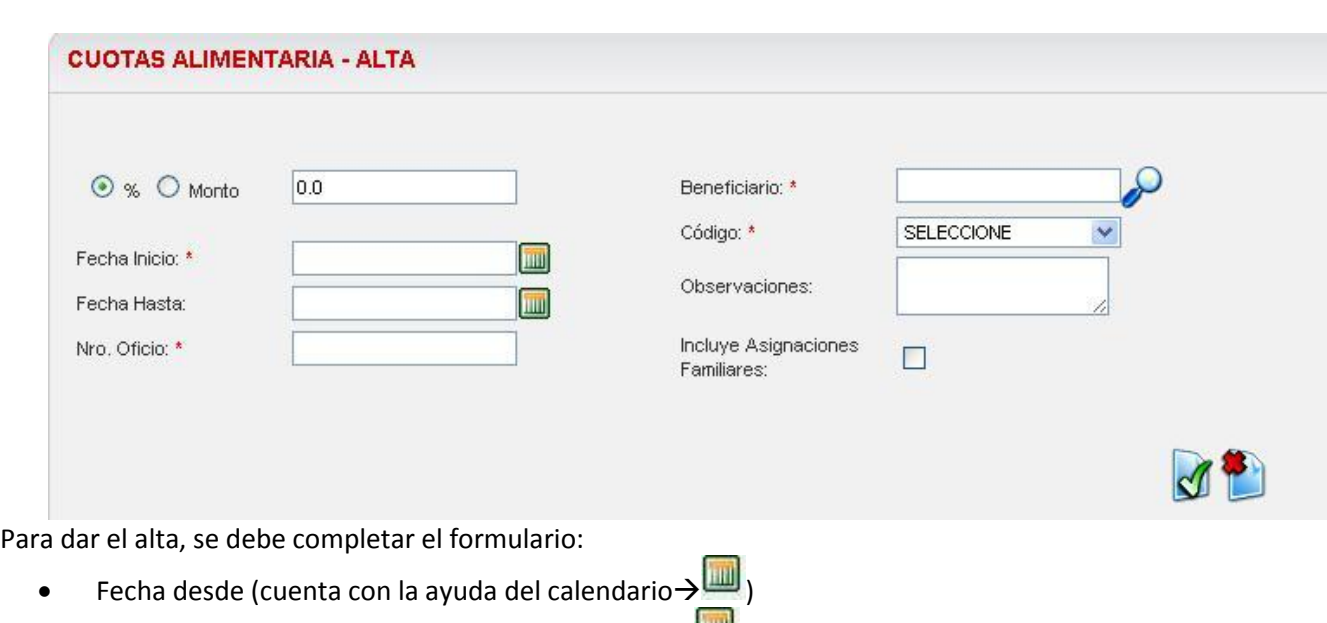

- Fecha hasta (cuenta con la ayuda del calendario →
- Nro. Oficio
- Beneficiario: para buscar el beneficiario de la cuota alimentaria, el sistema cuenta con

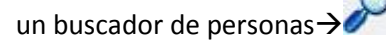

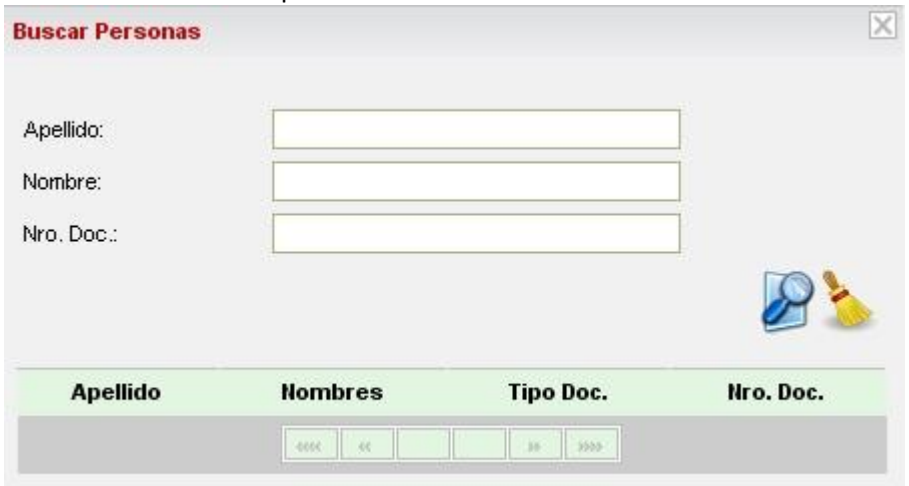

- Codigo: código de descuento mediante el cual se decontara la cuota.
- Observaciones: campo opcional que permite ingresar informacion complementaria.
- Incluye Asignaciones Familiares: el sistema da la posibilidad de tildar la opcion en el caso que la cuota alimentaria que se esta registrando deba ser incluida como asignacion familiar.

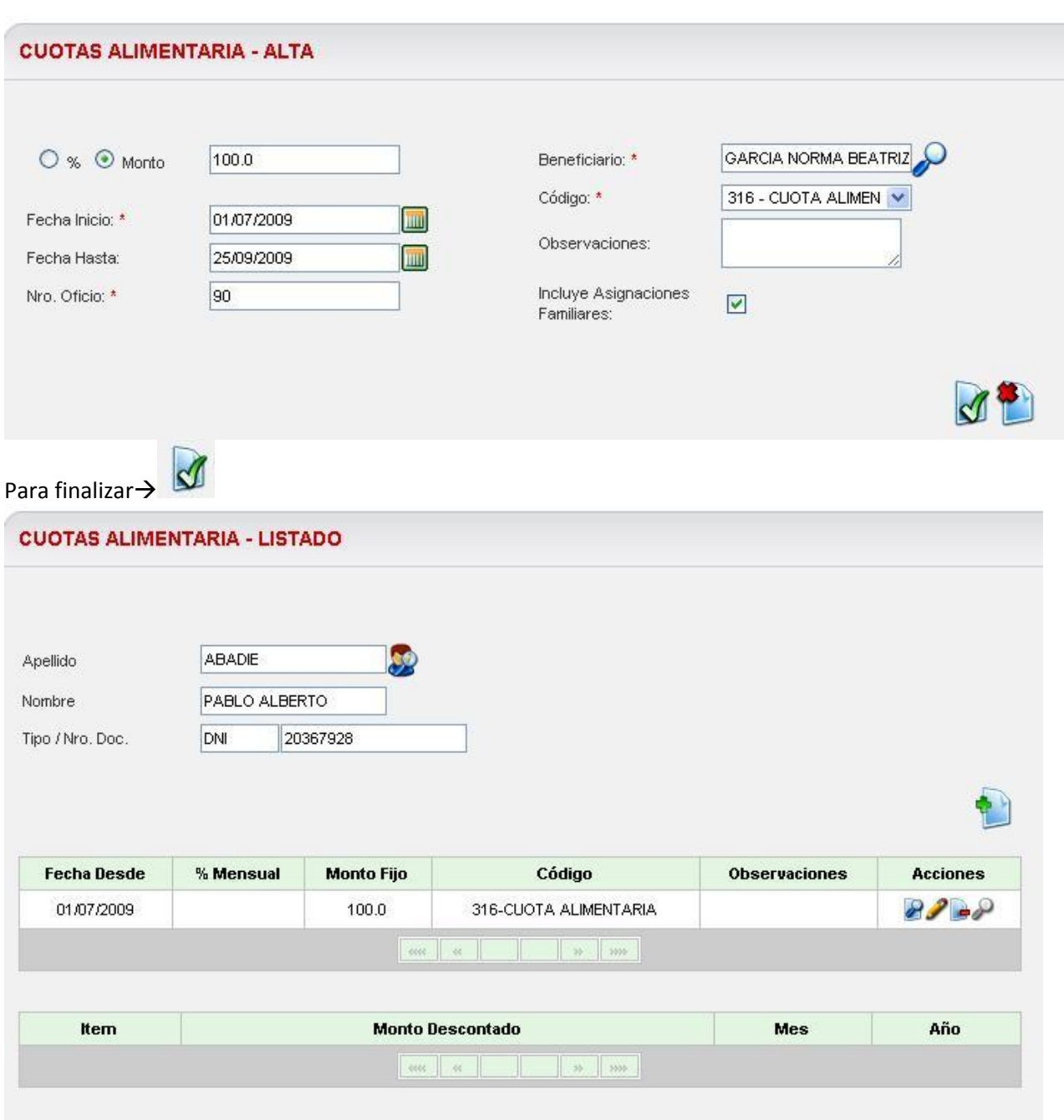

El usuario podrá observar que se ha agregado al cuadro original una nueva fila con la cuota alimentaria ingresada recientemente. Sobre el registro se pueden realizar diferentes acciones:

Ver→

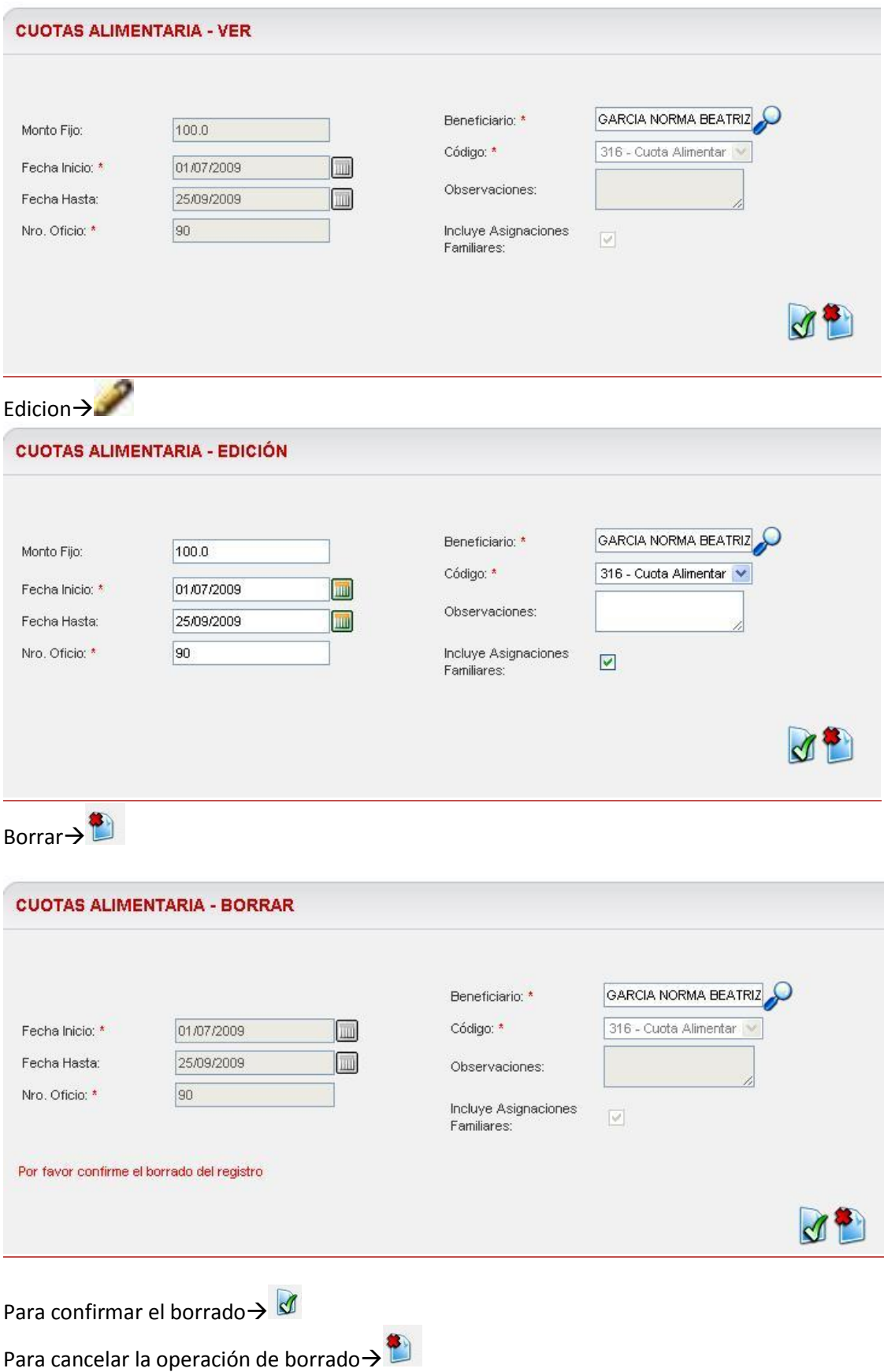

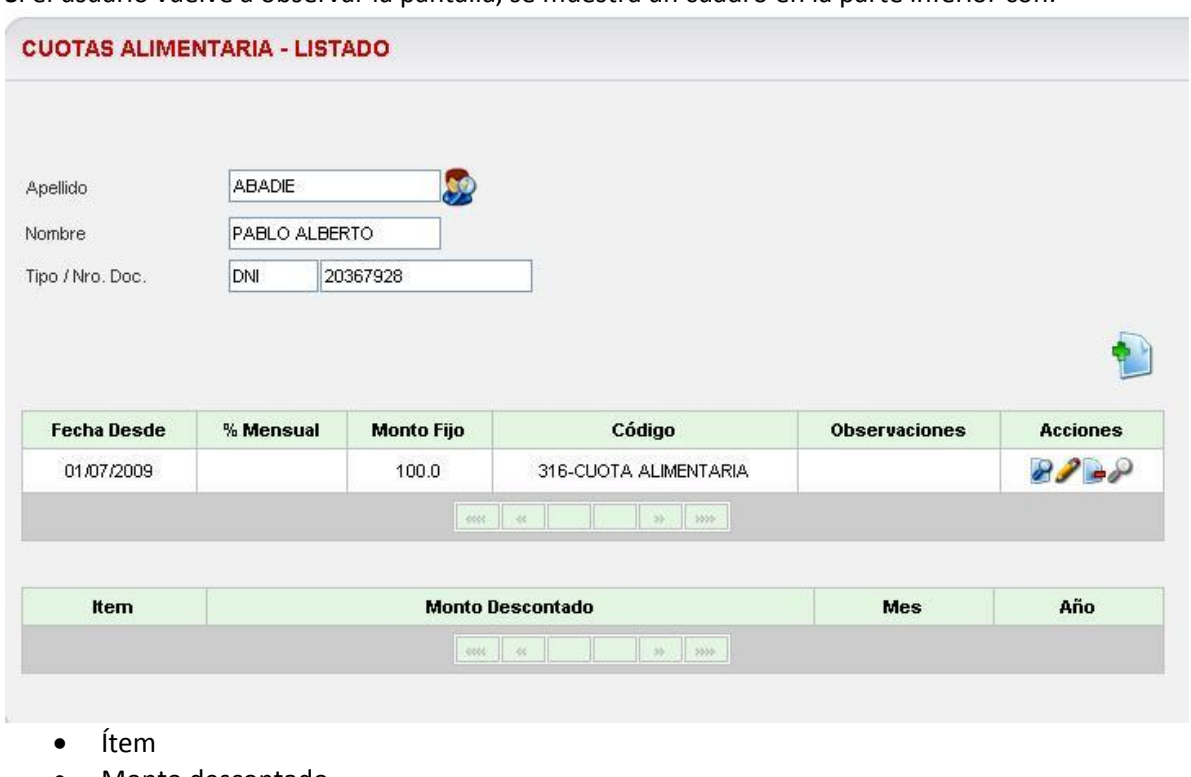

Si el usuario vuelve a observar la pantalla, se muestra un cuadro en la parte inferior con:

- Monto descontado
- Mes
- Año

En este cuadro se mostraran los meses que se aplica la liquidación de las cuotas y el detalle de

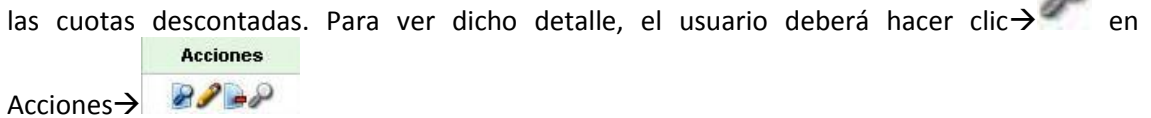

# *Embargos*

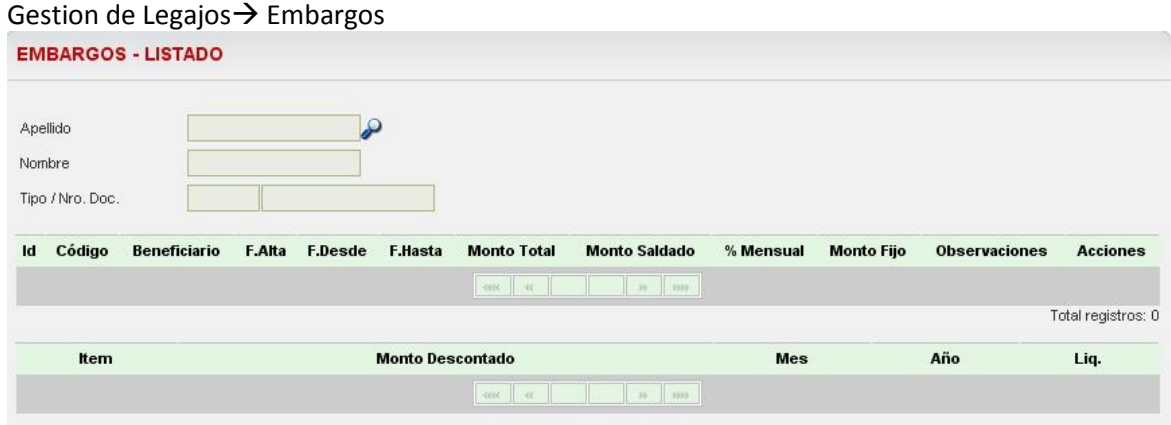

Para dar de alta el embargo se muestran seguidamente los pasos de manera ilustrativa:

 $\Omega$ 

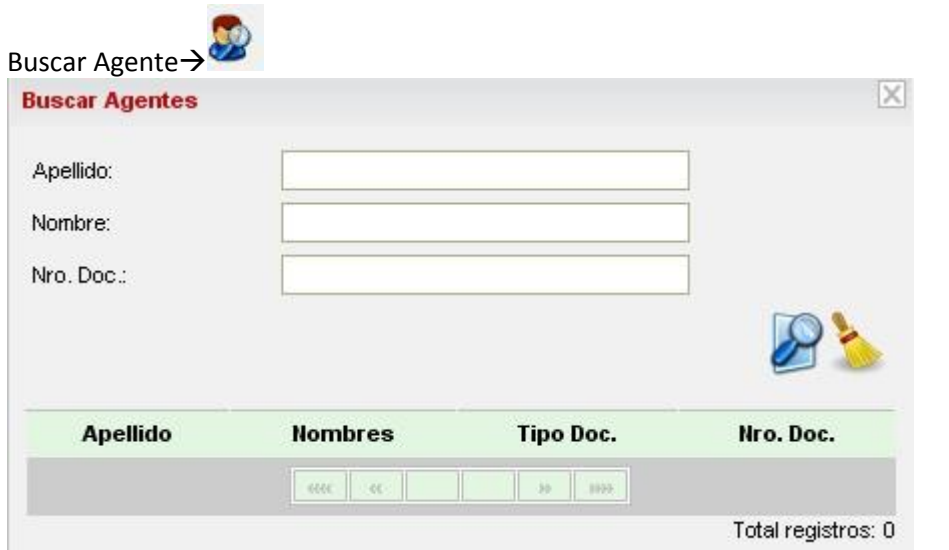

#### Al seleccionar el agente:

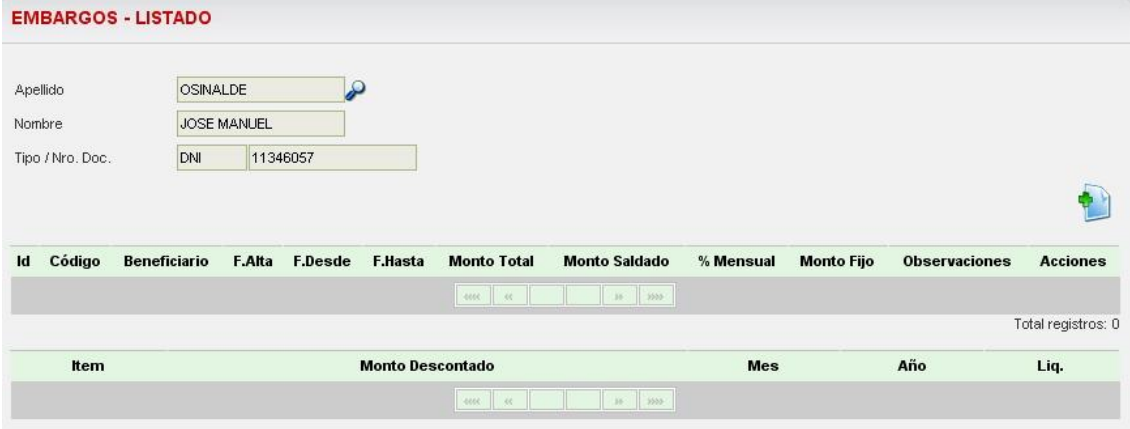

Una vez seleccionado el agente, el sistema muestra un cuadro donde se observan los embargos que el agente ya tiene registrados y habilita la opcion para ingreso de uno

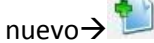

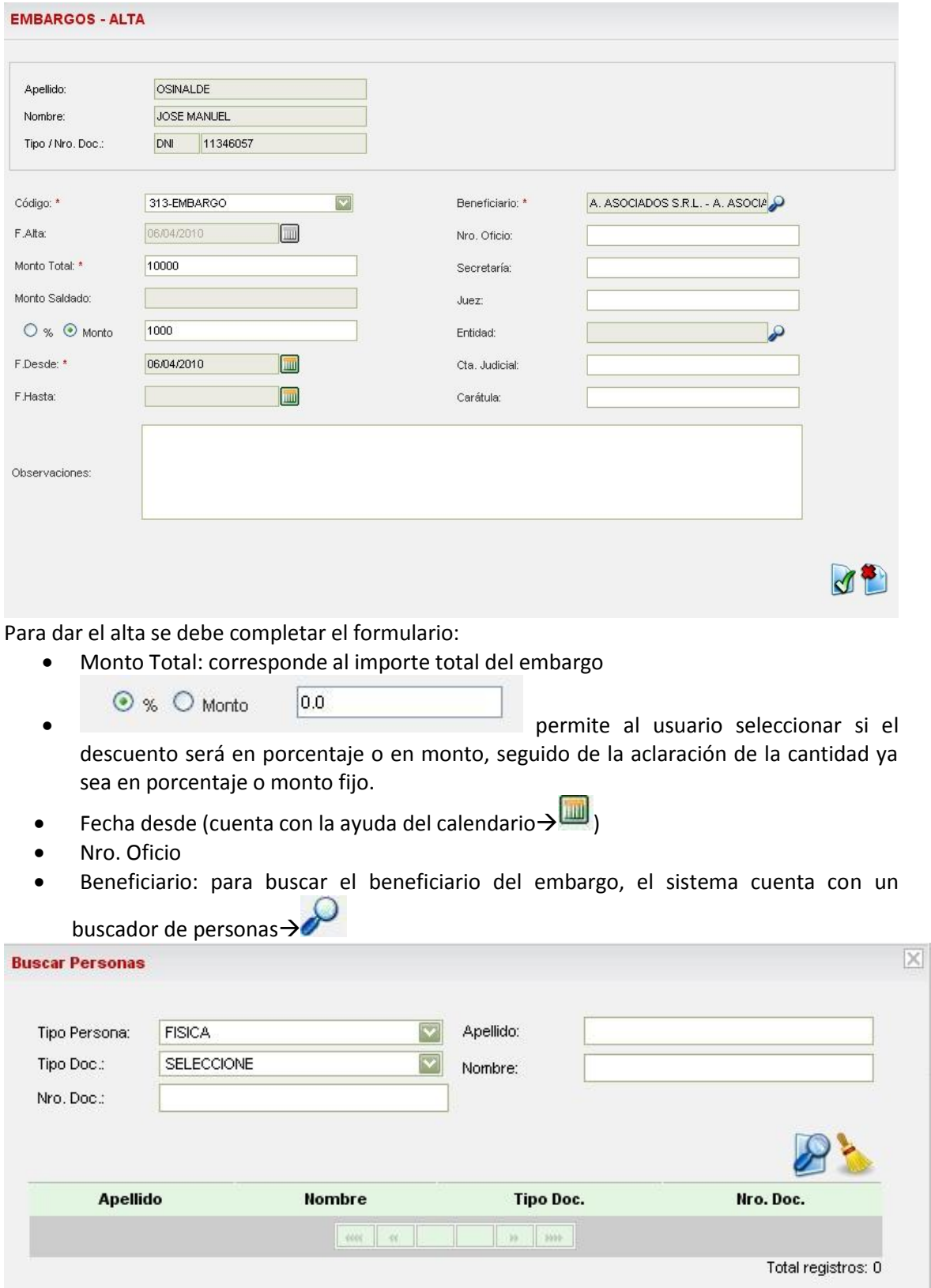

El buscador cuenta con herramientas de filtro: tipo de persona, tipo de documento, número de documento, apellido o nombre, pudiendo utilizarlos en combinación o alguno de ellos.

Se pueden incluir también los datos referidos a: Secretaria, Juez, Juzgado, Cuenta Judicial, Caratula y Observaciones.

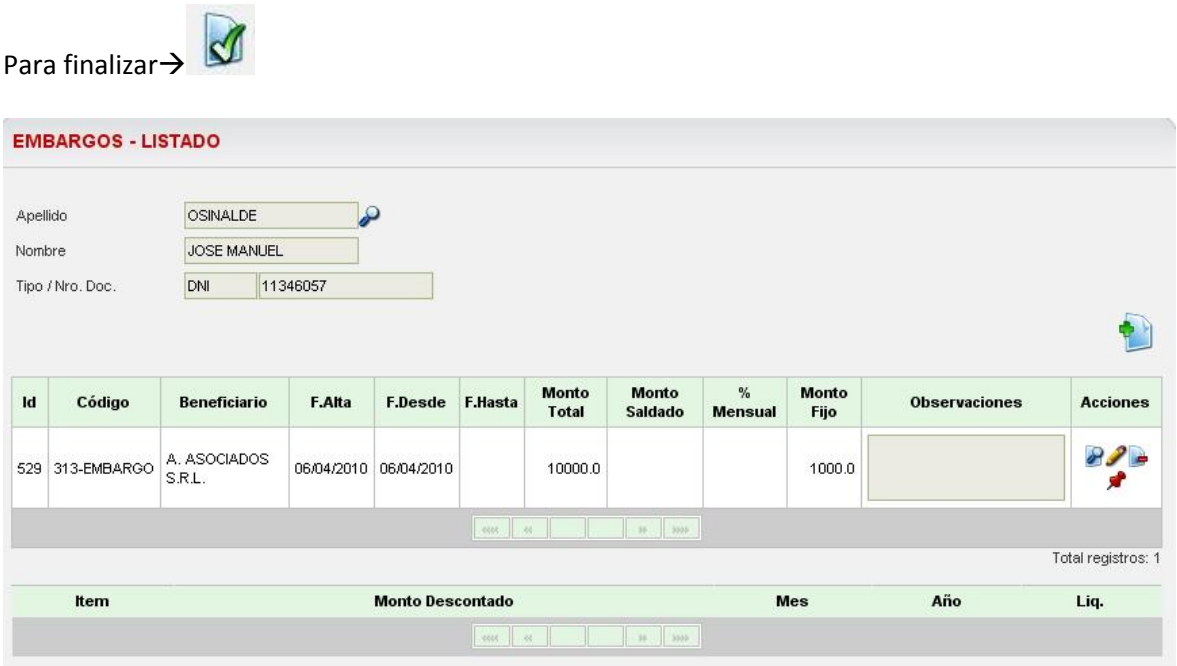

El usuario podrá observar que se ha agregado al cuadro original una nueva fila con el embargo ingresado recientemente. Sobre el registro se pueden realizar diferentes acciones:

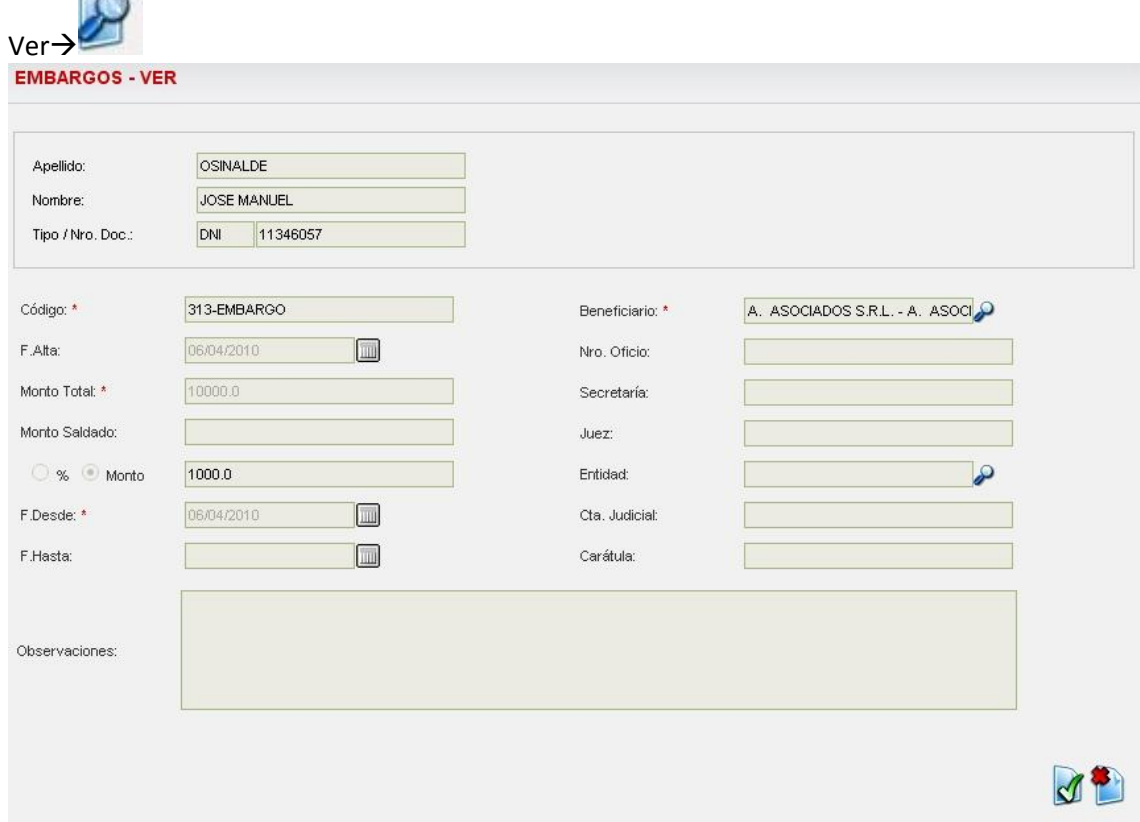

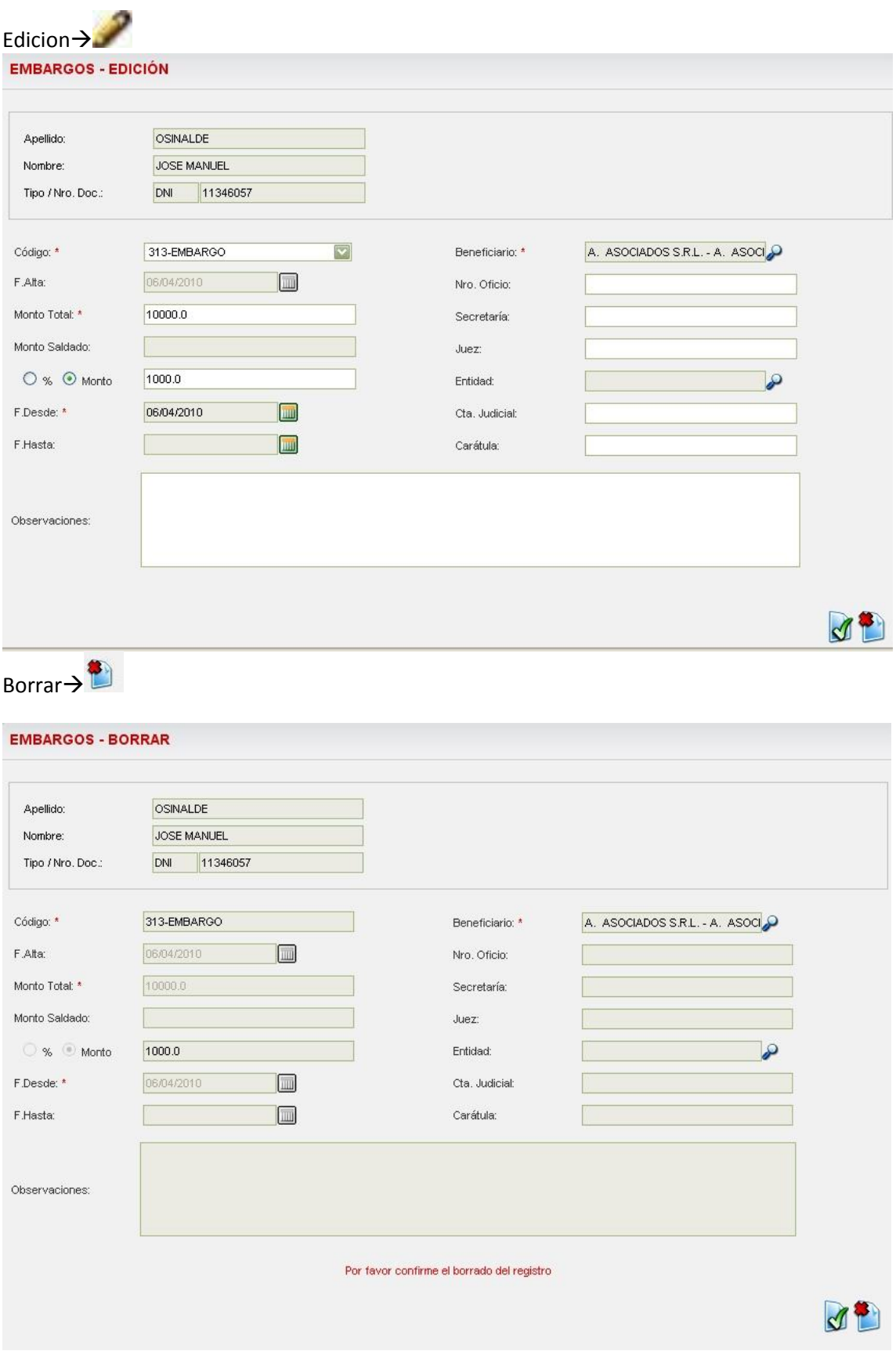

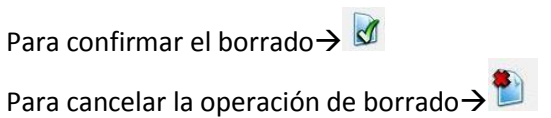

Si el usuario vuelve a observar la pantalla podrá ver un cuadro en la parte inferior con:

- Ítem
- Monto descontado
- Mes
- Año

En este cuadro se mostraran los meses que el embargo ha sido liquidado y el detalle de las

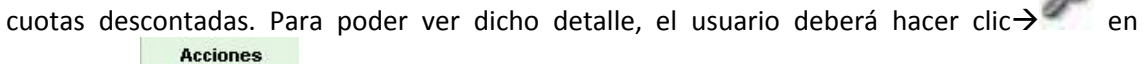

 $89 - 8$ Acciones >

## *Antigüedades Reconocidas*

Gestion de Legajos > Antigüedades Reconocidas<br> **ANTIGÜEDADES RECONOCIDAS - LISTADO** 

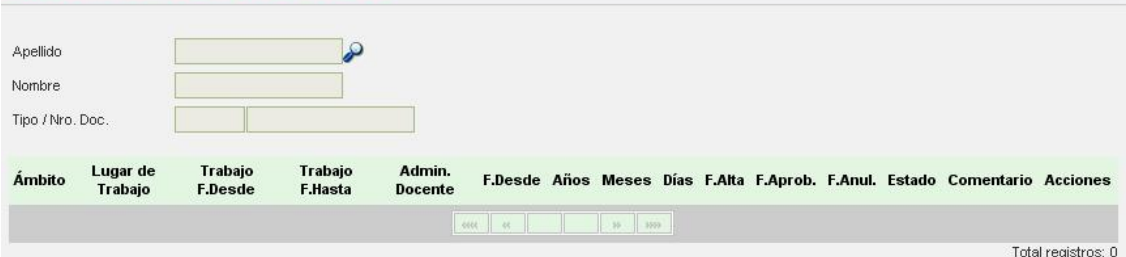

Para dar de alta las antigüedades reconocidas se muestran seguidamente los pasos de manera ilustrativa:

Buscar Agente

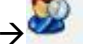

 $\Omega$ 

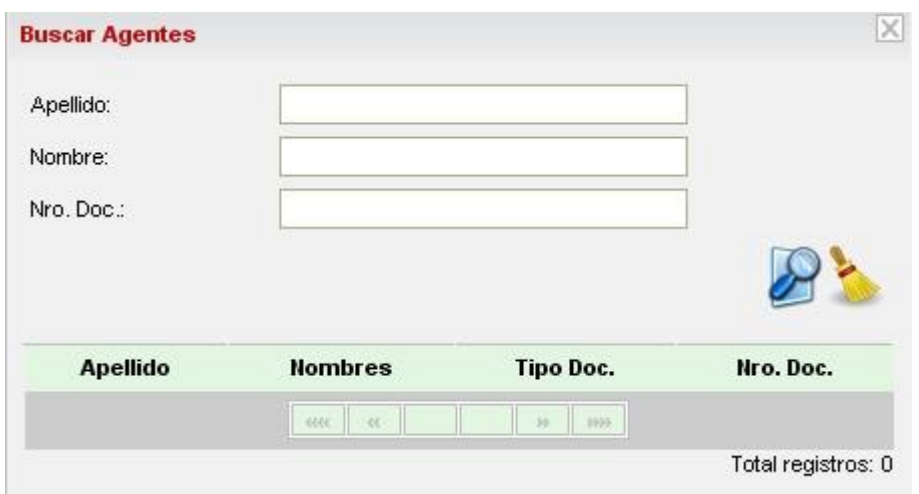

#### Al seleccionar el agente:

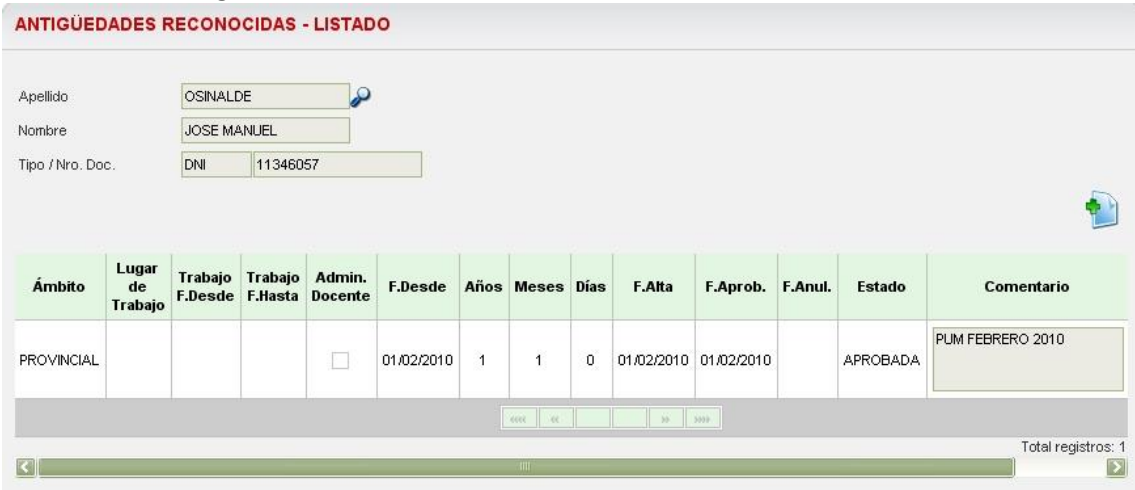

Una vez seleccionado el agente el sistema muestra un cuadro adonde se observan las antigüedades que el mismo ya tiene registradas y habilita la opcion para el ingreso de una

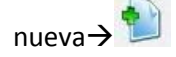

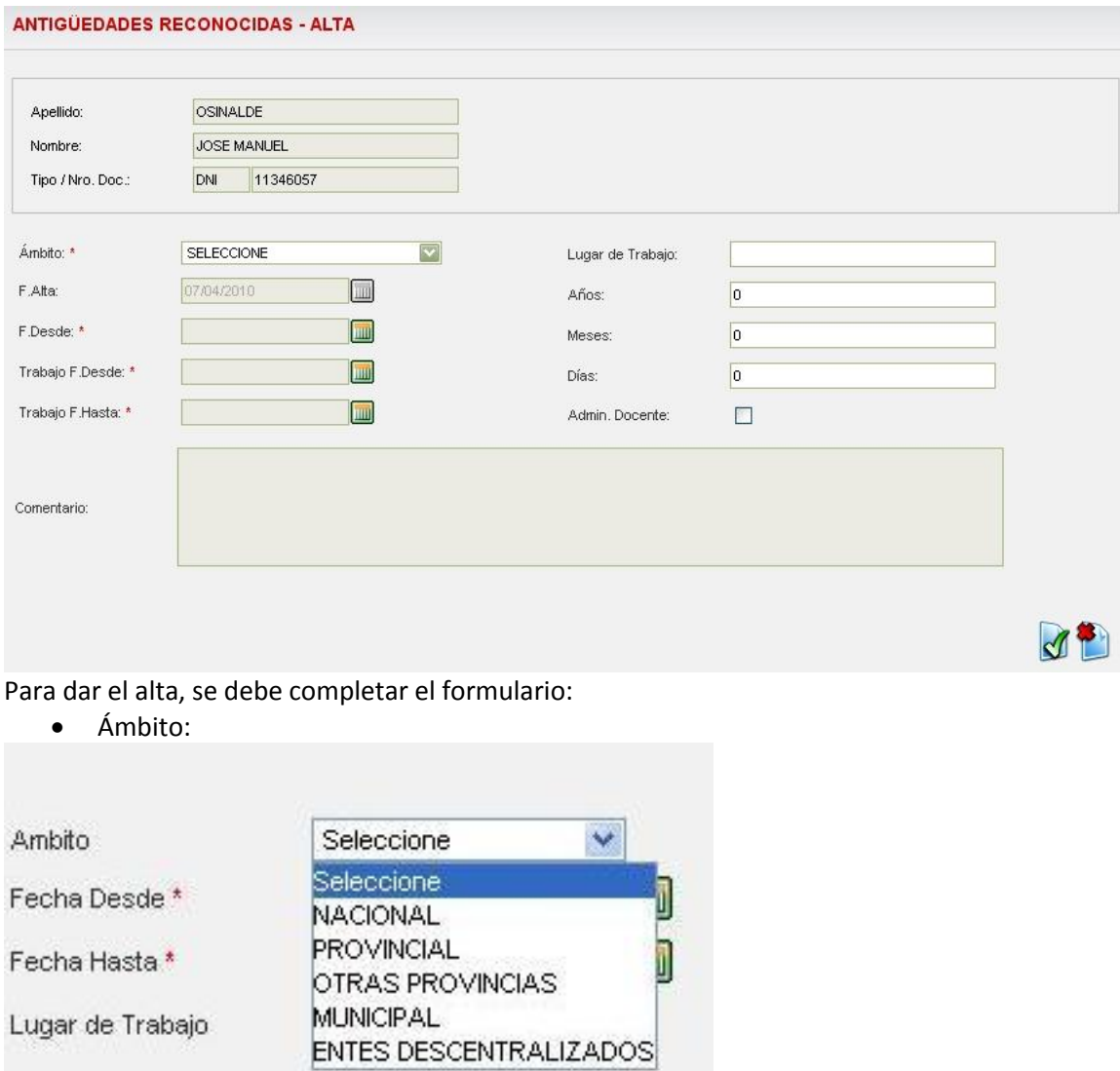

- Fecha desde (cuenta con la ayuda del calendario $\rightarrow$
- Fecha hasta (cuenta con la ayuda del calendario )
- Se pueden incluir también datos referidos a: lugar de trabajo, años, meses, días y la opción de indicar si la antigüedad debe ser incluida en el proceso de liquidación.

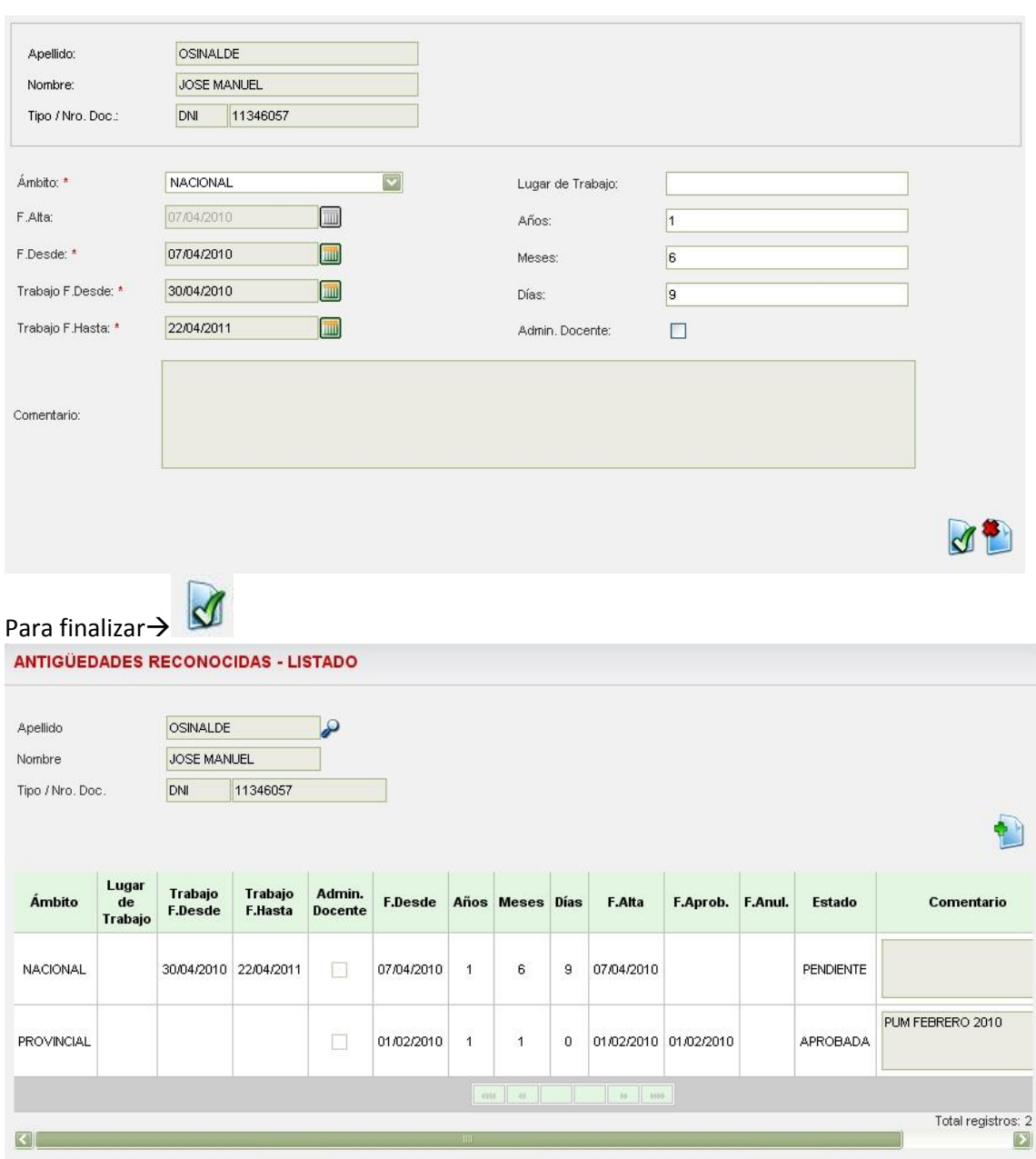

El usuario podrá observar que se ha agregado al cuadro original una nueva fila con la antigüedad ingresada recientemente. Sobre el registro se pueden realizar diferentes acciones:

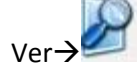

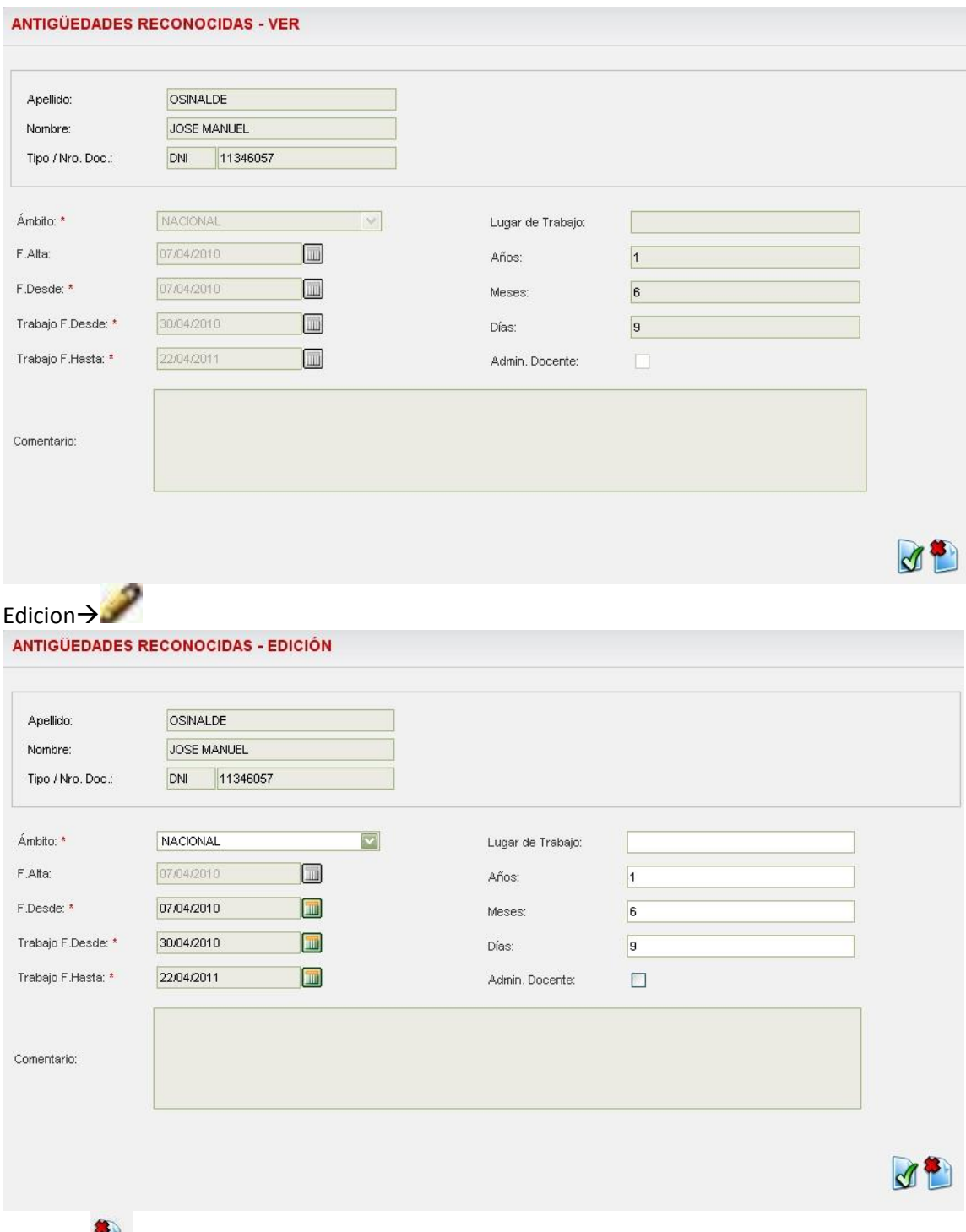

Borrar $\rightarrow$ 

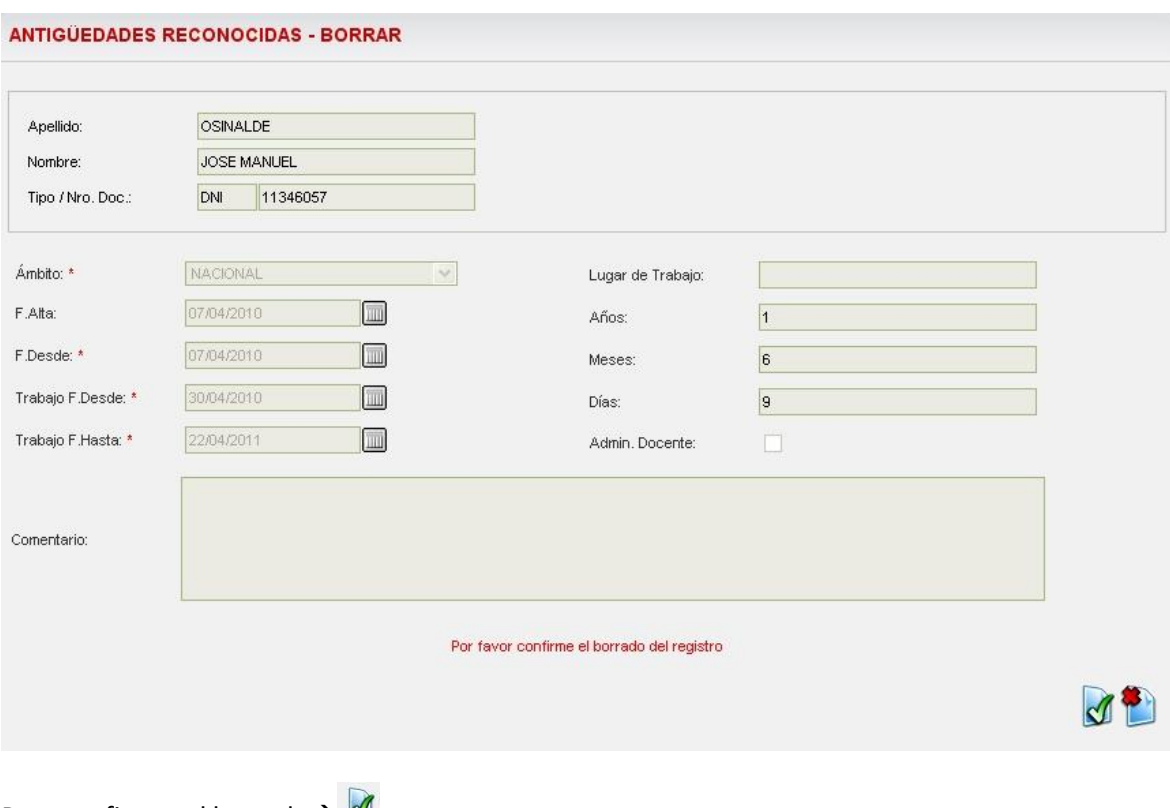

Para confirmar el borrado  $\rightarrow \mathbb{Z}$ 

Para cancelar la operación de borrado  $\rightarrow$ 

Si el usuario observa aparece en la columna de acciones un 4to icono $\rightarrow$  , esto se debe a que el estado de la novedad es "Pendiente". Una vez que se apruebe la novedad dicho icono no aparcera y el estado cambiara a "Aprobado" (VER Gestion de Liquidaciones $\rightarrow$ Listado de Novedades)

### *Conceptos Mensuales*

Legajos  $\rightarrow$  Conceptos Mensuales

Mediante esta pantalla el usuario podrá ingresar novedades que requieren carga mensual, y que necesitan para el calculo alguna variables de cantidad. Ejemplos de estas novedades son:

- Retroactivos
- Ajustes
- Devoluciones
- Ciertos Adicionales
	- o Traslado por KM
	- o Guardias Agrotecnicas

Se puede cuotificar los AJUSTES ingreando la cantidad de cuotas en el campo "cantidad de cuotas". Colocar el monto total del ajuste en el campo "monto", y el sistema calculará el monto de las cuotas.

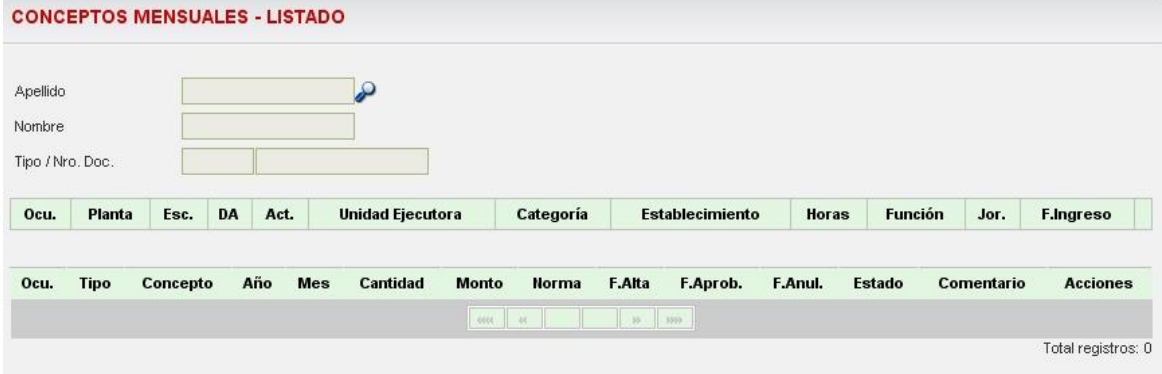

Para dar de alta los conceptos de mensuales se muestran seguidamente los pasos de manera ilustrativa:  $\overline{\phantom{0}}$ 

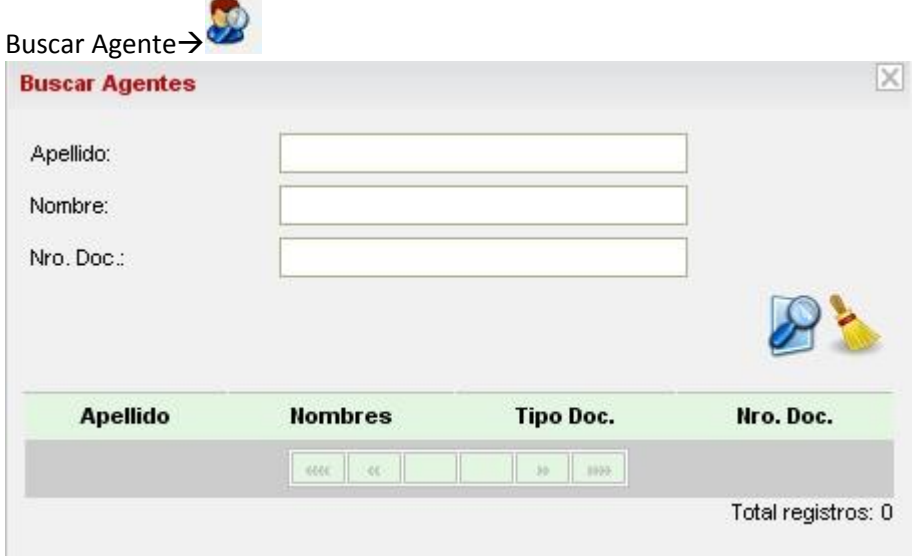

## Al seleccionar el agente:

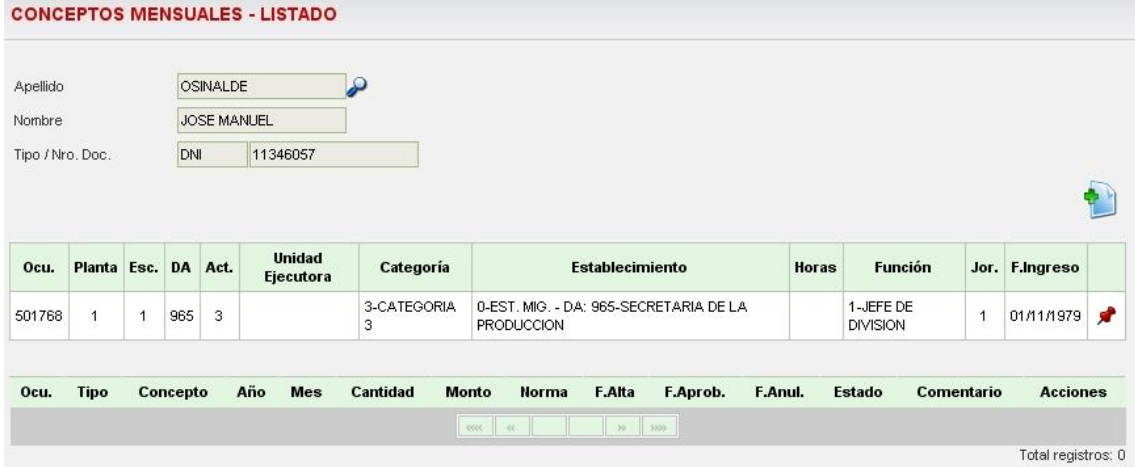

El sistema mostrara los datos del agente seleccionado y al hacer click $\rightarrow$  habilitara una nueva opción para agregar un concepto:

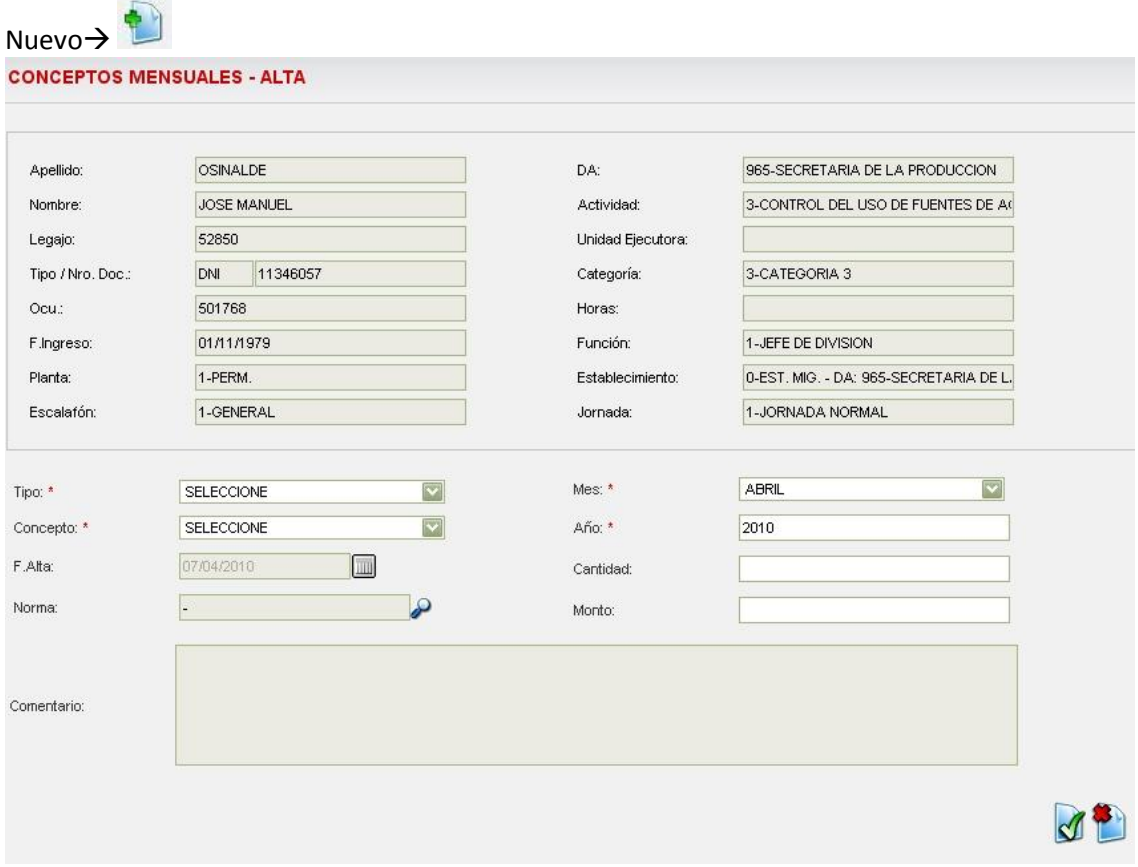

Se completan los datos para poder dar el alta el concepto:

- Tipo:
	- o Adicional
	- o Ajuste
	- o Devolucion
	- o Retroactivo
- Concepto: el sistema cuenta con una lista desplegable en la cual el usuario podrá seleccionar el concepto que corresponda
- Fecha (cuenta con la ayuda del calendario )
- Mes: el sistema cuenta con una lista desplegable en la cual el usuario podrá seleccionar el mes que corresponda
- Cantidad: se ingresa la cantidad de lo que corresponda según el concepto seleccionado.
- Año: el usuario debe ingresar el año que corresponda
- Norma: para buscar la norma que respalda el alta del concepto correspondiente >

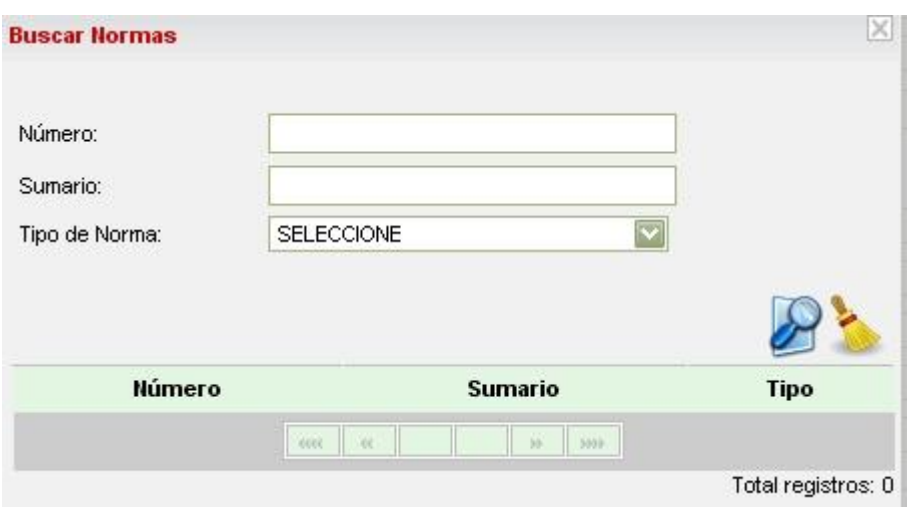

Cantidad: Cantidad del concepto a ser incluida en la liquidación.

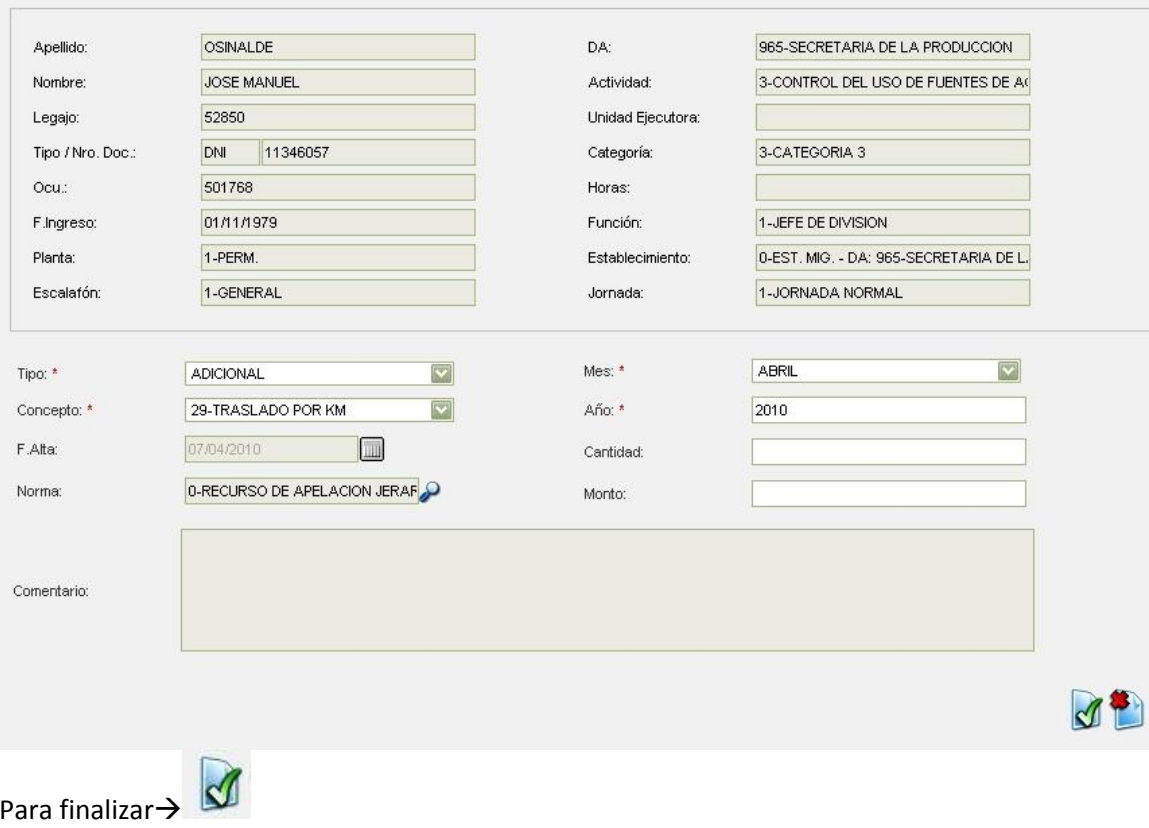

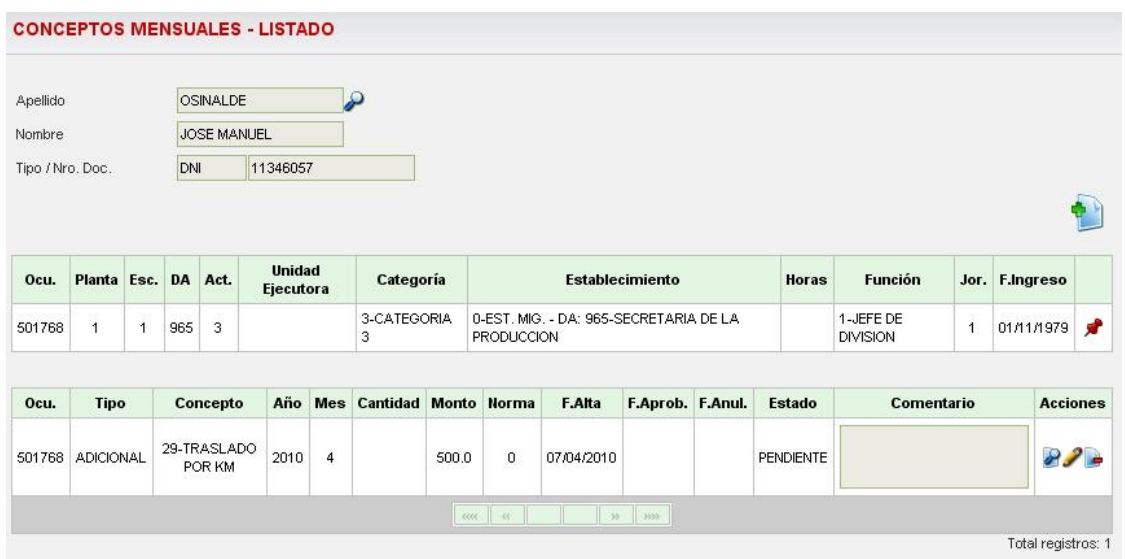

El usuario podrá observar que se ha agregado el concepto ingresado recientemente. Sobre el registro se pueden realizar diferentes acciones:

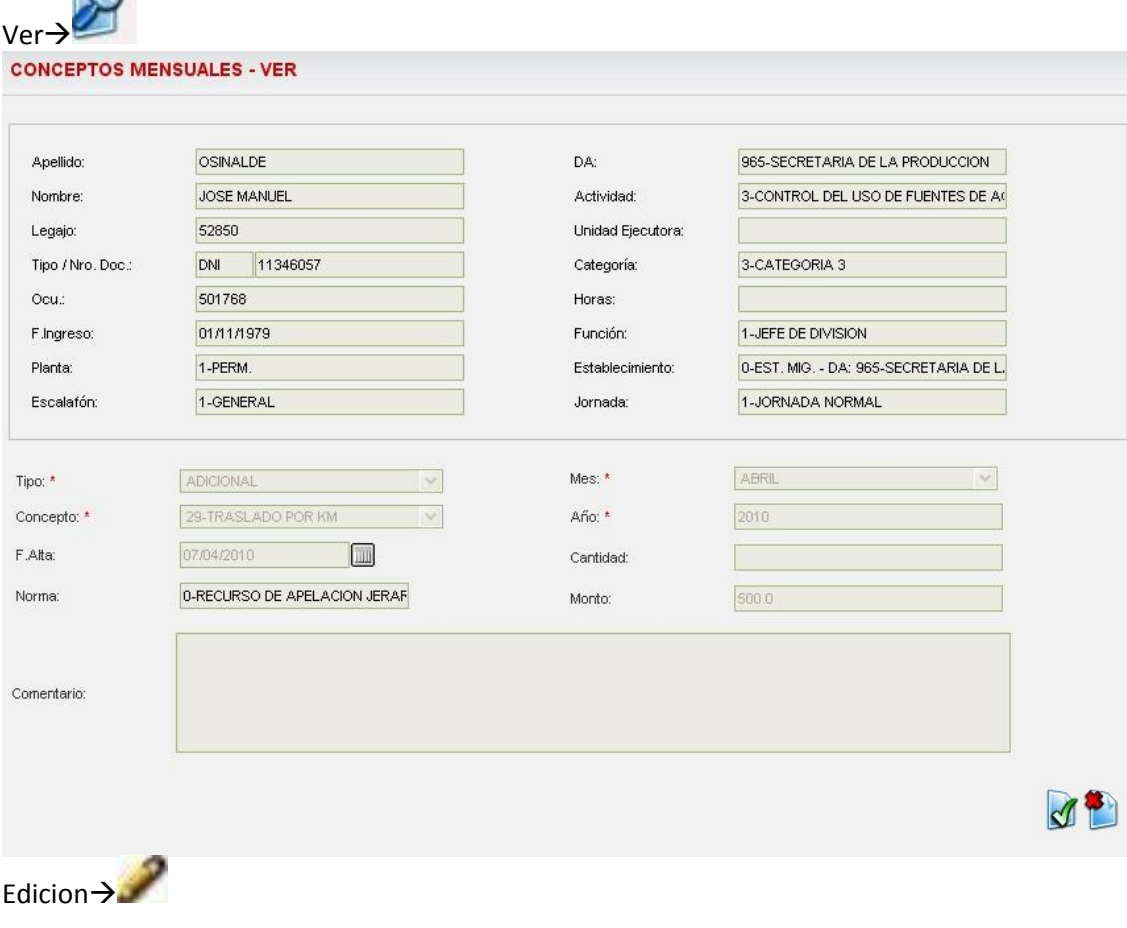

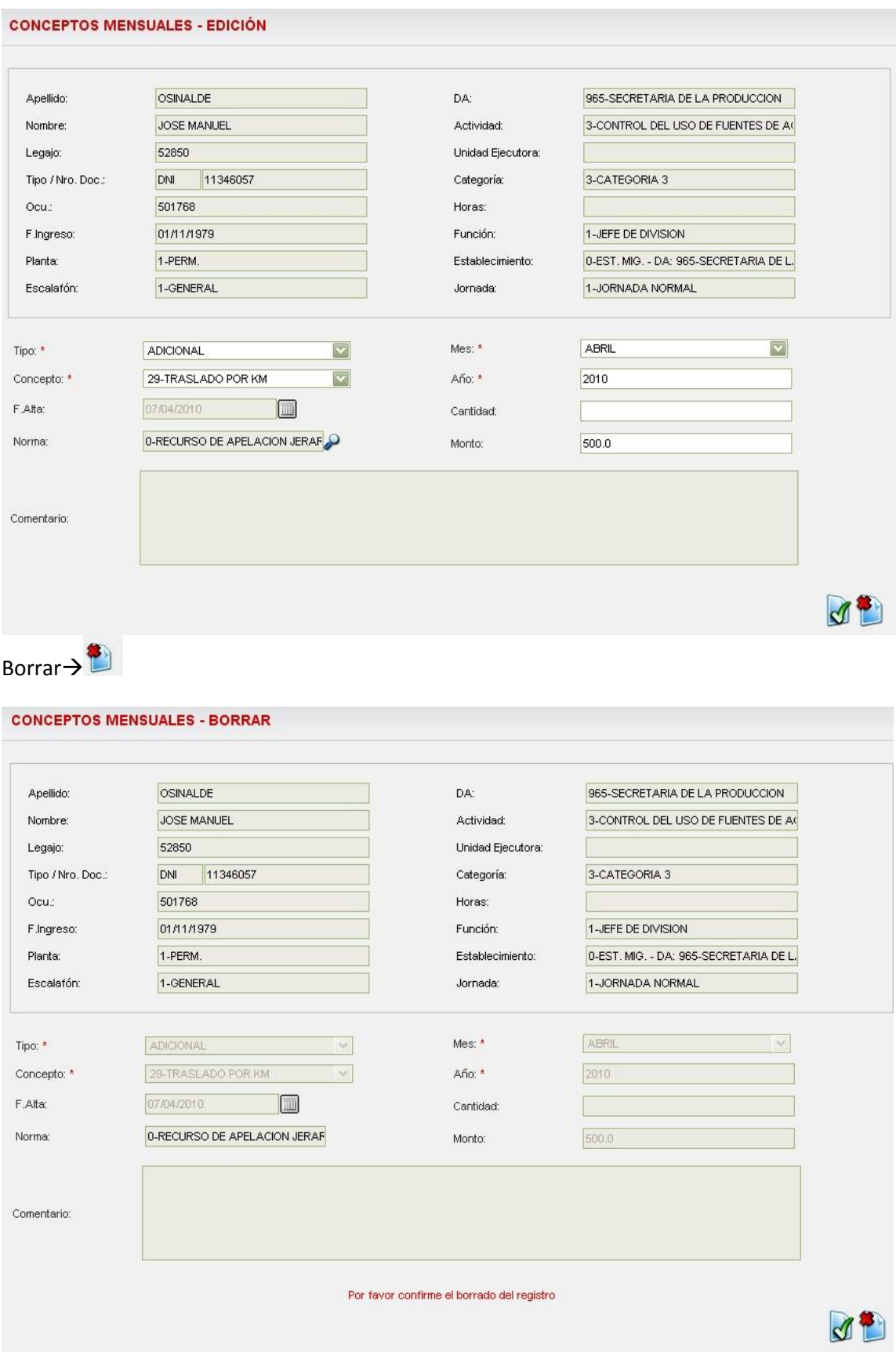

Para confirmar el borrado >

Para cancelar la operación de borrado $\rightarrow$ 

# *Formulario 572- Ganancias*

 $\sim$ 

Gestion de Legajos  $\rightarrow$  Formulario 572- Declaracion Jurada para Impuesto a las Ganancias

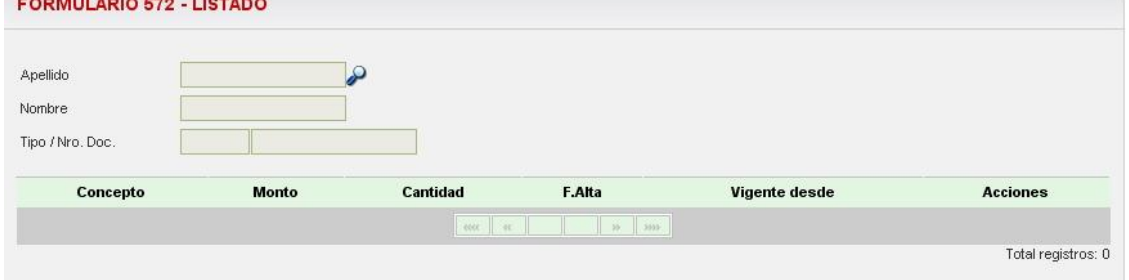

Para dar de alta la Declaracion Jurada para Impuesto a las Ganancias se muestran seguidamente los pasos de manera ilustrativa:

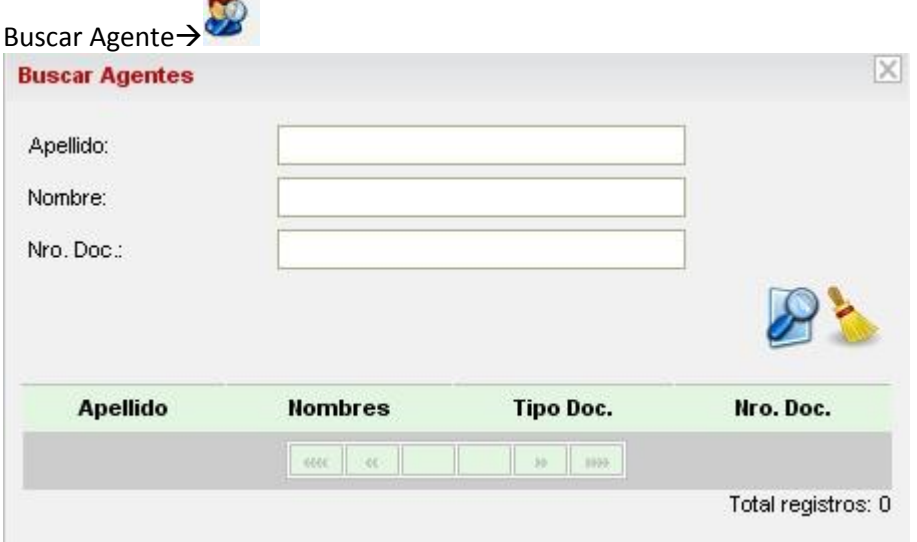

Una vez seleccionado el agente el sistema muestra un cuadro donde se observan las declaraciones juradas del Impuesto a las Ganancias que el agente ya tiene registradas y

habilita la opcion para el ingreso de una nueva >

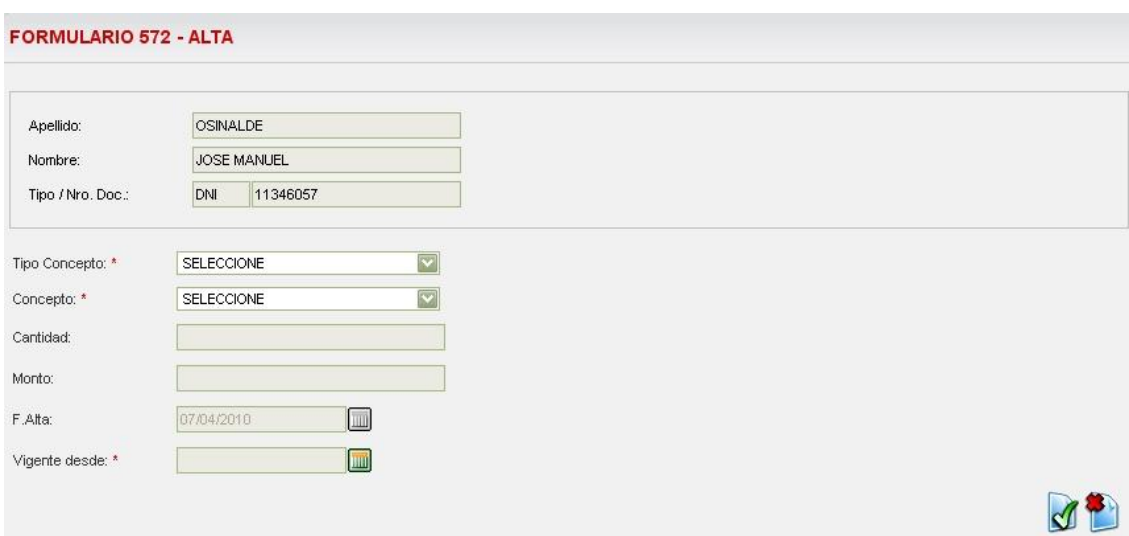

Para dar el alta, se debe completar el formulario:

- Tipo Concepto: Tipo Concepto SELECCIONE  $\overline{\mathbf{v}}$ **SELECCIONE** Concepto CARGAS DE FAMILIA OTRAS CARGAS Cantidad
	- Concepto, dependiendo del tipo de concepto seleccionado
	- Cantidad o Monto, dependiendo del concepto seleccionado
	- Fecha desde (cuenta con la ayuda del calendario  $\rightarrow$

#### Ejemplo:

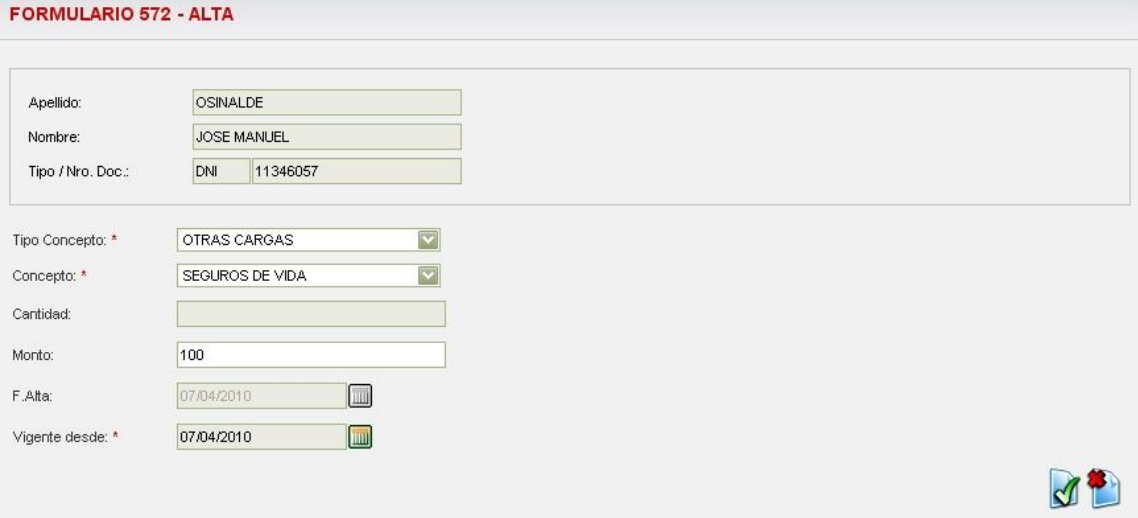
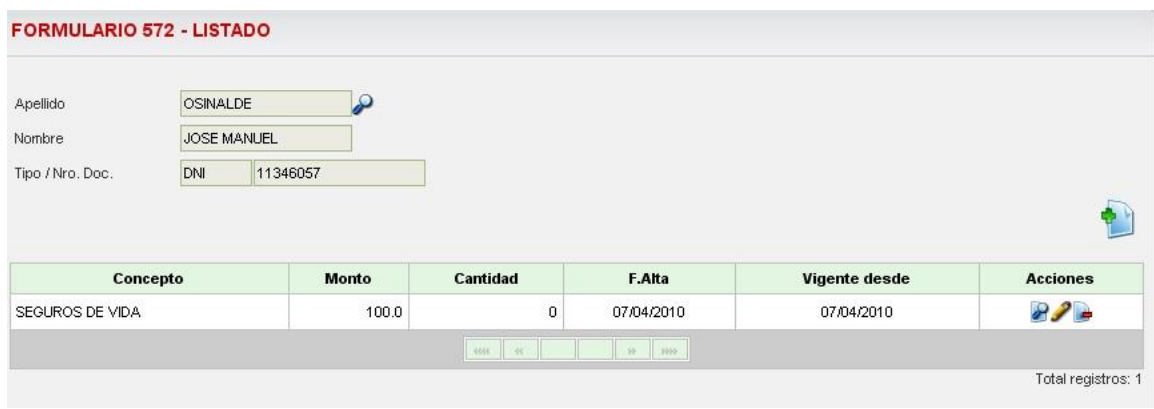

## **FORMULARIO 572 - VER**

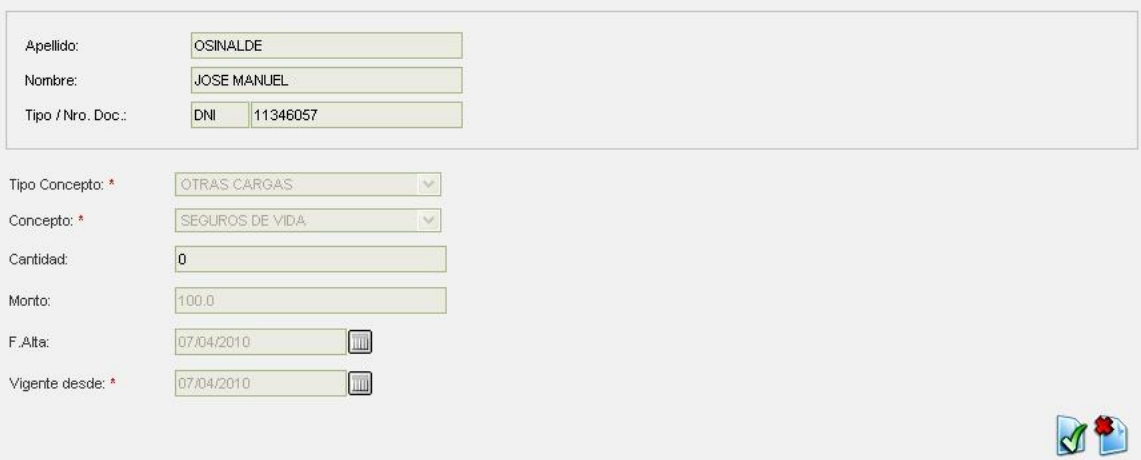

## FORMULARIO 572 - EDICIÓN

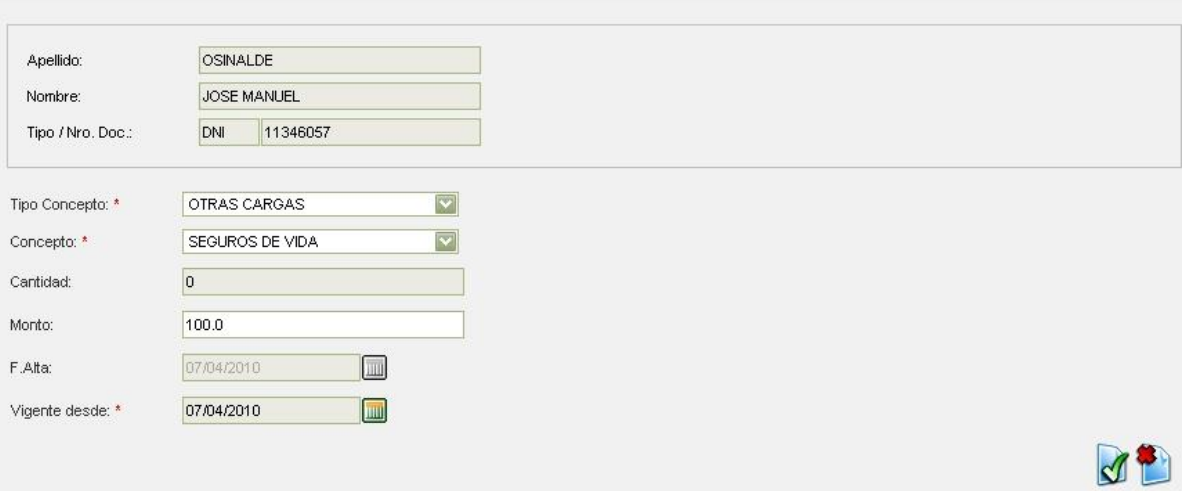

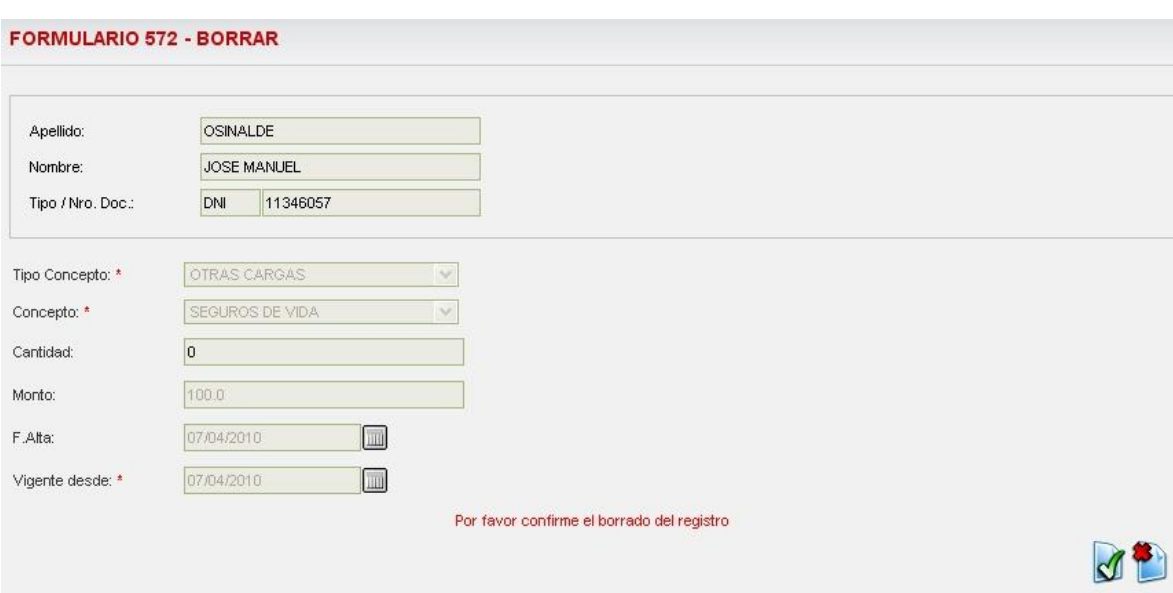